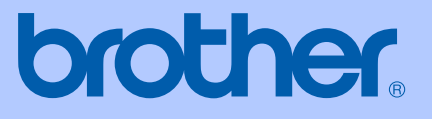

# MANUALUL UTILIZATORULUI

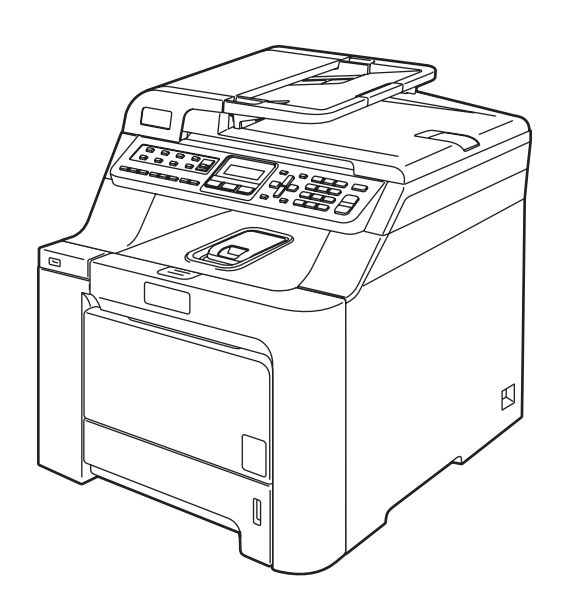

# MFC-9440CN MFC-9450CDN

Versiunea 0

## **Declaraţie de conformitate CE**

# brother

#### **EC Declaration of Conformity**

Manufacturer Brother Industries Ltd., 15-1, Naeshiro-cho, Mizuho-ku, Nagoya 467-8561, Japan

Plant Brother Technology (Shenzhen) Ltd., NO6 Gold Garden Ind. Nanling Buji, Longgang, Shenzhen, China

Herewith declare that:

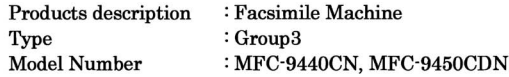

is in conformity with provisions of the R & TTE Directive (1999/5/EC) and we declare compliance with the following standards:

Harmonized standards applied:

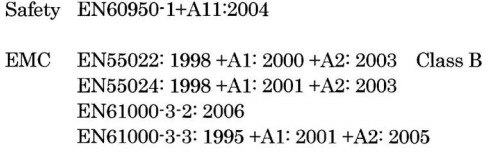

Year in which CE marking was first affixed  $\colon\! 2006$ 

Issued by : Brother Industries, Ltd.

Date : 16th June, 2008

Place

: Nagoya, Japan

Signature

Junji Shiota General Manager Quality Management Dept.

#### **Declaraţie de conformitate CE**

Producător Brother Industries Ltd., 15-1, Naeshiro-cho, Mizuho-ku, Nagoya 467-8561, Japonia

#### **Uzina**

Brother Technology (Shenzhen) Ltd., NO6 Gold Garden Ind. Nanling Buji, Longgang, Shenzhen, China

Declară prin prezenta că:

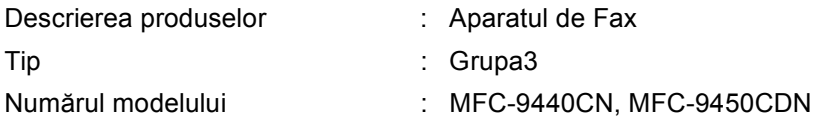

respectă prevederile Directivei R & TTE (1999/5/EC) şi declarăm respectarea următoarelor standarde:

Standarde armonizate în vigoare:

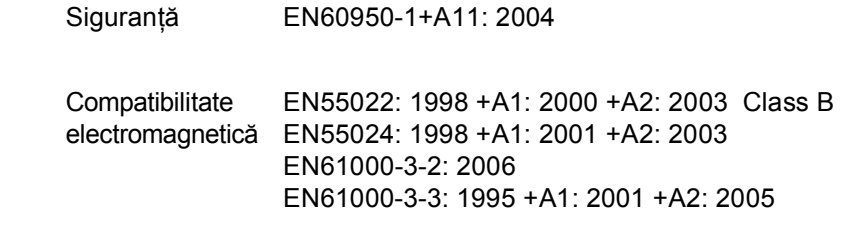

Anul în care s-a aplicat prima dată marcajul CE: 2006

Emis de : Brother Industries, Ltd.

Data : 16 iunie 2008

Locul : Nagoya, Japonia

# **Cuprins**

## Secțiunea I Generalități

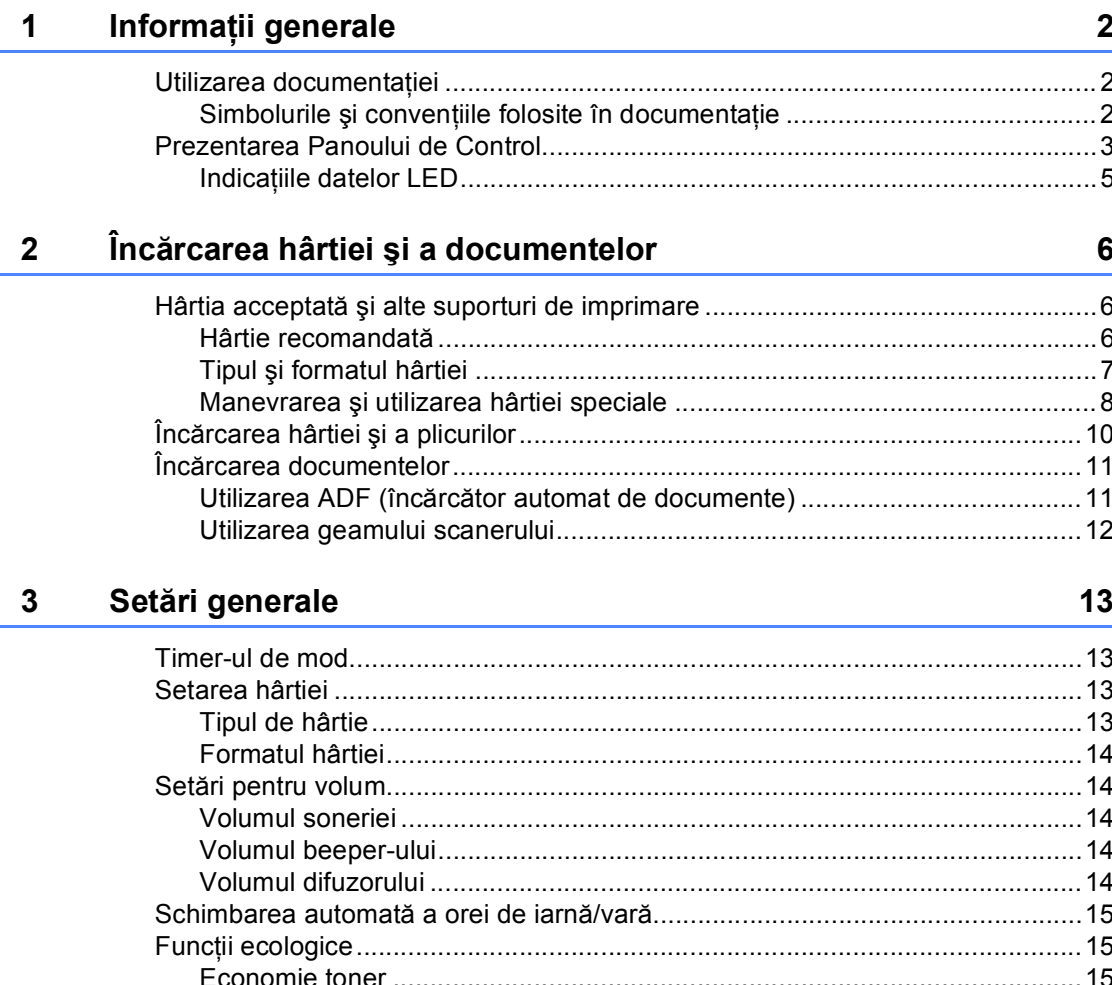

# Secțiunea II Fax

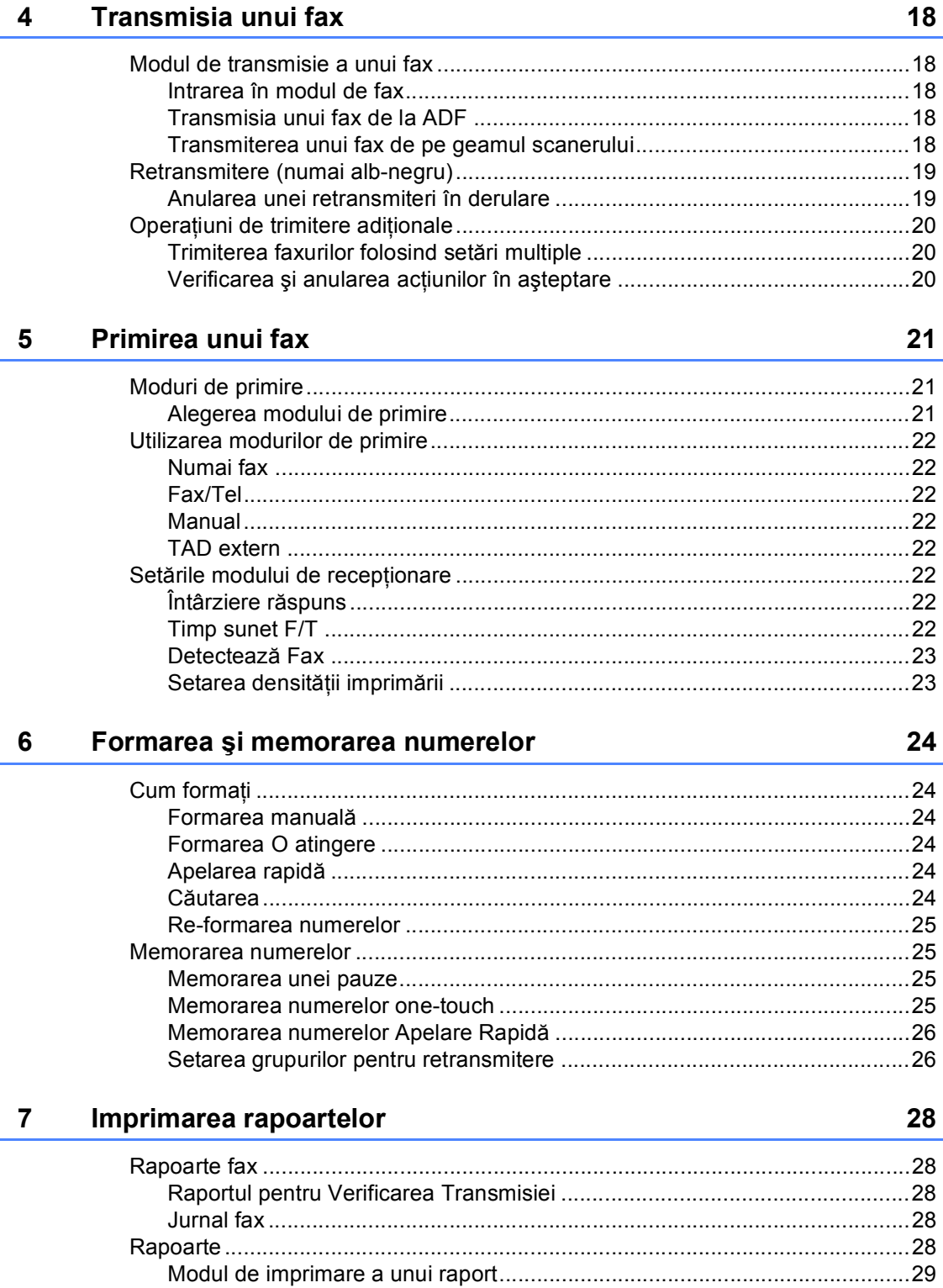

## **Secţ[iunea III Copierea](#page-37-0)**

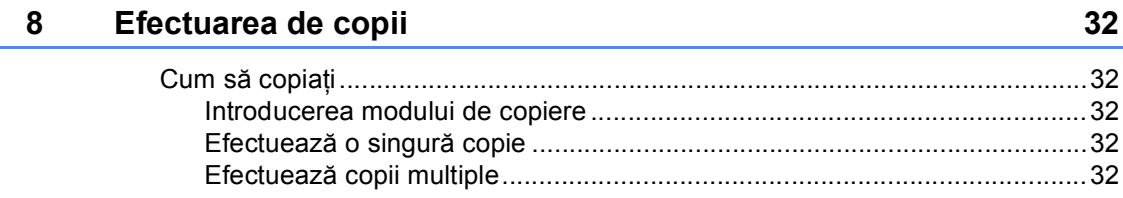

## **Secţ[iunea IV Imprimare direct](#page-39-0)ă**

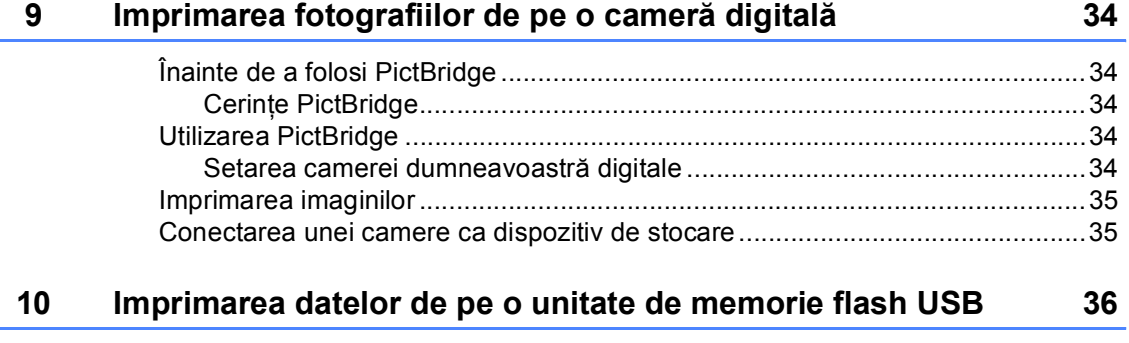

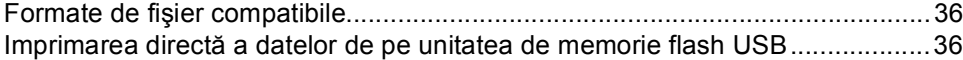

## **Secţ[iunea V Anexe](#page-45-0)**

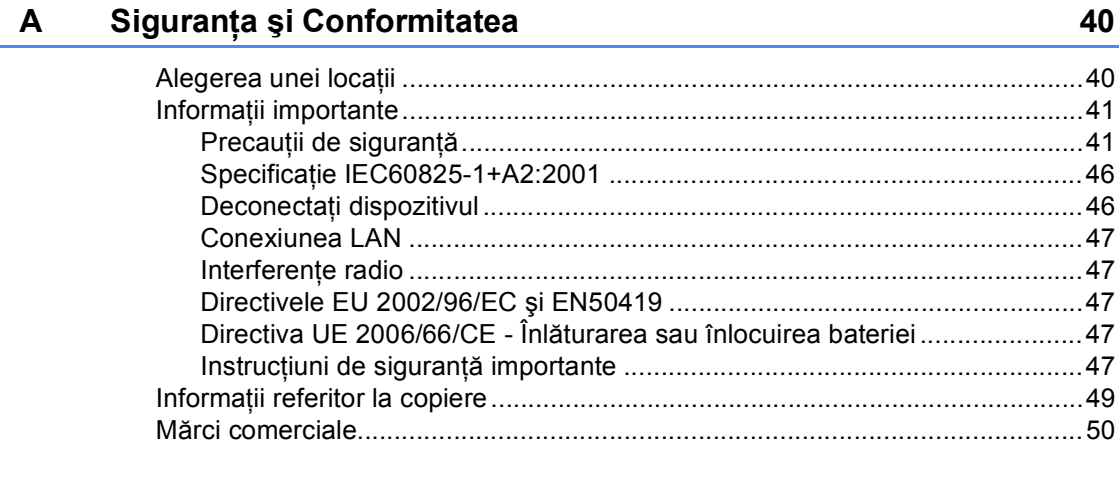

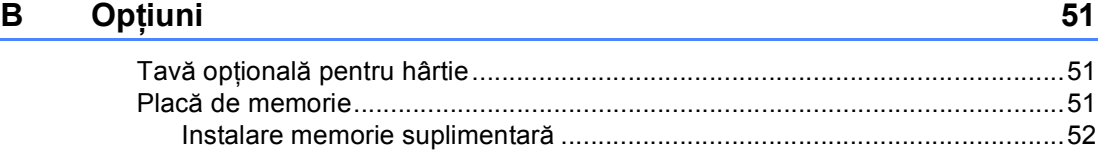

#### Depanarea și întreținerea de rutină  $\mathbf{C}$

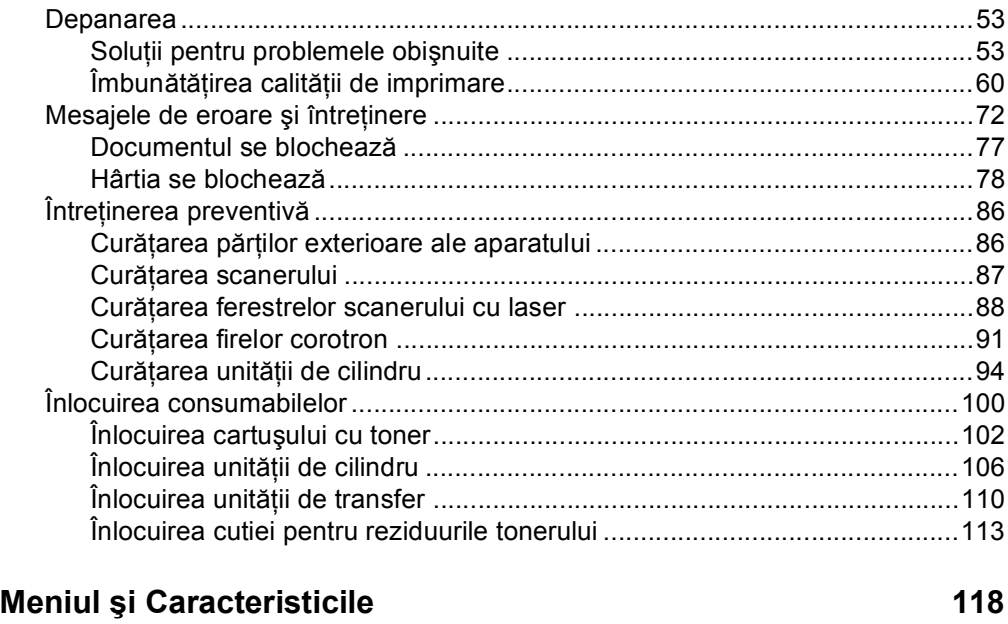

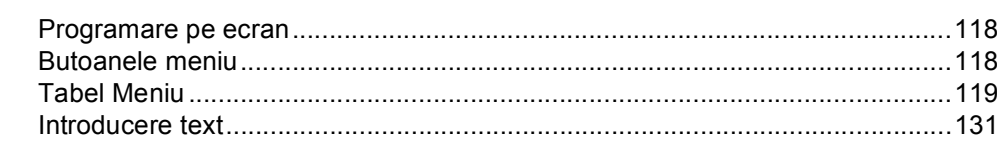

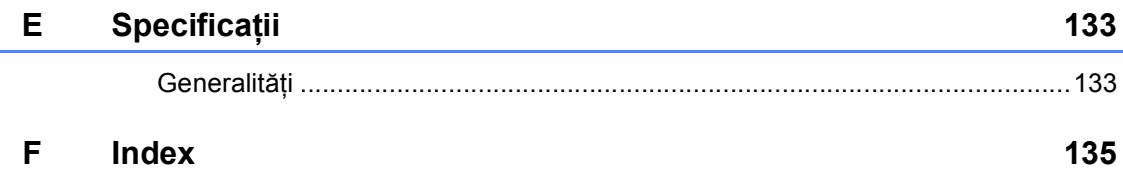

vi

D

#### 53

# **Secţiunea I**

# <span id="page-7-0"></span>**Generalităţi <sup>I</sup>**

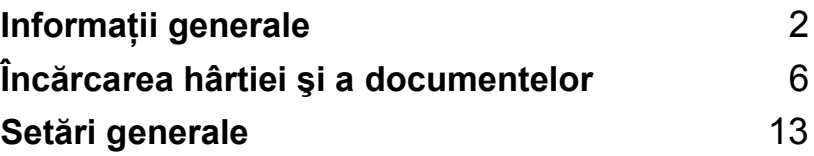

**1**

# <span id="page-8-0"></span>**Informaţii generale <sup>1</sup>**

## <span id="page-8-1"></span>**Utilizarea documentaţiei <sup>1</sup>**

Vă mulţumim pentru achiziţionarea unui aparat Brother! Citirea documentaţiei vă va ajuta să utilizaţi acest aparat la mod optim.

## <span id="page-8-2"></span>**Simbolurile şi convenţiile folosite în documentaţie <sup>1</sup>**

Următoarele simboluri şi convenţii sunt folosite în această documentaţie.

- **Îngroşat** Stilul aldin va identifica poziţii de pe panoul de control al aparatului sau de pe ecranul calculatorului.
- *Cursiv* Stilul cursiv accentuează un aspect important sau se referă la un subiect conex.
- Courier New Fontul Courier New identifică mesajele care vor fi listate pe ecranul LCD al aparatului.

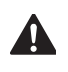

Pictogramele de avertizare vă vor informa ce trebuie să faceți pentru a evita riscul rănirii.

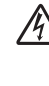

Pictogramele privind pericolul de electrocutare vă avertizează în acest sens.

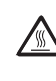

Pictogramele privind suprafetele fierbinți vă avertizează asupra componentelor aparatului care sunt fierbinti.

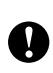

Pictogramele de atenţionare vă informează asupra procedurilor care trebuie urmate pentru a nu avaria aparatul.

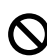

Pictogramele privind Setarea Improprie vă avertizează asupra dispozitivelor și operațiunilor care nu sunt compatibile cu aparatul.

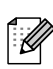

Pictogramele "Notă" vă oferă sfaturi utile.

## <span id="page-9-0"></span>**Prezentarea Panoului de Control <sup>1</sup>**

MFC-9440CN şi MFC-9450CDN au taste de control similare.

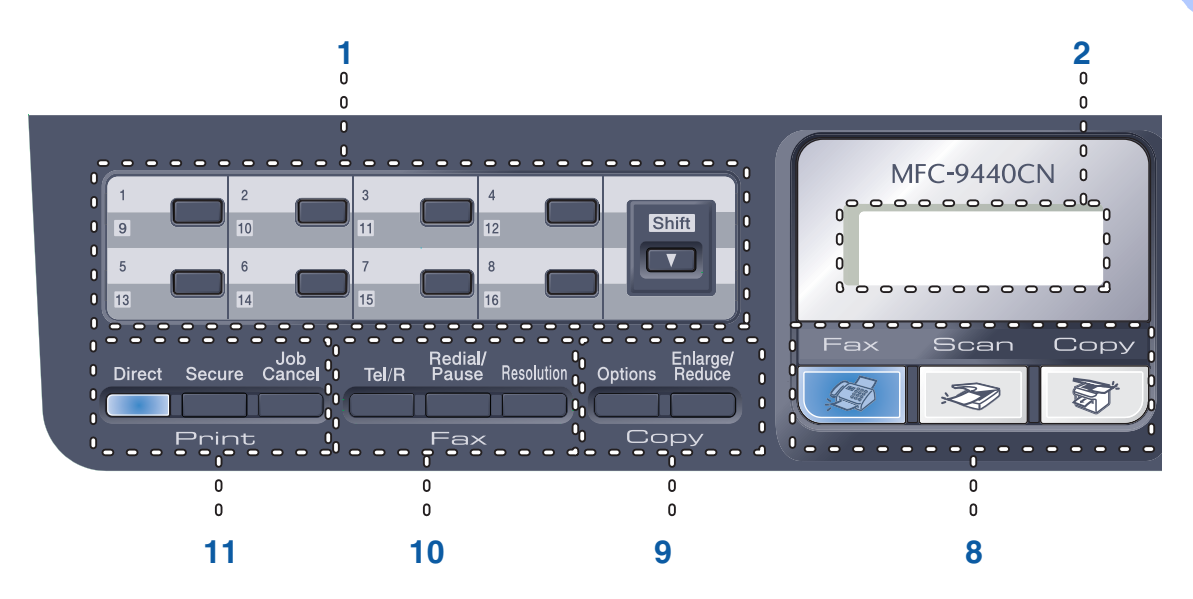

#### **1 Butoane cu o singură-atingere**

Aceste 8 de butoane vă conferă acces rapid la 16 de numere salvate în memorie.

#### **Shift(Schimb)**

Când este apăsat, vă oferă accesul la numerele salvate în memoria O atingere între 9 şi 16.

#### **2 LCD**

Afişează mesaje pentru a vă ajuta să setaţi şi utilizati aparatul dumneavoastră.

#### **3 Data LED**

LED-ul va ilumina intermitent în funcție de starea aparatului.

#### **4 Butoanele Meniu:**

#### **Menu(Meniu)**

Vă permite accesarea Meniului pentru programarea setărilor pentru acest aparat.

#### **Clear/Back(Anulare/Inapoi)**

Şterge datele introduse sau vă permite anularea setării curente.

#### **OK**

Vă permite stocarea setărilor în aparat. **Butoanele de volum**

#### sau

Apăsați pentru a derula înapoi sau înainte prin optiunile meniului. Apăsați pentru a modifica volumul în modul fax sau modul de aşteptare.

#### **a** sau **b**

Apăsaţi pentru a derula prin meniuri şi opţiuni.

**b Search/Speed Dial(Cauta/ Apelare rapida)** Permite căutarea și formarea numerelor din memoria de formare rapidă.

Puteti căuta numărul stocat în ordine alfabetică apăsând

**b Search/Speed Dial(Cauta/ Apelare rapida)** de două ori.

#### **5 Tastatura**

Folosiţi aceste taste pentru a forma numere de telefon şi fax şi pe post de tastatură când introduceți informații despre aparat.

Butonul # comută temporar modul de formare din Puls în Ton în timpul unei convorbiri telefonice.

#### **6 Stop/Exit(Stop/Iesire)**

Anulează o operaţiune sau iese din meniu.

#### **7 Start:**

#### **Colour(Color)**

Vă permite trimiterea faxurilor sau efectuarea de copii color.

#### **Mono**

Vă permite începerea trimiterii faxurilor sau a efectuării de copii alb-negru.

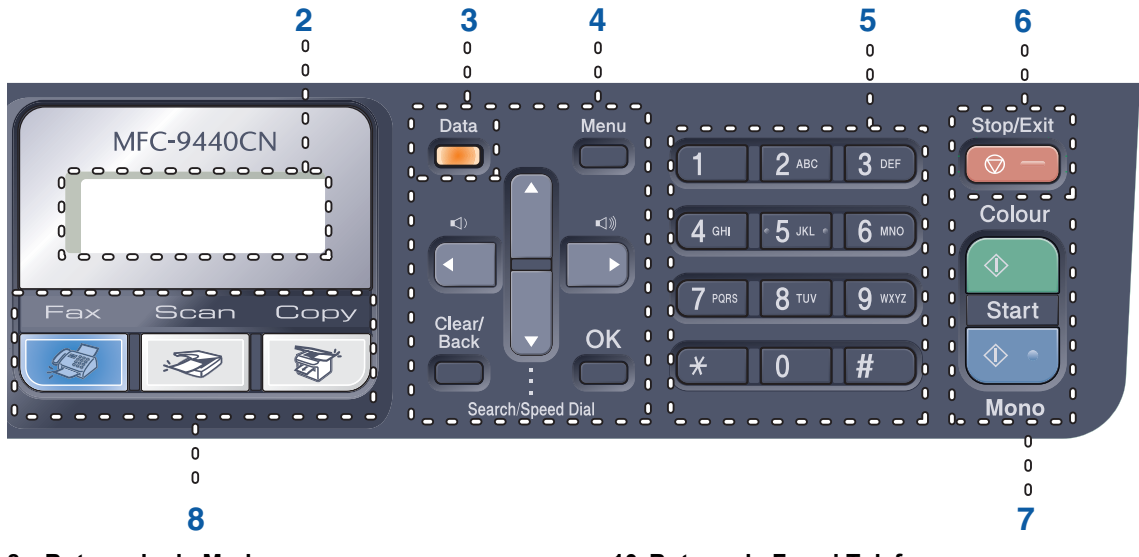

#### **8 Butoanele de Mod:**

#### **Fax**

Comută aparatul în mod Fax.

#### Scan(Scanare)

Comută aparatul în mod Scanare. (Pentru detalii despre scanare, consultaţi *Ghidul Utilizatorului de Software de pe CD-ROM*.)

#### **Copy(Copiere)**

Comută aparatul în mod Copiere.

#### **9 Copy(Copiere) butoanele:**

#### **Options(Optiuni)**

Vă permite modificarea temporară a setărilor pentru copiere multiplă.

#### **Enlarge/Reduce(Marire/Micsorare)**

Măreşte sau micşorează copiile.

#### **10 Butoanele Fax şi Telefon: Tel/R**

Vă permite să preluați o convorbire pe o linie exterioară.

Când sunteți conectat la un PBX, puteți folosi acest buton pentru a accesa o linie exterioară, pentru a găsi un operator sau pentru a transfera convorbirea către alt interior.

#### **Redial/Pause(Re-formeaza/Pauza)**

Formează ultimul număr apelat. De asemenea, introduce o pauză când programati numerele de formare rapidă.

#### **Resolution(Rezolutie)**

Setează rezolutia când trimiteti un fax.

#### **11 Butoanele pentru imprimare:**

#### **Direct**

Vă permite imprimarea de pe unitatea de memorie flash USB sau de pe o cameră compatibilă Pictbridge conectată direct la aparat.

#### **Secure(Protectie)**

Puteţi imprima datele salvate în memorie introducând parola din patru-cifre. (Pentru detalii despre utilizarea butonului de siguranță, consultaţi *Ghidul Utilizatorului de Software de pe CD-ROM*.)

#### **Job Cancel(Anulare comanda)**

Anulează o imprimare programată a unui document şi şterge datele de imprimare din memoria aparatului.

## <span id="page-11-0"></span>**Indicaţiile datelor LED <sup>1</sup>**

**Data** LED-ul (diodă luminiscentă) va ilumina şi se va stinge şi aprinde în funcţie de starea aparatului.

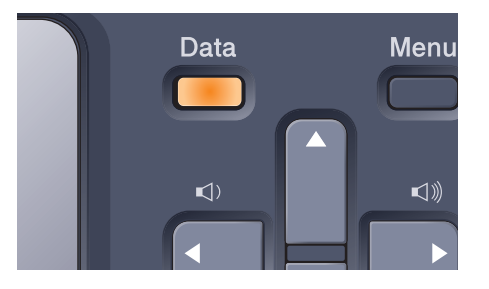

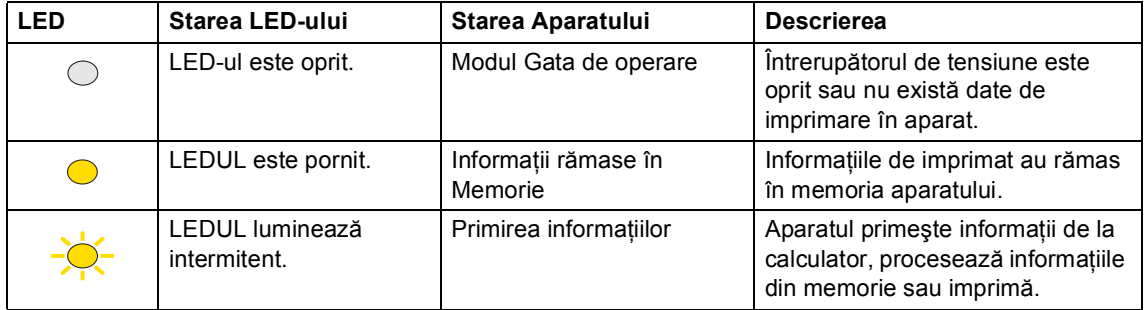

# **2**

## <span id="page-12-0"></span>**Încărcarea hârtiei şi a documentelor <sup>2</sup>**

## <span id="page-12-1"></span>**Hârtia acceptată şi alte**  suporturi de imprimare

## <span id="page-12-2"></span>**Hârtie recomandată <sup>2</sup>**

Pentru a obţine cele mai bune rezultate la imprimare, vă sugerăm să utilizaţi următorul tip de hârtie.

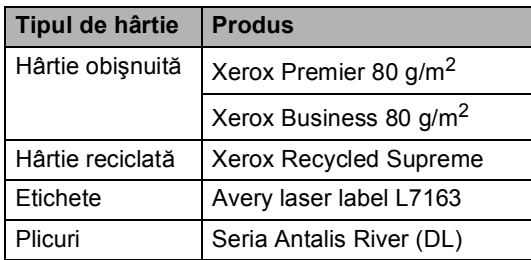

Calitatea de imprimare poate varia în funcție de hârtia utilizată.

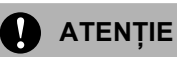

NU introduceţi plicuri, etichete sau hârtie groasă (mai groasă de 105 g/m<sup>2</sup>) în tava de hârtie sau în tava inferioară optională. Se pot produce blocări ale hârtiei.

## <span id="page-13-0"></span>**Tipul şi formatul hârtiei <sup>2</sup>**

Imprimanta încarcă hârtie din tava de hârtie standard instalată, tava multifuncţională sau din tava inferioară opţională.

#### **Denumirile pentru tăvile de hârtie din driverul imprimantei şi din acest Ghid sunt următoarele: <sup>2</sup>**

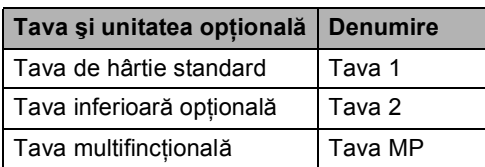

#### **Capacitatea de hârtie în tăvile de hârtie <sup>2</sup>**

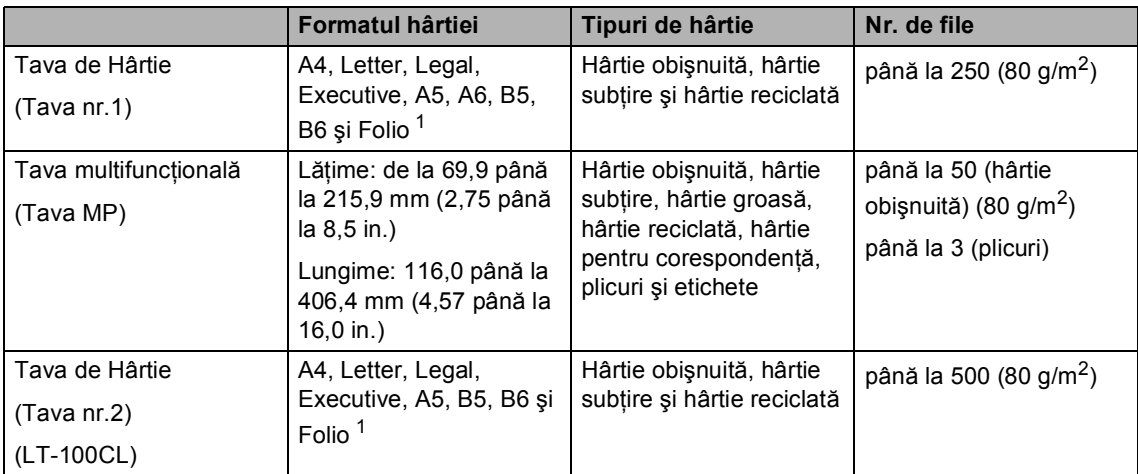

<span id="page-13-1"></span><sup>1</sup> Formatul Folio este 8 in.  $\times$  13 in.

**7**

#### <span id="page-14-0"></span>**Manevrarea şi utilizarea hârtiei speciale <sup>2</sup>**

#### **Tipuri de hârtie care trebuie evitate <sup>2</sup>**

## **ATENŢIE**

Unele tipuri de hârtie nu se comportă bine sau pot produce deteriorarea aparatului dumneavoastră.

NU utilizaţi hârtie:

- care este puternic texturată
- care este extrem de netedă sau lucioasă
- care este ondulată sau deformată

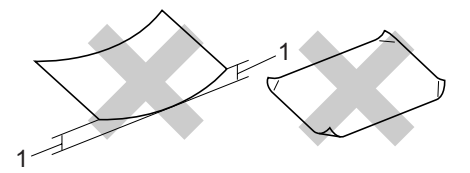

#### **1 de 2 mm sau mai groasă**

- care este acoperită cu glant sau are finisaj chimic
- care este deteriorată, şifonată sau împăturită
- care depășește specificațiile privind greutatea recomandată din acest ghid
- cu cleme şi capse
- cu antete marcate cu vopseluri la temperaturi scăzute sau prin termografie
- care este pliată sau fără cărbune
- care este proiectată pentru imprimarea cu jet de cerneală

Dacă utilizaţi oricare dintre tipurile de hârtie mentionate mai sus, acestea pot deteriora aparatul dumneavoastră. Această deteriorare nu este acoperită de nicio garanție sau contract de service Brother.

#### **Plicuri <sup>2</sup>**

Majoritatea plicurilor sunt adecvate pentru aparatul dumneavoastră. Totuşi, unele plicuri pot prezenta probleme de calitate a imprimării din cauza modului în care au fost fabricate. Un plic adecvat trebuie să aibă marginile drepte, bine îndoite şi marginea principală nu trebuie să fie mai groasă decât două coli de hârtie. Plicul trebuie să fie plat şi să nu aibă o formă de colet sau subțire. Trebuie să cumpăraţi plicuri de calitate de la un furnizor care să cunoască faptul că veţi folosi plicurile pentru o imprimantă cu laser.

Plicurile pot fi încărcate numai dintr-o tavă MP.

Înainte de a așeza plicurile în tavă, verificați următoarele:

- Plicurile trebuie să aibă o închidere pe lungime.
- Închiderile trebuie împăturite precis și corect (plicurile tăiate neregulat sau împăturile pot produce blocarea hârtiei).
- Plicurile trebuie să aibă două straturi de hârtie în zonele încercuite mai jos.

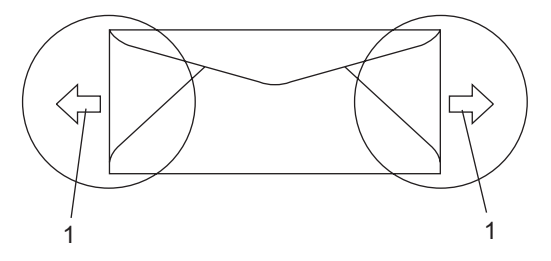

**1 Direcţia de introducere**

#### **Tipurile de plicuri care trebuie evitate <sup>2</sup>**

**ATENŢIE**

NU utilizaţi plicuri:

- care sunt deteriorate, ondulate, încretite sau au o formă neobişnuită
- care sunt extrem de lucioase sau texturate
- cu agrafe, capse, cleme sau fire de legat
- cu închideri auto-adezive
- cu o structură de colet
- care nu sunt împăturite în unghi drept
- care sunt gofrate (cu scris în relief)
- care au fost imprimate anterior de o imprimantă cu laser
- care sunt deja imprimate în interior
- care nu pot fi aranjate ordonat atunci când sunt stivuite
- care sunt fabricate din hârtie care cântăreşte mai mult decât specificaţiile privind greutatea hârtiei pentru aparat
- cu margini care nu sunt drepte sau perfect perpendiculare
- cu deschideri, orificii, decupări sau perforatii
- cu adeziv pe suprafaţă, după cum este ilustrat în figura de mai jos

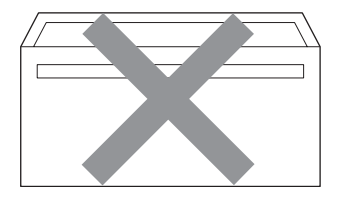

• cu închideri duble, după cum este ilustrat în figura de mai jos

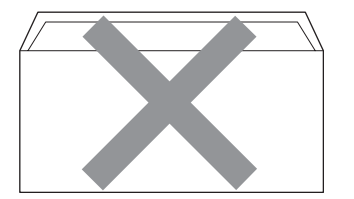

- cu închideri de sigilat care nu au fost îndoite la achiziţionare
- cu închideri de sigilat, după cum este ilustrat în figura de mai jos

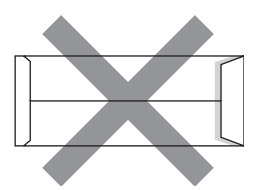

• cu fiecare parte îndoită, după cum este ilustrat în figura de mai jos

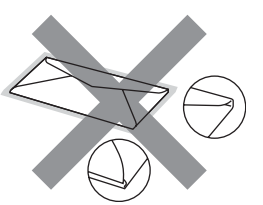

Dacă utilizaţi oricare dintre tipurile de plicuri mentionate mai sus, acestea pot deteriora aparatul dumneavoastră. Această deteriorare nu este acoperită de nicio garanție sau contract de service Brother.

Ocazional, puteţi întâmpina probleme de alimentare a hârtiei provocate de grosimea, formatul şi forma închiderilor plicurilor utilizate.

#### **Etichete <sup>2</sup>**

Etichetele pot fi alimentate numai din tava MP.

#### **Tipuri de etichete care trebuie evitate <sup>2</sup>**

Nu utilizaţi etichete care sunt deteriorate, ondulate, încreţie sau au o formă neobişnuită.

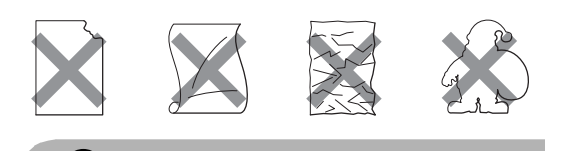

**ATENŢIE** Nu alimentaţi coli cu etichete utilizate

parțial. Coala suport expusă poate deteriora aparatul dumneavoastră.

## <span id="page-16-0"></span>**Încărcarea hârtiei şi a plicurilor <sup>2</sup>**

Aparatul se poate alimenta cu hârtie din tava de hârtie standard, tava inferioară opţională sau din tava multifuncţională.

Atunci când imprimaţi pe hârtie obişnuită de la 60 până la 105 g/m<sup>2</sup> folosiți tava de hârtie.

Pentru imprimarea pe alte tipuri de suport, folosiţi tava MP (tava- multifuncţională).

#### **Încărcarea plicurilor sau altor suporturi în tava multifuncţională (tava MP) <sup>2</sup>**

Folositi tava MP când imprimati pe plicuri, etichete și hârtie subtire.

Înainte de încărcare, apăsați colturile și marginile plicurilor pentru a vă asigura ca sunt cât se poate de aplatizate.

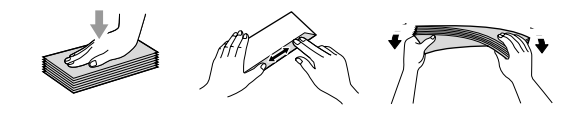

Desfaceti clapa de suport a tăvii de ieşire (1).

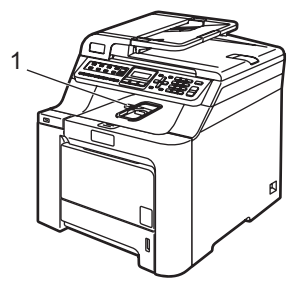

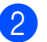

b Deschideţi tava MP şi coborâţi-o delicat.

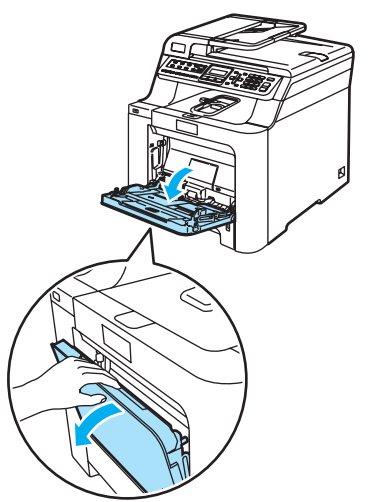

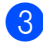

Trageți afară clapa de suport a tăvii MP (1).

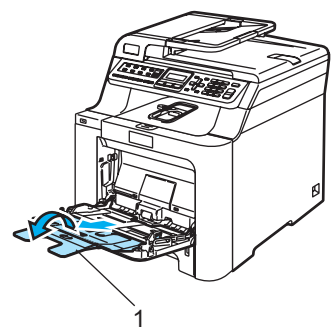

Așezați plicurile (până la 3) sau suporturile în tava MP cu marginea superioară înainte şi cu faţa de imprimare în sus.

## <span id="page-17-0"></span>**Încărcarea documentelor <sup>2</sup>**

#### <span id="page-17-1"></span>**Utilizarea ADF (încărcător automat de documente) <sup>2</sup>**

În ADF se pot încărca până la 35 de coli, care sunt preluate automat în mod individual.

#### **ATENŢIE**

NU lăsaţi documentele groase pe sticla scanerului. Acestea pot să blocheze ADFul.

NU folosiţi hârtie care este ondulată, încreţită, împăturită, ruptă, cu capse, agrafe, cu adeziv sau cu bandă adezivă.

NU folosiţi carton, ziare sau material textil.

- Asigurati-vă că documentele scrise cu cerneală sunt absolut uscate.
- Documentele care trebuie trimise prin fax trebuie să aibă între 147,3 şi 215,9 mm (5,8 până la 8,5 inci) lăţime şi 147,3 până la 356 mm (5,8 până la 14 inci) lungime şi o greutate standard de  $(80 \text{ g/m}^2)$ .
- Desfaceți suportul ADF exterior pentru documente (1) şi suportul ADF (2).

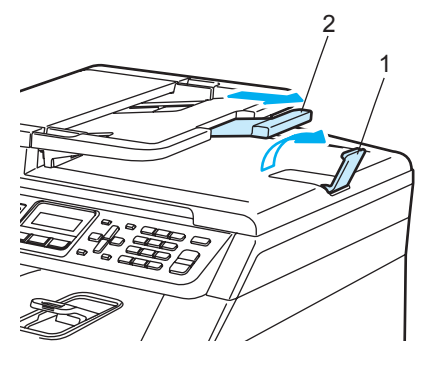

Aranjați bine paginile.

- 3 Aşezați documentele cu fața în sus și marginea superioară înainte si împingeţi-le în ADF până ating cilindrul de încărcare.
- 4 Corectați ghidajele pentru hârtie pentru ca acestea să se potrivească documentelor.

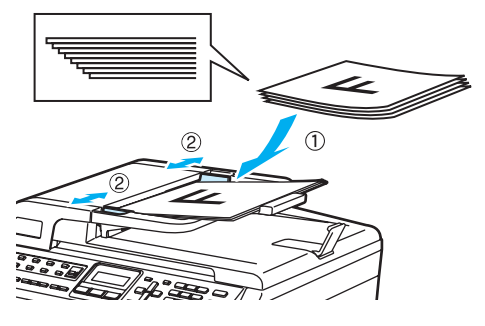

#### <span id="page-18-0"></span>**Utilizarea geamului scanerului <sup>2</sup>**

Puteţi utiliza geamul scanerului pentru a trimite prin fax, a scana sau a copia paginile unei cărți, sau câte o pagină. Documentele pot avea până la 215,9 mm lătime și 297 mm lungime (8,5 inci lăţime şi 11,7 inci lungime).

Pentru a utiliza sticla scanerului, ADF trebuie să fie gol.

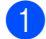

**a** Ridicați capacul documentelor.

Folosiți ghidajele din stânga pentru document, centraţi documentul cu faţa în jos pe sticla scanerului.

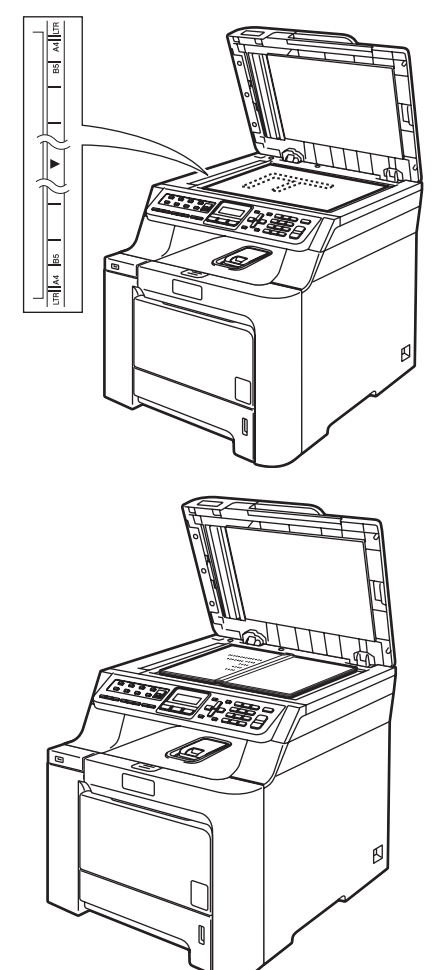

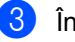

Închideți capacul documentelor.

**3**

## <span id="page-19-0"></span>**Setări generale <sup>3</sup>**

## <span id="page-19-1"></span>**Timer-ul de mod <sup>3</sup>**

Puteți seta durata de timp pe care aparatul o necesită după ultima operaţiune de Copiere sau Scanare pentru a reveni la modul Fax. Dacă selectați Oprit, aparatul va rămâne în modul utilizat ultima dată.

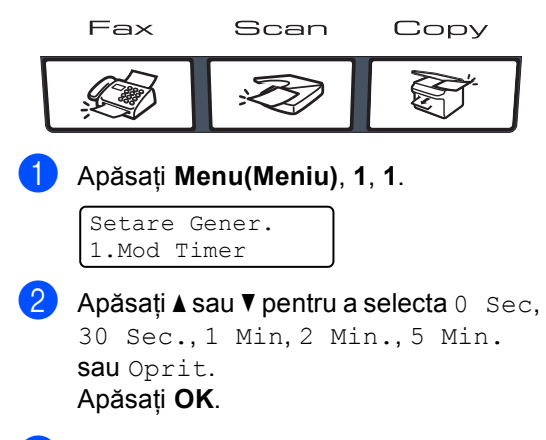

c Apăsaţi **Stop/Exit(Stop/Iesire)**.

## <span id="page-19-2"></span>**Setarea hârtiei <sup>3</sup>**

## <span id="page-19-3"></span>**Tipul de hârtie <sup>3</sup>**

- Procedati conform uneia dintre metodele de mai jos:
	- Pentru setarea tipului de hârtie pentru Tava MP apăsați **Menu(Meniu)**, **1**, **2**, **1**.
	- Pentru setarea tipului de hârtie pentru Tava#1 apăsaţi **Menu(Meniu)**, **1**, **2**, **2**.
	- Pentru setarea tipului de hârtie pentru Tava#2 apăsați **Menu(Meniu)**, **1**, **2**, **3** dacă aţi instalat tava optională.

Tip Hartie 1.Tava MP

Pentru Tava#1 și Tava#2 apăsați ▲ sau V pentru a selecta Subtire, Normal sau Hartie Reciclat. Pentru Tava MP apăsați ▲ sau ▼ pentru a selecta Subtire, Normal, Gros, Mai Gros sau Hartie Reciclat. Apăsaţi **OK**.

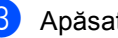

c Apăsaţi **Stop/Exit(Stop/Iesire)**.

#### <span id="page-20-0"></span>**Formatul hârtiei <sup>3</sup>**

- Procedați conform uneia dintre metodele de mai jos:
	- Pentru setarea formatului hârtiei pentru Tava MP apăsați **Menu(Meniu)**, **1**, **3**, **1**.
	- Pentru setarea formatului hârtiei pentru Tava#1 apăsaţi **Menu(Meniu)**, **1**, **3**, **2**.
	- Pentru setarea formatului hârtiei pentru Tava#2 apăsaţi **Menu(Meniu)**, **1**, **3**, **3** dacă aţi instalat tava opţională.

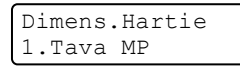

- **2** Apăsați  $\triangle$  sau  $\triangledown$  pentru a selecta A4, Letter, Legal, Executive, A5, A6, B5, B6, Folio sau Oricare. Apăsaţi **OK**.
- c Apăsaţi **Stop/Exit(Stop/Iesire)**.

### **Notă**

- Oricare (format) apare numai când selectaţi tava MP (**Menu(Meniu)**, **1**, **3**, **1**).
- Dacă selectaţi Oricare pentru Formatul hârtiei pentru tava MP, trebuie să selectaţi Doar Tava MP pentru setarea Utilizare tavă.
- Nu puteti utiliza Oricare optiunea Formatul hârtiei pentru tava MP atunci când efectuati N în 1 copii. Trebuie să selectati una dintre celelalte optiuni disponibile pentru Formatul hârtiei pentru tava MP.

## <span id="page-20-1"></span>**Setări pentru volum <sup>3</sup>**

#### <span id="page-20-2"></span>**Volumul soneriei <sup>3</sup>**

În modul Fax, apăsați sau pentru a ajusta volumul soneriei.

a Apăsaţi **Menu(Meniu)**, **1**, **4**, **1**.

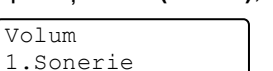

- **2** Apăsați  $\triangle$  sau  $\triangledown$  pentru a alege Oprit, Scazut sau Mediu, Ridicat. Apăsaţi **OK**.
- c Apăsaţi **Stop/Exit(Stop/Iesire)**.

#### <span id="page-20-3"></span>**Volumul beeper-ului <sup>3</sup>**

a Apăsaţi **Menu(Meniu)**, **1**, **4**, **2**.

Volum 2.Beeper

- **2** Apăsați  $\triangle$  sau  $\triangledown$  pentru a alege Oprit, Scazut sau Mediu, Ridicat. Apăsaţi **OK**.
- 
- **<sup>3</sup>** Apăsați Stop/Exit(Stop/Iesire).

## <span id="page-20-4"></span>**Volumul difuzorului <sup>3</sup>**

a Apăsaţi **Menu(Meniu)**, **1**, **4**, **3**.

Volum 3.Difuzor

Apăsați **A sau V pentru a alege Oprit,** Scazut sau Mediu, Ridicat Apăsaţi **OK**.

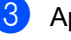

c Apăsaţi **Stop/Exit(Stop/Iesire)**.

## <span id="page-21-0"></span>**Schimbarea automată a orei de iarnă/vară <sup>3</sup>**

a Apăsaţi **Menu(Meniu) <sup>1</sup>**, **5**.

Setare Gener. 5.Auto Daylight

2 Apăsați ▲ sau V pentru a alege Pornit (sau Oprit). Apăsaţi **OK**.

c Apăsaţi **Stop/Exit(Stop/Iesire)**.

## <span id="page-21-1"></span>**Funcţii ecologice <sup>3</sup>**

## <span id="page-21-2"></span>**Economie toner**

Puteţi economisi tonerul folosind această funcție.

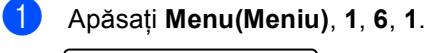

Ecologie 1.Economie Toner

**2** Apăsați **A** sau **V** pentru a alege Pornit (sau Oprit). Apăsaţi **OK**.

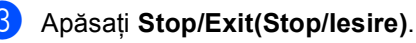

#### **Notă**

NU este recomandat modul Economie toner pentru imprimarea fotografiilor sau a imaginilor în nuanţe de gri.

### <span id="page-21-3"></span>**Timp Hibernare <sup>3</sup>**

Setarea Timpului Hibernare reduce consumul de energie prin oprirea unităţii fotocilindrice când aparatul nu este activ.

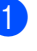

a Apăsaţi **Menu(Meniu) <sup>1</sup>**, **6**, **2**.

Ecologie 2.Timp Hibernare

**2** Introduceți durata de timp în care aparatul nu este activ înainte de a intra în modul de hibernare (000 până la 240). Apăsaţi **OK**.

c Apăsaţi **Stop/Exit(Stop/Iesire)**.

Capitolul 3

# **Secţiunea II**

# <span id="page-23-0"></span>**Fax II**

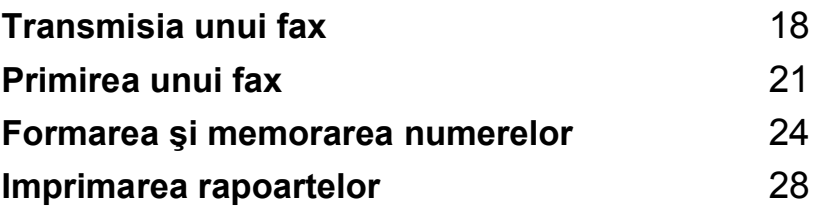

<span id="page-24-0"></span>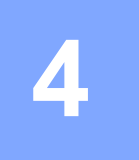

## <span id="page-24-1"></span>**Modul de transmisie a unui fax <sup>4</sup>**

### <span id="page-24-2"></span>**Intrarea în modul de fax <sup>4</sup>**

Pentru a intra în modul fax, apăsați  $\sqrt{\frac{2}{\sqrt{3}}}$ (**Fax**) şi butonul va deveni albastru.

## <span id="page-24-3"></span>**Transmisia unui fax de la ADF4**

Utilizarea ADF pentru trimiterea faxurilor este cel mai simplu mod.

- Asigurați-vă că vă aflați în modul Fax  $\overline{\bullet}$ .
- b <sup>A</sup>şezaţi documentul *cu faţa în sus* în ADF.
- **3** Formati numărul de fax. (Consultati *Cum formaţi* [la pagina 24](#page-30-1).)
- d Apăsaţi **Mono Start (Start Mono)** sau **Colour Start (Start Color)**.
	- **■** Dacă apăsaţi**Mono Start (Start Mono)**, aparatul scanează paginile în memorie și apoi transmite documentul.
	- Dacă apăsați **Colour Start (Start Color)**, aparatul începe să formeze numărul şi transmite documentul în timp real.

#### <span id="page-24-4"></span>**Transmiterea unui fax de pe geamul scanerului <sup>4</sup>**

- Asigurati-vă că vă aflati în modul Fax  $\overline{\bullet}$ .
- b <sup>A</sup>şezaţi documentul *cu faţa în jos* pe geamul scanerului.
- Formați numărul de fax. (Consultați *Cum formaţi* [la pagina 24](#page-30-1).)
- Apăsați Mono Start (Start Mono) sau **Colour Start (Start Color)**.
	- Dacă apăsați **Mono Start (Start Mono)**, aparatul va începe să scaneze prima pagină. M[e](#page-24-5)rgeți la  $\bigcirc$ .
	- Dacă apăsaţi**Colour Start (Start Color)**, aparatul începe să transmită. Mer[g](#page-24-6)eti la  $\bullet$ .
- <span id="page-24-5"></span>e După ce aparatul scanează pagina, ecranul LCD vă va cere să alegeţi una dintre opţiunile de mai jos:
	- Pag. Urmatoare? 1.Da 2.Nu(Send)
	- Apăsați 1 pentru a trimite încă o pagină. Mergeți la **@**.
	- Apăsați 2 sau **Mono Start (Start Mono)** pentru a transmite documentul. Mer[g](#page-24-6)eți la  $\bullet$ .

<span id="page-24-7"></span>6 Așezați următoarea pagină pe geamul scan[e](#page-24-5)rului și apăsați OK. Repetați **@** și **O** pentru [f](#page-24-7)iecare pagină suplimentară.

> Pune Pag. Urmat. Apoi Apasa OK

<span id="page-24-6"></span>g Aparatul dumneavoastră va transmite automat faxul.

## <span id="page-25-0"></span>**Retransmitere (numai alb-negru) <sup>4</sup>**

**4 Asigurați-vă că vă aflați în modul Fax**  $\overline{\bullet}$ .

- $\blacksquare$  Încărcați documentul.
- <span id="page-25-2"></span>3 Introduceti un număr. Apăsaţi **OK**. Puteţi să folosiţi Formarea la O Atingere, Formarea Rapidă, un număr de Grup sau un număr introdus manual de la tastatură. (Consultaţi *Cum formaţi* [la pagina 24](#page-30-1).)
- $\left(4\right)$  Repetați  $\bigcirc$  $\bigcirc$  $\bigcirc$  până când ați introdus toate numerele de fax unde doriți să retransmiteţi.
- **6** Apăsați Mono Start (Start Mono).

## <span id="page-25-1"></span>**Anularea unei retransmiteri în derulare <sup>4</sup>**

a Apăsaţi **Menu(Meniu)**, **2**, **6**. Ecranul LCD va afişa numărul de fax format (de exemplu, #001 0123456789) şi numărul acţiunii de retransmitere (de exemplu, Broadcast#001):

Sarcini Ramase #001 0123456789

<span id="page-25-3"></span>b Apăsaţi **a** sau **b** pentru a selecta acțiunea pe care doriți să o anulați. Apăsaţi **OK**.

> #001 0123456789 1.Sterg 2.Iesire

**3** Apăsați 1 pentru a șterge numărul de fax sau **2** pentru ieşire. Dacă alegeţi să anulaţi numai faxul transmis în acest moment în  $\bullet$  $\bullet$  $\bullet$ , aparatul vă va întreba dacă doriți anularea transmisiei. Apăsaţi **1** pentru a şterge complet acţiunea de transmisie sau **2** pentru ieşire.

> Broadcast#001 1.Sterg 2.Iesire

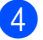

d Apăsaţi **Stop/Exit(Stop/Iesire)**.

## <span id="page-26-0"></span>**Operaţiuni de trimitere adiţionale <sup>4</sup>**

### <span id="page-26-1"></span>**Trimiterea faxurilor folosind setări multiple <sup>4</sup>**

Asigurați-vă că vă aflați în modul Fax  $\sqrt{2}$ .

După acceptarea fiecărei transmisii, LCD întreabă dacă doriți să introduceți mai multe setări:

Urmatoarea 1.Da 2.Nu

- 2 Procedați conform uneia dintre metodele de mai jos:
	- Pentru a selecta mai multe setări, apăsaţi **1**. Ecranul LCD revine la meniul Setare Trimite, astfel încât puteţi selecta o altă setare.
	- Dacă ați încheiat selectarea setărilor, apăsaţi **2** şi treceţi la următoarea etapă a trimiterii faxului.

## <span id="page-26-2"></span>**Verificarea şi anularea acţiunilor în aşteptare <sup>4</sup>**

#### a Apăsaţi **Menu(Meniu)**, **2**, **6**.

Sarcini Ramase #001 BROTHER

Numărul de acţiuni de trimis va fi afişat.

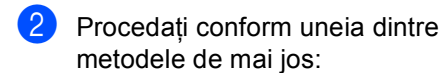

- Apăsați ▲ sau ▼ pentru a derula acţiunile în aşteptare, apăsaţi **OK** pentru a selecta o acţiune, apoi apăsaţi **1** pentru a o anula.
- Apăsați 2 pentru a ieși fără a anula.
- 3 După ce ați terminat, apăsați **Stop/Exit(Stop/Iesire)**.

<span id="page-27-0"></span>**Primirea unui fax <sup>5</sup>**

## <span id="page-27-1"></span>**Moduri de primire <sup>5</sup>**

**5**

## <span id="page-27-2"></span>**Alegerea modului de primire <sup>5</sup>**

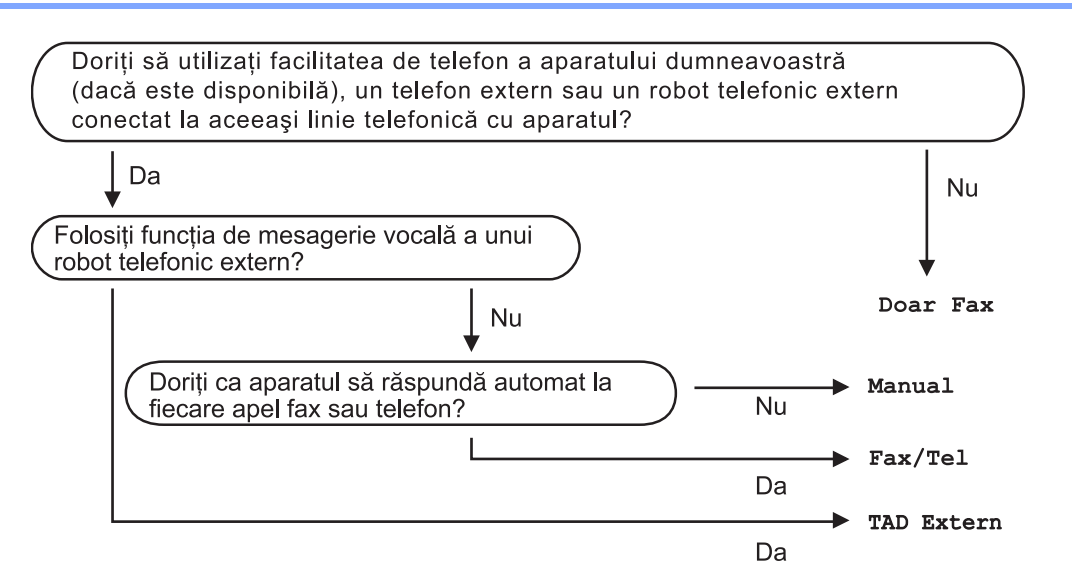

Pentru a seta un mod de primire, urmați instrucțiunile de mai jos.

- a Apăsaţi **Menu(Meniu)**, **0**, **1**.
	- Apăsați ▲ sau ▼ pentru a alege modul. Apăsaţi **OK**.

#### **3** Apăsați Stop/Exit(Stop/Iesire).

Displayul LCD vă va indica modul actual de primire.

Setare Initial 1.Mod Primire

## <span id="page-28-0"></span>**Utilizarea modurilor de primire <sup>5</sup>**

## <span id="page-28-1"></span>**Numai fax**

Modul Numai Fax va răspunde automat fiecărui apel ca unui fax.

## <span id="page-28-2"></span>**Fax/Tel <sup>5</sup>**

Modul Fax/Tel vă ajută să coordonați automat apelurile primite, recunoscând dacă acestea sunt faxuri sau apeluri vocale conform instrucțiunilor de mai jos:

- Faxurile vor fi primite în mod automat.
- Convorbirile vocale încep cu un ton F/T care vă indică să ridicaţi receptorul. Tonul F/T este un ton rapid şi dublu emis de aparat.

(Consultaţi, de asemenea, *[Timp sunet F/T](#page-28-8)* [la pagina 22](#page-28-8) şi *[Întârziere r](#page-28-9)ăspuns* [la pagina 22](#page-28-9).)

## <span id="page-28-3"></span>**Manual <sup>5</sup>**

Pentru a primi un fax în modul Manual, ridicati receptorul telefonului extern. Atunci când auziti tonurile de fax (beep-uri scurte care se repetă), apăsaţi **Mono Start (Start Mono)** sau **Colour Start (Start Color)**, iar apoi apăsaţi **2** pentru a primi un fax. De asemenea, puteti utiliza caracteristica Detectare Fax pentru a primi faxuri, prin ridicarea unui telefon aflat pe aceeaşi linie cu aparatul.

(Consultaţi şi *Detectează Fax* [la pagina 23.](#page-29-2))

## <span id="page-28-4"></span>**TAD extern <sup>5</sup>**

Modul TAD Extern permite ca un dispozitiv extern să răspundă la apelurile primite. Apelurile primite vor fi coordonate astfel:

- Faxurile vor fi primite în mod automat.
- Telefoanele vocale vor putea fi înregistrate pe un robot automat extern.

## <span id="page-28-5"></span>**Setările modului de recepţionare <sup>5</sup>**

## <span id="page-28-9"></span><span id="page-28-6"></span>**Întârziere răspuns <sup>5</sup>**

Întârzierea răspunsului stabileşte numărul de sunete înainte ca aparatul să răspundă în modul Numai Fax sau Fax/Tel.

- **4 Asigurați-vă că vă aflați în modul Fax**  $\overline{\bullet}$ .
- b Apăsaţi **Menu(Meniu)**, **2**, **1**, **1**.

Setare Primire 1.Intarz.Raspuns

- **3** Apăsați **A** sau Ventru a selecta câte sunete se vor auzi înainte ca aparatul să răspundă. Apăsaţi **OK**.
- d Apăsaţi **Stop/Exit(Stop/Iesire)**.

## <span id="page-28-8"></span><span id="page-28-7"></span>**Timp sunet F/T <sup>5</sup>**

- a Asiguraţi-vă că vă aflaţi în modul Fax  $\overline{\bullet}$ .
- b Apăsaţi **Menu(Meniu)**, **2**, **1**, **2**.

Setare Primire 2.Timp Sunet F/T

- Apăsați ▲ sau ▼ pentru a stabili cât timp va suna aparatul pentru a vă alerta că aveţi un apel vocal (20, 30, 40 sau 70 de secunde). Apăsaţi **OK**.
	- d Apăsaţi **Stop/Exit(Stop/Iesire)**.

#### <span id="page-29-2"></span><span id="page-29-0"></span>**DetecteazăFax**

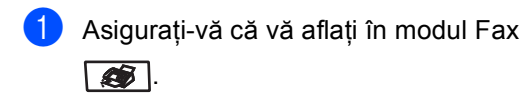

b Apăsaţi **Menu(Meniu)**, **2**, **1**, **3**.

Setare Primire 3.Detecteaza Fax

- **3** Apăsați **A sau V pentru a alege** Pornit sau Oprit. Apăsaţi **OK**.
- 

d Apăsaţi **Stop/Exit(Stop/Iesire)**.

## <span id="page-29-1"></span>**Setarea densităţii imprimării <sup>5</sup>**

- **4** Asigurați-vă că vă aflați în modul Fax  $\sqrt{2}$ .
- b Apăsaţi **Menu(Meniu)**, **2**, **1**, **7**.

Setare Primire 7.Densit. Print

- **3** Apăsați ▲ pentru o imprimare mai închisă. Sau apăsaţi **b** pentru o imprimare mai deschisă. Apăsaţi **OK**.
- 

d Apăsaţi **Stop/Exit(Stop/Iesire)**.

# **6**

## <span id="page-30-0"></span>**Formarea şi memorarea numerelor <sup>6</sup>**

## <span id="page-30-1"></span>**Cum formaţi <sup>6</sup>**

## <span id="page-30-2"></span>**Formarea manuală <sup>6</sup>**

Folosiţi tastatura pentru a introduce toate cifrele numărului de telefon sau de fax.

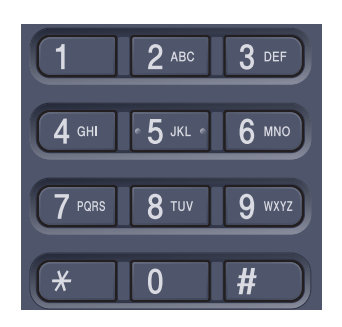

## <span id="page-30-3"></span>**Formarea O atingere <sup>6</sup>**

Apăsaţi butonul O atingere sub care este salvat numărul care doriți să îl formați. (Consultaţi *[Memorarea numerelor one-touch](#page-31-4)* [la pagina 25](#page-31-4).)

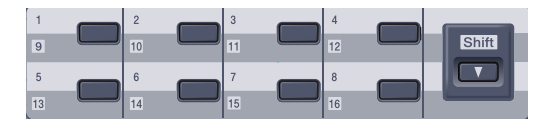

Pentru a forma numere One-Touch cuprinse între 9 şi 16, menţineţi apăsat **Shift(Schimb)** când apăsaţi butonul One-Touch.

## <span id="page-30-4"></span>**Apelarea rapidă <sup>6</sup>**

#### Apăsaţi

**Search/Speed Dial(Cauta/ Apelare rapida)** şi introduceţi numărul pentru-Apelare rapidă din trei cifre. (Consultaţi *[Memorarea](#page-32-2)  [numerelor Apelare Rapid](#page-32-2)ă* la pagina 26.)

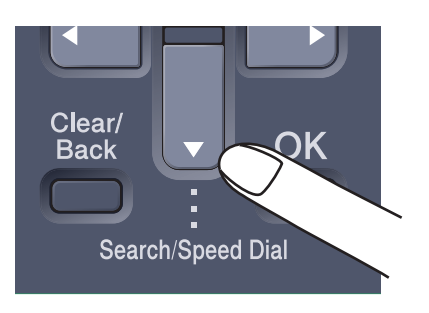

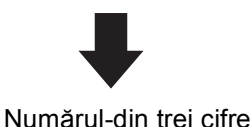

## <span id="page-30-5"></span>**Căutarea <sup>6</sup>**

Puteti să căutați în ordine alfabetică numele care sunt memorate în memoria One-Touch sau Apelare rapidă. (Consultaţi *[Memorarea](#page-31-4)  [numerelor one-touch](#page-31-4)* la pagina 25 şi *[Memorarea numerelor Apelare Rapid](#page-32-2)ă* [la pagina 26.](#page-32-2))

**Apăsati** 

**Search/Speed Dial(Cauta/ Apelare rapida)**.

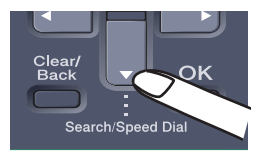

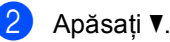

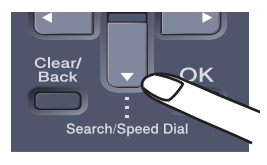

**3** Apăsați butonul de pe tastatură cu prima literă a numelui.

(Folosiţi schema din *[Introducere text](#page-137-0)* [la pagina 131](#page-137-0) pentru a vă ajuta la introducerea literelor.) Apăsaţi **OK**.

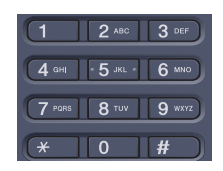

Apăsați ▲ sau ▼ pentru a derula lista până veţi găsi numele pe care îl căutaţi. Apăsaţi **OK**.

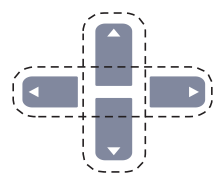

**6** Apăsați Mono Start (Start Mono) sau **Colour Start (Start Color)**.

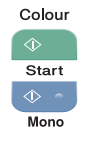

#### <span id="page-31-0"></span>**Re-formarea numerelor <sup>6</sup>**

Dacă trimiteţi un fax automat şi linia este ocupată, aparatul va re-forma automat numărul de cel mult trei ori, la intervale de câte cinci minute.

## <span id="page-31-1"></span>**Memorarea numerelor <sup>6</sup>**

#### <span id="page-31-2"></span>**Memorarea unei pauze <sup>6</sup>**

Apăsaţi **Redial/Pause(Re-formeaza/Pauza)** pentru a introduce o pauză de 2,8 secunde între două numere. Puteţi apăsa **Redial/Pause(Re-formeaza/Pauza)** de câte ori este necesar pentru a creşte lungimea unei pauze.

#### <span id="page-31-4"></span><span id="page-31-3"></span>**Memorarea numerelor one-touch <sup>6</sup>**

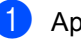

a Apăsaţi **Menu(Meniu)**, **2**, **3**, **1**.

Set Apel-Rapid 1.Apel One-Touch

- <span id="page-31-5"></span>**Apăsați butonul O atingere unde doriți** să memorați numărul.
- **3** Introduceti numărul de telefon sau de fax (până la 20 de caractere). Apăsaţi **OK**.
- Procedați conform uneia dintre metodele de mai jos:
	- Introduceti numele folosind tastatura (până la 15 caractere). Folositi schema de la *[Introducere text](#page-137-0)* [la pagina 131](#page-137-0) pentru a introduce literele mai uşor.

Apăsaţi **OK**.

- Apăsați **OK** pentru a memora numărul fără un nume.
- Procedați conform uneia dintre metodele de mai jos:
	- Pentru a salva un alt număr One-Touch, mergeți la **@**.
	- Pentru a termina memorarea numerelor One-Touch, apăsați **Stop/Exit(Stop/Iesire)**.

#### <span id="page-32-2"></span><span id="page-32-0"></span>**Memorarea numerelor Apelare Rapidă <sup>6</sup>**

#### a Apăsaţi **Menu(Meniu)**, **2**, **3**, **2**.

Set Apel-Rapid 2.Apelare-Rapida

- <span id="page-32-3"></span>Folositi tastatura pentru a introduce un număr de Apelare Rapidă format din trei-cifre (001-300). Apăsaţi **OK**.
- **6** Introduceți numărul de telefon sau de fax (până la 20 de caractere). Apăsaţi **OK**.
- 4 Procedați conform uneia dintre metodele de mai jos:
	- Introduceți numele folosind tastatura (până la 15 caractere). Folosiţi schema de la *[Introducere text](#page-137-0)* [la pagina 131](#page-137-0) pentru a introduce literele mai uşor.

Apăsaţi **OK**.

- Apăsați **OK** pentru a memora numărul fără un nume.
- Procedati conform uneia dintre metodele de mai jos:
	- Pentru a salva un alt număr de Apelare Rapidă, mergeți la **@**.
	- Pentru a termina memorarea numerelor de Apelare Rapidă, apăsaţi **Stop/Exit(Stop/Iesire)**.

#### <span id="page-32-1"></span>**Setarea grupurilor pentru retransmitere <sup>6</sup>**

Grupurile sunt memorate sub un număr One-Touch sau Apelare rapidă. Fiecare grup utilizează un buton One-Touch sau o locație de Apelare rapidă. Puteți să trimiteți un mesaj fax către toate numerele stocate într-un grup doar prin apăsarea unui buton One-Touch sau prin introducerea unui număr de Apelare rapidă şi apoi apăsând

#### **Mono Start (Start Mono)**.

Înainte de a adăuga numerele într-un grup, trebuie să le stocaţi ca numere One-Touch sau de Apelare rapidă.

- a Apăsaţi **Menu(Meniu)**, **2**, **3**, **3**. Set Apel-Rapid
	- 3.Setare Grupuri
- <span id="page-32-4"></span>Alegeti o locatie goală unde doriti să memorați grupul; procedați într-unul din felurile de mai jos:
	- Apăsați un buton One-Touch.
	- Apăsați **Search/Speed Dial(Cauta/ Apelare rapida)** şi apoi introduceţi locaţia de Apelare rapidă din trei cifre.

Apăsaţi **OK**.

- Folosiți tastatura pentru a introduce un număr din grup (între 01 şi 20). Apăsaţi **OK**.
- Pentru a adăuga numere One-Touch sau Apelare rapidă, urmaţi instrucţiunile de mai jos:
	- Pentru fiecare număr One-Touch, apăsaţi butoanele One-Touch unul după altul.
	- Pentru numerele Apelare rapidă, apăsaţi **Search/Speed Dial(Cauta/ Apelare rapida)** şi apoi introduceţi locaţia de Apelare rapidă.

Ecranul LCD va afişa numerele One-Touch selectate cu un  $*$  si numerele Apelare rapidă cu un # (de exemplu  $*006, #009$ ).

e Apăsaţi **OK** când aţi terminat de adăugat numerele.

- 6 Procedați conform uneia dintre metodele de mai jos:
	- Introduceți numele folosind tastatura (până la 15 caractere). Folosiţi schema de la *[Introducere text](#page-137-0)* [la pagina 131](#page-137-0) pentru a introduce literele mai uşor.

Apăsaţi **OK**.

- Apăsaţi **OK** pentru a memora numărul fără un nume.
- 7 Procedati conform uneia dintre metodele de mai jos:
	- Pentru a memora un alt grup pentru retransmitere, apăsaţi **OK**. Mergeți la **@**.
	- Pentru a termina memorarea grupelor pentru retransmitere apăsaţi **Stop/Exit(Stop/Iesire).**

### **Notă**

Retransmiterea Fax este numai pentru alb-negru.

**7**

## <span id="page-34-0"></span>**Imprimarea rapoartelor <sup>7</sup>**

## <span id="page-34-1"></span>**Rapoarte fax <sup>7</sup>**

#### <span id="page-34-2"></span>**Raportul pentru Verificarea Transmisiei <sup>7</sup>**

Acest raport listează ora şi data de transmitere şi dacă transmiterea s-a încheiat cu succes (indicat ca "OK").

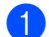

a Apăsaţi **Menu(Meniu)**, **2**, **4**, **1**.

Setare Raport 1.Raport XMIT

 $\lambda$  Apăsați $\lambda$  sau  $\nabla$  pentru a alege Pornit, Pornit+Imagine, Oprit sau Oprit+Imagine. Apăsaţi **OK**.

c Apăsaţi **Stop/Exit(Stop/Iesire)**.

## <span id="page-34-3"></span>**Jurnal fax <sup>7</sup>**

Puteți seta aparatul să imprime un jurnal fax (raport de activitate) la intervale specifice (la câte 50 de faxuri, la 6, 12 sau 24 de ore, la câte 2 sau 7 zile). Setarea implicită este La Fiec.50 Fax, aceasta înseamnă că aparatul dumneavoastră va imprima jurnalul după ce au fost memorate 50 de activităţi.

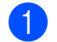

#### a Apăsaţi **Menu(Meniu)**, **2**, **4**, **2**.

Setare Raport 2.Perioad.Jurnal

2 Apăsați **A** sau **V** pentru a alege un interval.

Apăsaţi **OK**.

Dacă alegeţi 7 zile vi se va cere să introduceți ziua când doriți să înceapă numărătoarea celor 7 zile.

8 Introduceți ora când doriți să înceapă imprimarea, în format 24 h. Apăsaţi **OK**. De exemplu: introduceți 19:45 în loc de 7:45 PM.

d Apăsaţi **Stop/Exit(Stop/Iesire)**.

## <span id="page-34-4"></span>**Rapoarte <sup>7</sup>**

Următoarele rapoarte sunt disponibile:

1 Verific. XMIT

Afişează Raportul de verificare a transmisiei pentru ultimele 200 de faxuri trimise şi imprimă ultimul raport.

2 Lista Ajutor

Imprimă o listă a funcţiilor utilizate în mod normal, pentru a vă ajuta să vă programaţi aparatul.

3 List Indx Tel.

Listează numele şi numerele păstrate în memoria O Atingere şi Formare Rapidă, sortată alfabetic şi numeric.

4 Jurnal Fax

Listează informaţii despre ultimele 200 faxuri primite şi trimise. (TX: transmis.) (RX: primit.)

5 Setari Utiliz.

Imprimă o listă a setărilor actuale.

6 Config.retea

Listează setările Reţelei.

7 Forma Comanda

Puteţi imprima o comandă pentru accesorii pe care o puteţi apoi transmite dealerului dumneavoastră Brother.

### <span id="page-35-0"></span>**Modul de imprimare a unui raport <sup>7</sup>**

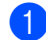

#### a Apăsaţi **Menu(Meniu)**, **6**.

Alege **N** sau OK 6.Print Rapoarte

**2** Procedați conform uneia dintre metodele de mai jos:

> ■ Apăsați ▲ sau ▼ pentru a alege raportul dorit.

Apăsaţi **OK**.

- Introduceți numărul raportului pe care doriți să îl imprimați. De exemplu, apăsaţi **2** pentru a imprima lista de ajutor.
- **3** Apăsați Mono Start (Start Mono) sau **Colour Start (Start Color)**.
- d Apăsaţi **Stop/Exit(Stop/Iesire)**.
Capitolul 7

## **Secţiunea III**

# **Copierea III**

**[Efectuarea de copii](#page-38-0)** 32

**8**

## <span id="page-38-0"></span>**Efectuarea de copii <sup>8</sup>**

### **Cum să copiaţi <sup>8</sup>**

#### **Introducerea modului de copiere <sup>8</sup>**

Apăsaţi (**Copy(Copiere)**) pentru a intra în modul Copiere.

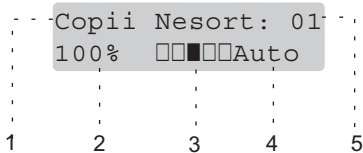

- **1 Stivuire/Sortare**
- **2 Raportul de copiere şi formatul de copiere**
- **3 Contrastul**
- **4 Calitatea**
- **5 Numărul de copii**

#### **Efectuează o singură copie <sup>8</sup>**

Asigurați-vă că vă aflați în modul

Copiere  $\sqrt{\mathbf{r}}$ .

- $\blacksquare$  Încărcați documentul.
- **3** Apăsați Mono Start (Start Mono) sau **Colour Start (Start Color)**.

#### <span id="page-38-1"></span>**Efectuează copii multiple <sup>8</sup>**

**4 Asigurați-vă că vă aflați în modul** Copiere  $\sqrt{\overline{\bullet}}$ .

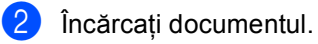

- **3** Folosiți tastatura pentru a introduce numărul de copii (maxim 99).
- d Apăsaţi **Mono Start (Start Mono)** sau **Colour Start (Start Color)**.

## **Secţiunea IV**

# **Imprimare directă**

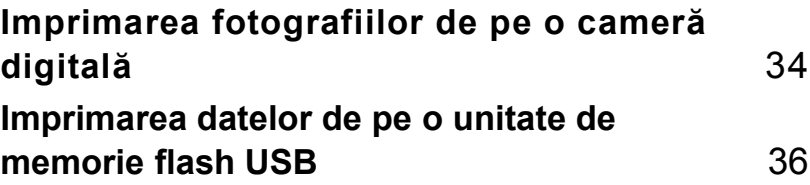

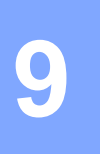

## <span id="page-40-0"></span>**Imprimarea fotografiilor de pe o cameră digitală <sup>9</sup>**

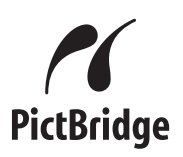

### **Înainte de a folosi PictBridge <sup>9</sup>**

### **Cerinţe PictBridge <sup>9</sup>**

Pentru a evita erorile ţineţi minte următoarele:

- Aparatul dumneavoastră şi aparatul digital trebuie conectate folosind un cablu USB adecvat.
- Fişierul imagine trebuie creat cu camera digitală pe care doriți să o conectați la aparat.

### **Utilizarea PictBridge <sup>9</sup>**

#### <span id="page-40-3"></span>**Setarea camerei dumneavoastră digitale <sup>9</sup>**

a Apăsaţi **Menu(Meniu)**, **5**, **3**.

USB Direct I/F 3.PictBridge

- <span id="page-40-1"></span>Pentru a efectua setările PictBridge, apăsați ▲ sau ▼ pentru a selecta 1.Dimens.Hartie, 2.Orientare, 3.Data & Ora, 4.Nume fişier, sau 5.Calit. Imprim. Apăsaţi **OK**.
- <span id="page-40-2"></span>**3** Apăsați **A** sau **▼** pentru a selecta o optiune pentru fiecare Setare a meniului. Apăsaţi **OK**.
- d Apăsaţi **Stop/Exit(Stop/Iesire)**. Repetați de la @ până la @ pentru fiecare setare PictBridge.

### **Imprimarea imaginilor <sup>9</sup>**

**Asigurați-vă că este oprită camera** dumneavoastră. Conectaţi camera la interfaţa directă USB (1) în partea frontală a aparatului, folosind un cablu USB corespunzător.

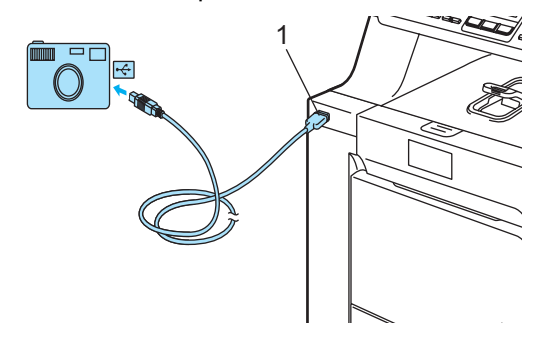

**2** Porniți camera. Asigurați-vă că respectiva cameră se află în modul PictBridge.

> Când aparatul recunoaşte camera, ecranul LCD indică următorul mesaj în funcție de modul în care se află aparatul:

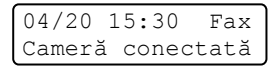

Scanare: SelectAV Cameră conectată

Copii Nesort: 01 Cameră conectată

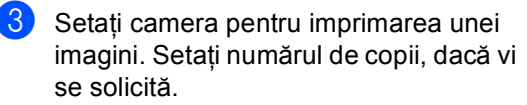

Când aparatul începe imprimarea unei imagini, ecranul LCD va afişa următorul mesaj:

PictBridge Imprimare în curs. Lăsaţi…

### **Conectarea unei camere ca dispozitiv de stocare <sup>9</sup>**

Deşi camera nu se află în modul PictBridge sau nu suportă PictBridge, puteţi conecta camera dumneavoastră ca pe un dispozitiv obişnuit de stocare. Aceasta permite imprimarea fotografiilor de pe cameră. Urmaţi etapele din *[Imprimarea direct](#page-42-1)ă a [datelor de pe unitatea de memorie flash USB](#page-42-1)* [la pagina 36](#page-42-1). (Dacă doriţi să imprimaţi fotografii în modul PictBridge, consultaţi *[Setarea camerei dumneavoastr](#page-40-3)ă digitale* [la pagina 34](#page-40-3).)

### <span id="page-42-0"></span>**10 Imprimarea datelor de pe o unitate de memorie flash USB <sup>10</sup>**

Cu funcția de imprimare directă, nu aveți nevoie de un calculator pentru a imprima datele. Puteți imprima doar conectând unitatea de memorie flash USB la interfaţa directă USB a aparatului.

### **Formate de fişier compatibile <sup>10</sup>**

Imprimarea directă este compatibilă următoarele formate de fişier:

- **PDF** versiunea [1](#page-42-2).6<sup>1</sup>
- JPEG
- Exif + JPEG
- PRN (creat de driver-ul MFC-9440CN sau MFC-9450CDN)
- TIFF (scanat de toate modelele MFC sau DCP Brother)
- PostScript® 3 ™ (creat de driver-ul de imprimantă MFC-9440CN sau MFC-9450CDN BRScript3)
- <span id="page-42-2"></span>Datele care includ fişiere imagine JBIG2, fişiere imagine JPEG2000 şi fişierele stratigrafice nu sunt compatibile.

### <span id="page-42-1"></span>**Imprimarea directă a datelor de pe unitatea de memorie flash USB <sup>10</sup>**

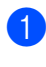

Conectati unitatea de memorie flash USB la interfaţa directă USB (1) din partea frontală a aparatului.

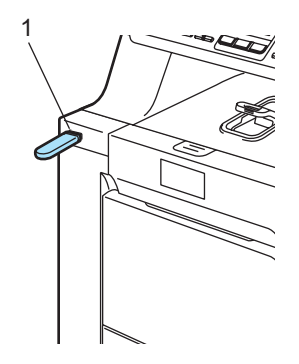

b Când aparatul recunoaşte unitatea de memorie flash USB, LED-ul **Direct** devine albastru. Apăsaţi butonul **Direct**.

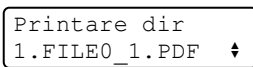

6 Apăsați **A** sau **V** pentru a selecta numele dosarului sau al fişierului pe care doriţi să îl imprimaţi. Apăsaţi **OK**.

Dacă aţi selectat numele dosarului, apăsați ▲ sau ▼ pentru a selecta numele fişierului pe care doriți să îl imprimați. Apăsaţi **OK**.

Imprimarea datelor de pe o unitate de memorie flash USB

### **Notă**

• Dacă doriţi să imprimaţi un index al fişierelor, selectați Index Print și apoi apăsaţi **OK**. Apăsaţi **Mono Start (Start Mono)** sau **Colour Start (Start Color)** pentru a imprima datele.

• Numele de fişiere cu mai mult de 8 caractere vor apărea pe ecranul LCD cu primele 6 caractere ale numelui fişierului urmate de semnul tilda (~) şi un număr. De exemplu, "HOLIDAY2007.JPG" va apărea ca "HOLIDA~1.JPG". Numai caracterele următoare pot fi afişate

pe ecranul LCD: A B C D E F G H I J K L M N O P Q R S T

U V W X Y Z 0 1 2 3 4 5 6 7 8 9 \$ % ' ` - @  $\{\} \sim ! \# () \& {\scriptstyle \perp}^{\wedge}$ 

- 4 Procedați conform uneia dintre metodele de mai jos:
	- Apăsați ▲ sau ▼ pentru a selecta o setare pe care doriţi să o modificaţi şi apăsați **OK**, apoi apăsați **▲** sau ▼ pentru a selecta o opţiune pentru setare şi apăsaţi **OK**.
	- Dacă nu doriți să modificați setările implicit[e](#page-43-0) curente, mergeți la  $\bigcirc$ .

Set Impr Fis Dimens Coală +

- <span id="page-43-0"></span>**6** Apăsați Mono Start (Start Mono) sau **Colour Start (Start Color)** dacă aţi încheiat operatiunea.
- 6 Apăsați butoanele tastaturii pentru a introduce numărul de copii dorit. Apăsaţi **OK**.

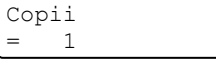

- **G Apăsați Mono Start (Start Mono)** sau **Colour Start (Start Color)** pentru a imprima datele.
- **8** Apăsați Stop/Exit(Stop/Iesire).

**10**

Capitolul 10

## **Secţiunea V**

 $\blacktriangleright$ 

# Anexe

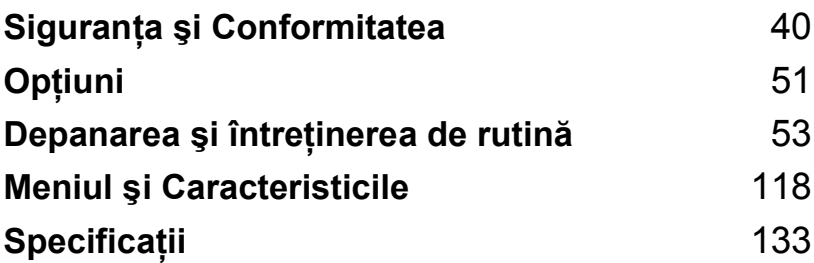

**A**

## <span id="page-46-0"></span>**Siguranţa şi Conformitatea <sup>A</sup>**

### <span id="page-46-1"></span>**Alegerea unei locaţii <sup>A</sup>**

Amplasați aparatul pe o suprafață plană, stabilă, fără vibrații. Așezați aparatul lângă o priză de telefon și o priză electrică standard cu împământare. Selectați o zonă unde temperatura se mentine între 10°C și 32,5°C și umiditatea este între 20% și 80% (fără condens).

- Asigurați-vă că toate cablurile aparatului NU pun în pericol circulația persoanelor.
- $\blacksquare$  Nu puneti aparatul pe un covor.
- NU așezați aparatul în apropierea radiatoarelor, a aparatelor de aer conditionat, a instalației de apă, a chimicalelor sau a frigiderelor.
- NU expuneți aparatul direct la razele solare, la căldură excesivă, umiditate sau praf.
- NU conectati aparatul la prize electrice cu întrerupătoare de perete sau cu timer automat, sau la aceeaşi fază cu alte aparate electrocasnice mari care ar putea întrerupe alimentarea cu energie electrică.
- Evitați sursele de interferență, precum difuzoarele sau unitățile de bază ale telefoanelor fără fir.

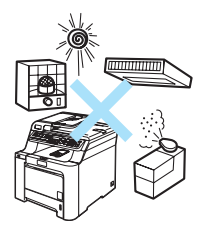

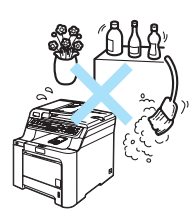

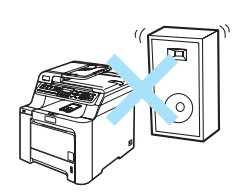

### **Informații importante**

### **Precauţii de siguranţă <sup>A</sup>**

Citiţi aceste instrucţiuni înainte de a încerca orice operaţiuni de întreţinere şi păstraţi-le pentru o consultare ulterioară. Când utilizaţi echipamentul dumneavoastră de telefon, respectaţi regulile de bază pentru a reduce pericolul de incendiu, electrocutare sau accidentare a persoanelor.

- NU utilizați acest produs în apropierea instalațiilor de apă sau într-un mediu umed.
- Evitaţi utilizarea acestui produs în timpul unei furtuni. Există riscul electrocutării de la un fulger.
- NU vă recomandăm să utilizați un prelungitor.
- Niciodată nu instalaţi cablurile de telefon în timpul unei furtuni. Niciodată nu instalaţi o priză de telefon într-un loc umed.
- Dacă vreun cablu este avariat, deconectați aparatul de la priză și contactați distribuitorul dumneavoastră Brother.
- NU amplasați nici un fel de obiecte pe aparat și nu blocați orificiile de ventilare.
- Acest produs trebuie să fie conectat la o priză împământată de curent alternativ în intervalul indicat de etichetă. NU conectaţi aparatul la o sursă de curent continuu. Dacă nu sunteţi sigur, consultati-vă cu un electrician calificat.
- NU aruncați bateriile în foc. Acestea pot să explodeze. Verificați legile locale pentru îndepărtarea deşeurilor.

#### **AVERTIZARE**

Înainte de a efectua operatiuni de curătare în interiorul aparatului, mai întâi decuplaţi-l de la linia telefonică şi deconectaţi cablul de alimentare de la priza electrică.

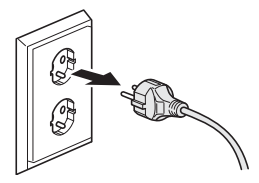

### AN

NU folosiţi substanţe inflamabile, orice tip de spray, sau solvent/lichid organic, conţinând alcool sau amoniac, pentru a curăţa părţile interioare sau exterioare ale aparatului.Consultaţi *Întreţ[inerea preventiv](#page-92-0)ă* la pagina 86 pentru modul de curăţare a acestui aparat.

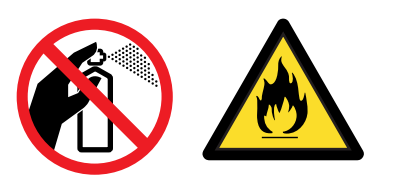

NU prindeţi ştecherul cu mâinile ude. Există pericolul producerii unui şoc electric.

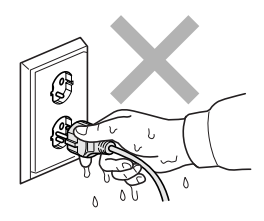

Întotdeauna asiguraţi-vă că ştecherul este introdus complet.

### ∕≞

După ce aţi utilizat aparatul, anumite părţi interne ale acestuia vor fi foarte fierbinţi. Când deschideţi carcasa din spate sau din faţă a aparatului, NU ATINGEȚI părțile umbrite indicate în ilustrație.

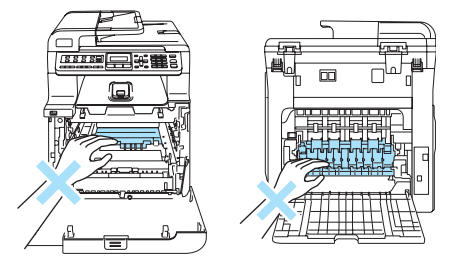

Unitatea fotocilindrică este marcată cu o etichetă de avertizare. Vă rugăm să NU îndepărtați și să NU deterioraţi eticheta.

Pentru a preveni rănirea, nu atingeți cu mâinile marginea aparatului de sub capacul documentelor, cum se indică în ilustraţie.

Pentru a preveni rănirile, NU atingeţi zona indicată în ilustraţii.

NU utilizaţi aspiratorul pentru a curăţa tonerul scurs. Aceasta ar putea aprinde praful de toner în interiorul aspiratorului, provocând un incendiu. Vă rugăm să curățați bine praful de toner cu o lavetă uscată fără scame şi evacuaţi-l conform reglementărilor locale.

### A

Dacă mutaţi aparatul, folosiţi mânerele. Mai întâi asigurați-vă că ați deconectat cablurile. Pentru a preveni accidentarea în timpul mutării sau al ridicării acestui aparat, asiguraţi-vă de ajutorul a cel puţin două persoane.

NU aruncaţi în foc cartuşul cu toner sau cutia pentru reziduurile tonerului. Acesta poate să explodeze şi să vă rănească.

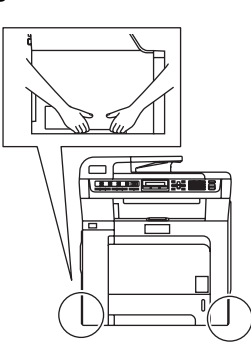

Aveţi grijă să nu vărsaţi tonerul. NU inhalaţi şi NU permiteţi contactul cu ochii.

### **ATENŢIE**

Folosiți detergenți neutri. Curățarea cu lichide volatile, ca de exemplu diluant sau benzină, poate deteriora suprafaţa exterioară a aparatului.

NU folosiţi materiale de curăţare care conţin amoniac.

NU folosiţi alcool izopropilic pentru a curăţa murdăria de pe panoul de control. Aceasta poate să ducă la crăparea panoului.

NU folosiţi alcool izopropilic pentru curăţarea ferestrei laser a scanerului.

NU atingeţi fereastra laser a scanerului cu degetele.

Ţineţi manetele unităţii de cilindru la deplasarea acesteia. NU ţineţi unitatea de cilindru de părţile laterale.

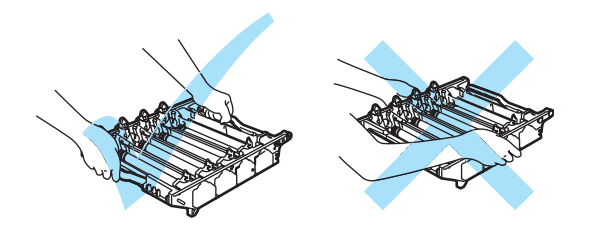

Manevraţi cu grijă unitatea de cilindru, cartuşul cu toner şi cutia pentru reziduurile tonerului. Dacă tonerul se scurge pe mâinile sau hainele dumneavoastră, ştergeţi-l sau spălaţi-l imediat cu apă rece.

Vă recomandăm să aşezaţi unitatea de cilindru, cartuşul de toner şi unitatea de transfer pe o suprafață curată, plană, cu o bucată de hârtie dedesubt care poate fi aruncată, în caz că veți vărsa sau împrăştia accidental toner.

Pentru a preveni avarierea aparatului datorită descărcărilor de energie statică NU atingeţi electrozii indicaţi în ilustraţie.

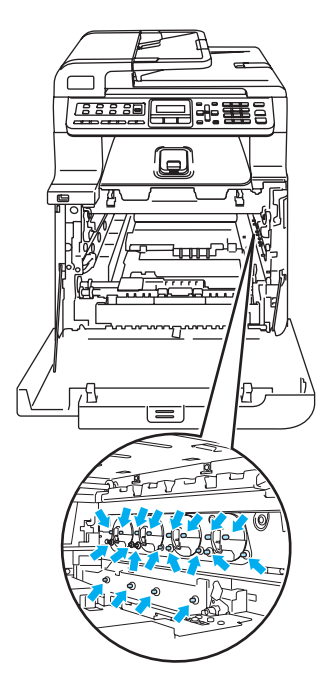

Pentru a evita problemele de calitate a imprimării, NU atingeți părțile umbrite prezentate în ilustraţie.

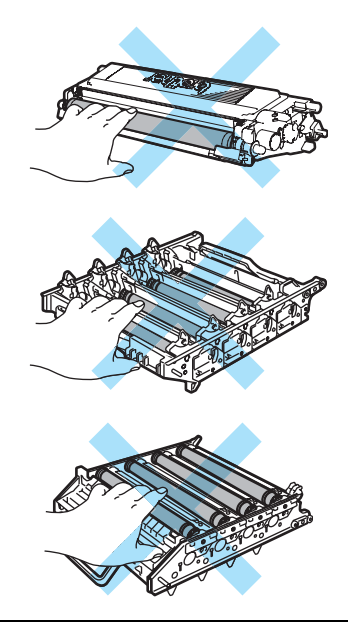

Cilindrul este fotosensibil, aşadar NU îl atingeţi cu degetele.

NU curățați suprafața cilindrului fotosensibil cu un obiect ascuțit.

Nu executaţi mişcări de frecare sau abrazive, deoarece aceasta ar putea deteriora cilindrul.

NU atingeţi suprafaţa unităţii de transfer. În caz contrar, puteţi degrada calitatea imprimării.

Deteriorările produse de manevrarea necorespunzătoare a unității de transfer pot anula garanţia.

#### **Specificaţie IEC60825-1+A2:2001 <sup>A</sup>**

Acest aparat este un produs cu laser de Clasa 1, după cum este stabilit în specificaţiile IEC60825- 1+A2:2001. Eticheta de mai jos se aplică în ţările unde este necesar.

Acest aparat face parte din Clasa 3B diodă laser care produce o radiație laser invizibilă în unitatea scanner. Unitatea scanner nu trebuie deschisă în niciun caz.

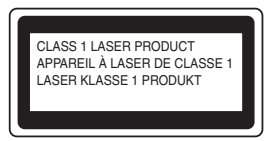

#### **Dioda laser**

Lungimea de undă: 780 - 800 nm Ieşire: max. 30 mW. Clasa Laser: Clasa 3B

**AVERTIZARE**

Orice utilizare a controalelor, a dispozitivelor de ajustare sau efectuare a procedurilor altele decât de cele specificate aici pot avea ca rezultat o expunere periculoasă la radiaţii.

#### **Deconectaţi dispozitivul <sup>A</sup>**

Acest produs trebuie instalat în apropierea unei prize electrice uşor accesibile. În caz de urgenţă, trebuie să deconectați cablul de alimentare de la priză pentru a opri complet alimentarea cu energie electrică.

### **Conexiunea LAN**

#### **ATENŢIE**

NU conectaţi acest produs la o reţea LAN supusă la variaţii de tensiune.

#### **Interferenţe radio <sup>A</sup>**

Acest produs respectă EN55022 (CISPR Publicație 22)/Clasa B. Când conectați aparatul la un calculator asigurați-vă că sunt utilizate următoarele cabluri de interfață.

Cablul USB nu trebuie să depăşească 2,0 metri.

#### **Directivele EU 2002/96/EC şi EN50419 <sup>A</sup>**

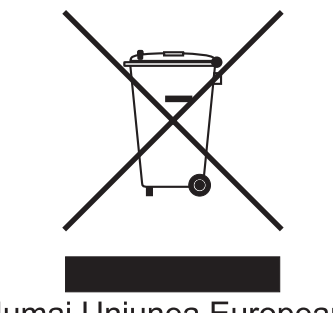

Numai Uniunea Europeană

Acest echipament este marcat cu simbolul de reciclare menţionat mai sus. Aceasta înseamnă că la sfârşitul utilizării acestui echipament trebuie să îl aruncaţi separat, la un centru adecvat de colectare şi nu odată cu deşeurile menajere obişnuite nesortate. Aceasta va aduce beneficii ecologice tuturor (Numai Uniunea Europeană).

### **Directiva UE 2006/66/CE - Înlăturarea sau înlocuirea bateriei <sup>A</sup>**

Acest produs conţine o baterie cu o durată de viaţă egală cu cea a produsului. Nu poate fi înlocuită de utilizator. Aceasta trebuie eliminată numai în procesul de reciclare al aparatului la sfârşitul duratei de viaţă, iar în acest caz se vor lua măsurile recomandate de siguranţă.

### **Instrucţiuni de siguranţă importante <sup>A</sup>**

- 1 Citiţi toate aceste instrucţiuni.
- 2 Păstraţi-le pentru o consultare ulterioară.
- 3 Respectaţi cu atenţie toate instrucţiunile şi avertizările legate de acest produs.
- 4 Deconectati produsul de la priza din perete înainte să curătați interiorul aparatului. NU folosiți lichide sau substante de curătare cu aerosoli. Utilizați o lavetă umedă pentru curătare.
- 5 NU amplasati acest produs pe un suport, un soclu sau o masă instabilă. Produsul poate să cadă şi poate fi serios avariat.
- 6 Sloturile și deschizăturile carcasei din spate sau din partea de jos sunt destinate ventilației. Pentru a asigura o functionare adecvată a produsului și pentru a îl proteja împotriva supraîncălzirii, aceste deschizături nu pot fi blocate sau acoperite. Nu este permisă blocarea deschizăturilor prin instalarea produsului pe un pat, canapea, covor sau o suprafaţă similară. Niciodată nu plasaţi produsul lângă un radiator sau altă sursă de căldură. Acest produs nu trebuie plasat într-un cadru de mobilă dacă nu se asigură ventilația necesară.
- 7 Acest produs trebuie să fie conectat la o priză împământată de curent alternativ în intervalul indicat de etichetă. NU conectaţi aparatul la o sursă de curent continuu. Dacă nu sunteţi sigur, consultati-vă cu un electrician calificat.
- 8 Acest produs este echipat cu un ștecher cu 3-conductori, cu împământare. Conectați-l numai la o priză de perete cu împământare. Aceasta este o funcție de siguranță. Dacă nu puteți să introduceți aparatul în priză, chemați un electrician care să vă înlocuiască priza de perete. NU ignorați importanța prizei cu împământare.
- 9 Folosiți doar cablurile livrate împreună cu aparatul.
- 10 NU asezati vreun obiect pe cablul de alimentare. NU amplasati produsul în locuri unde persoanele poate să calce pe cablu.
- 11 NU amplasati niciun obiect în fața aparatului care va bloca recepționarea mesajelor fax. NU amplasați nimic în raza mesajelor fax recepționate.
- 12 Aşteptați până când paginile au ieșit din aparat și doar apoi le puteți lua.
- 13 Deconectaţi produsul de la priza de alimentare şi informaţi Personalul Service Autorizat Brother în următoarele situații:
	- Când cablul de alimentare este deteriorat sau uzat.
	- Dacă vreun lichid a fost vărsat pe produs.
	- Dacă produsul a fost expus la contactul cu ploaia sau apa.
	- Dacă produsul nu operează în mod normal când urmați instrucțiunile de utilizare. Ajustați doar acei parametri de control care sunt indicați în instrucțiunile de utilizare. Ajustarea incorectă a altor controale poate cauza deteriorarea şi va necesita un efort sporit din partea unui tehnician calificat pentru a repune produsul în funcţiune.
	- Dacă produsul a căzut sau carcasa acestuia a fost deteriorată.
	- Dacă produsul își schimbă performanțele de funcționare, indicând necesitatea unei reparaţii.
- 14 Pentru a proteja produsul împotriva fluctuaţilor de tensiune, recomandăm să utilizaţi un dispozitiv de protecție (împotriva fluctuațiilor).
- 15 Pentru a reduce riscul incendiului, al electrocutării sau al rănirii persoanelor, ţineţi minte următoarele:
	- NU folositi acest produs în apropierea aparatelor electrocasnice care utilizează apă, a unei piscine sau într-un subsol umed.
	- NU folosiți aparatul în timpul unei furtuni cu descărcări electrice (există o mică posibilitate de electrocutare) sau în cazul unei scăpări de gaze în apropierea aparatului.

### **Informații referitor la copiere**

Constituie infracţiunea copierea anumitor materiale sau documente în scopul de a comite o înşelăciune. Această listă este doar un ghid şi nu o listă completă. Vă recomandăm să consultaţi autoritățile dacă aveți nelămuriri legate de copierea unui anumit material sau document.

Următoarele materiale sunt exemple de documente a căror copiere nu este permisă:

- Banii
- Obligațiuni sau alte documente de îndatorare
- Certificatele de depozit
- Documentele Forțelor Armate sau schițe ale acestora
- Paşapoartele
- Timbrele poştale (ştampilate sau neştampilate)
- Documentele serviciilor de imigrare
- Documentele pentru welfare
- Cecurile sau cambiile emise de către agențiile guvernamentale
- Documentele de identificare, legitimații sau insigne
- Permise de conducere și documentele pentru autovehicule

Lucrările care sunt protejate prin drepturi de autor nu pot fi copiate. Părți ale unor lucrări protejate prin drepturi de autor pot fi copiate pentru uz personal. Copierea multiplă ar putea fi interpretată ca utilizare ilegală.

Lucrările de artă trebuie considerate identic ca şi lucrările protejate cu drept de autor.

### **Mărci comerciale <sup>A</sup>**

Sigla Brother este marcă înregistrată a companiei Brother Industries, Ltd.

Brother este marcă înregistrată a companiei Brother Industries, Ltd.

Multi-Function Link este marcă înregistrată a Corporaţiei Brother International.

Microsoft, Windows şi Windows Server sunt mărci înregistrate ale Microsoft Corporation în S.U.A. şi în alte ţări.

Windows Vista este o marcă înregistrată sau o marcă comercială a Microsoft Corporation din Statele Unite şi/sau alte ţări.

Macintosh şi TrueType sunt mărci înregistrate ale Apple Inc.

Linux este marcă înregistrată a Linus Torvalds în S.U.A. şi în alte ţări.

PostScript şi PostScript 3 sunt fie mărci comerciale înregistrate, fie mărci înregistrate ale Adobe Systems Incorporated.

Nuance, logo-ul Nuance, PaperPort şi ScanSoft sunt mărci comerciale sau mărci înregistrate ale Nuance Communications, Inc. sau ale asociaţilor acesteia din Statele Unite şi/sau alte ţări.

Presto! PageManager este marcă înregistrată a NewSoft Technology Corporation.

Java şi toate mărcile comerciale şi logo-urile bazate pe Java sunt mărci comerciale sau mărci înregistrate ale Sun Microsystems, Inc. în Statele Unite şi în alte ţări.

Fiecare companie care are un software menționat în acest manual are o Convenție de Licență Software specifică programelor sale brevetate.

**Toate celelalte denumiri de marcă şi produse menţionate în Manualul Utilizatorului, Ghidul Utilizatorului de Software şi Ghidul Utilizatorului de Reţea sunt mărci înregistrate ale acestor companii.**

<span id="page-57-0"></span>**Opţiuni <sup>B</sup>**

### **Tavă opţională pentru hârtie**

Cod comandă: LT-100CL

**B**

Poate fi instalată o tavă optională inferioară pentru hârtie, care poate cuprinde până la 500 de coli de 80  $a/m^2$ .

Atunci când este instalată o tavă opţională pentru hârtie, aparatul poate cuprinde până la 800 de coli de hârtie uzuală. Dacă doriţi să achiziţionaţi o tavă opţională inferioară pentru hârtie, contactaţi dealerul dumneavoastră Brother.

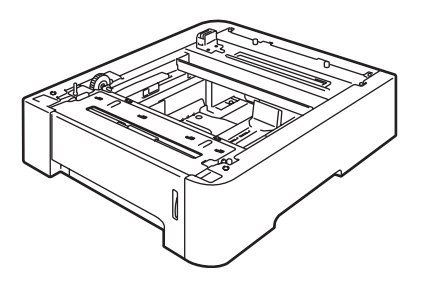

### **Placă de memorie <sup>B</sup>**

Acest aparat are 64 MB de memorie standard şi un slot pentru extindere opţională de memorie. Puteţi extinde memoria până la 576 MB instalând module de memorie duale in-line, de dimensiuni reduse, cu 144 de pini (SO-DIMM-uri).

În general, aparatul foloseşte-standardul industrial SO-DIMM, cu următoarele specificatii:

Tip: 144 pini şi ieşire pe 64 biţi

Timp aşteptare CAS: 2

Frecvenţă ceas: 100 MHz sau mai mult

Capacitate: 64, 128, 256 sau 512 MB

Înălţime: 31,75 mm

Tip DRAM: SDRAM 2 bancuri

Pentru informaţii cu privire la achiziţii şi codurile pieselor de schimb, vizitaţi site-ul Buffalo Technology:

<http://www.buffalo-technology.com/>

#### **Instalare memorie suplimentară <sup>B</sup>**

- Opriți alimentarea aparatului de la întrerupător. Deconectați cablul telefonic.
- 2 Deconectați cablul de interfață de la aparat şi apoi scoateţi cablul de alimentare din priza electrică.
- **3** Scoateți măștile de protecție pentru DIMM (1 şi 2).

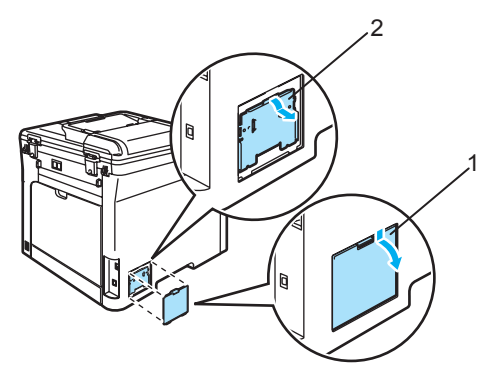

- 4 Despachetati memoria DIMM și țineți-o de margini.
- 5 Țineți memoria DIMM de margini și aliniaţi canelurile de pe DIMM cu proeminenţele în slot. Introduceţi memoria DIMM pe diagonală (1), apoi înclinaţi-o către placa de interfaţă până când se fixează în locaş (2).

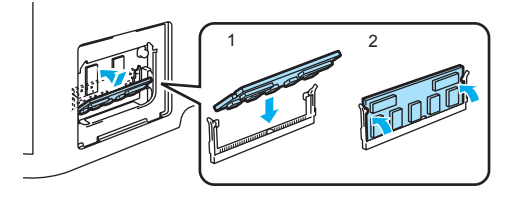

6 Remontați măștile de protecție pentru DIMM (2 şi 1).

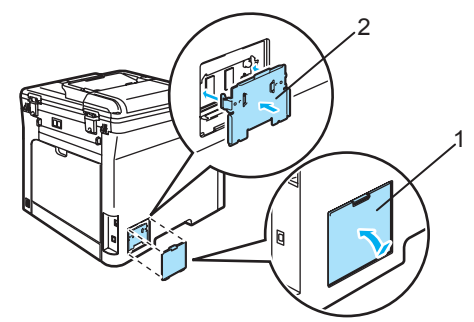

- Introduceți din nou cablul de alimentare al aparatului în priza electrică şi apoi conectaţi cablul de interfaţă.
- 8 Conectați cablul telefonic. Porniți alimentarea aparatului de la întrerupător.

#### **Notă**

Pentru a vă asigura că ați instalat SO-DIMM corespunzător, puteți imprima Lista setărilor utilizatorului, care arată capacitatea curentă a memoriei. (Consultaţi *Rapoarte* [la pagina 28.](#page-34-0))

<span id="page-59-0"></span>**Depanarea şi întreţinerea de rutină <sup>C</sup>**

### **Depanarea**

**C**

### **Soluţii pentru problemele obişnuite <sup>C</sup>**

În cazul în care consideraţi că aveţi o problemă cu aspectul faxurilor dumneavoastră, executaţi o copie mai întâi. Dacă copia arată bine, problema poate să nu fie legată de aparatul dumneavoastră. Verificaţi graficul de mai jos pentru recomandări de depanare.

#### **Imprimarea sau primirea faxurilor**

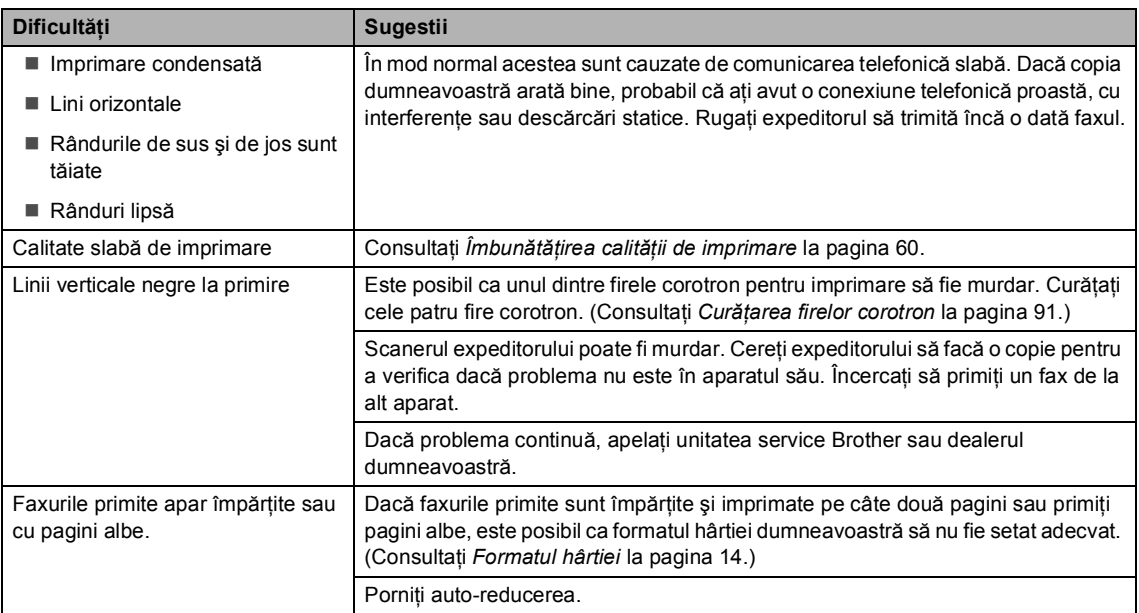

#### **Linia telefonică sau conexiunile**

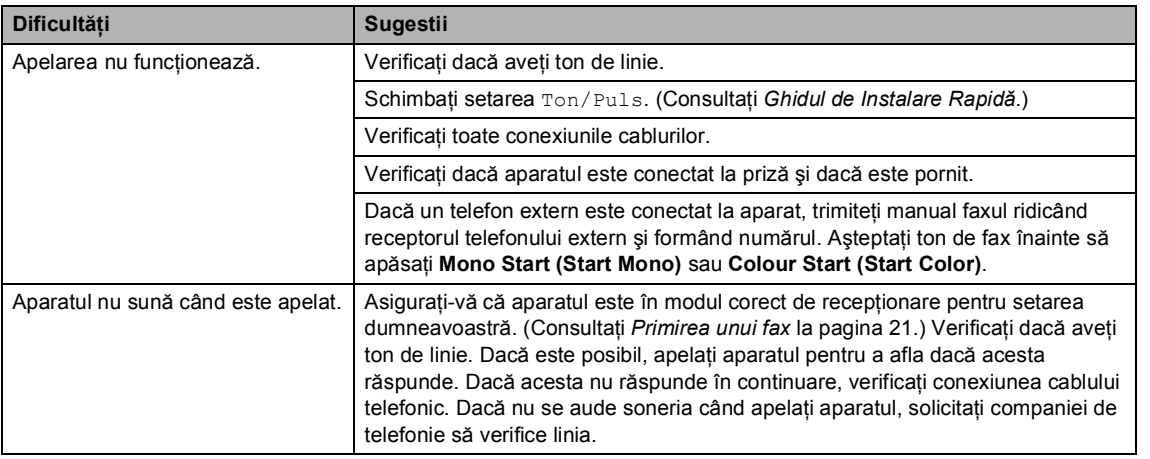

#### **Trimiterea de faxuri**

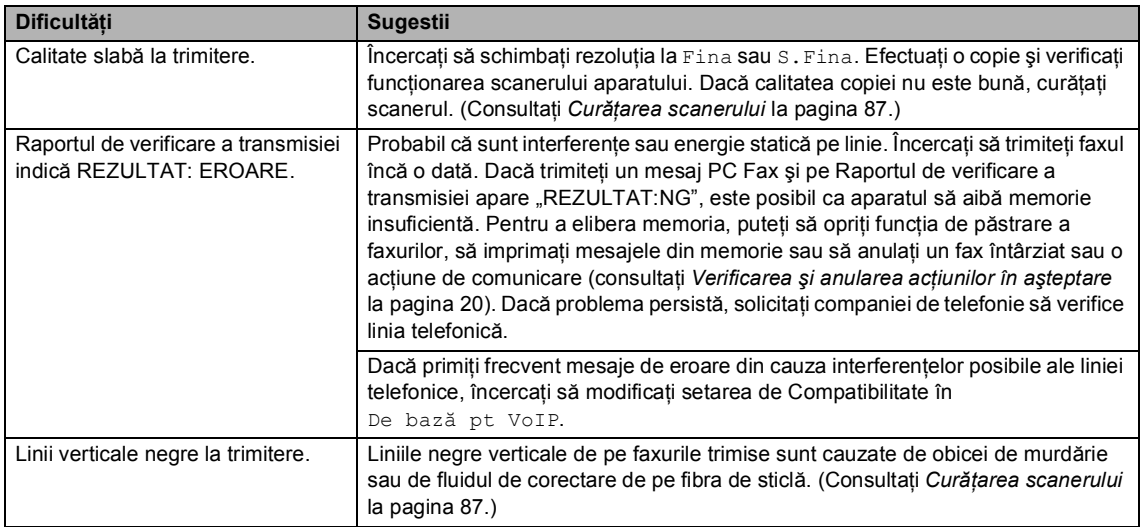

#### **Convorbirile primite**

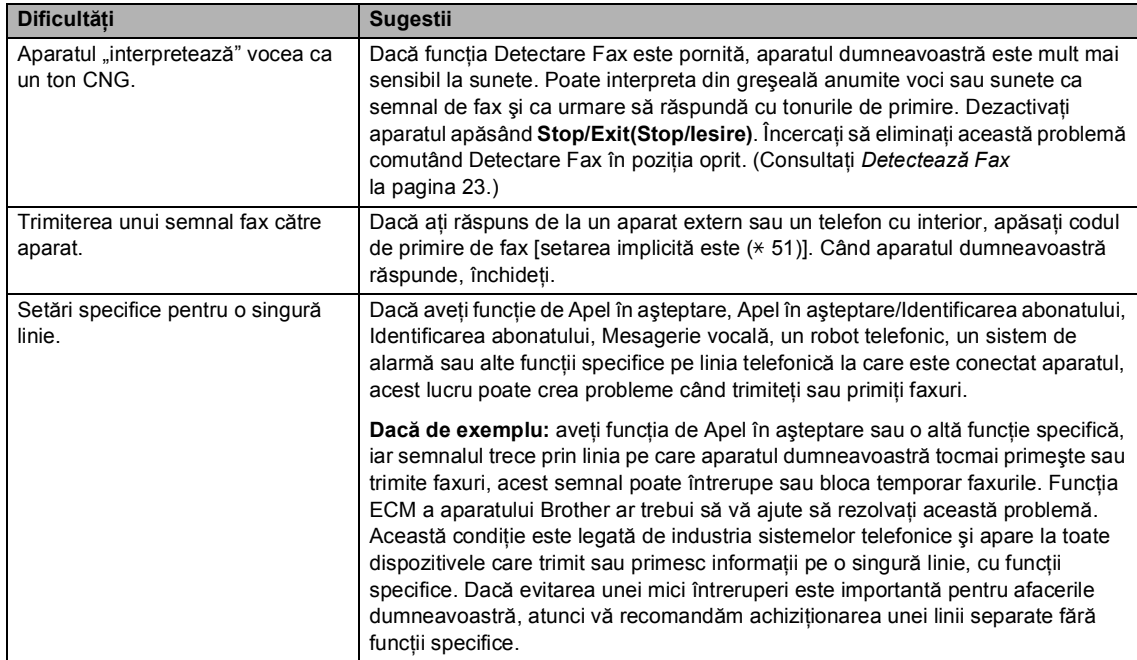

#### **Dificultăţile de accesare a meniului**

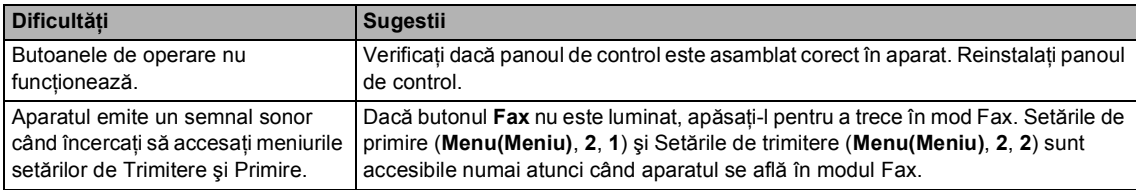

#### **Dificultăţi legate de calitatea de copiere**

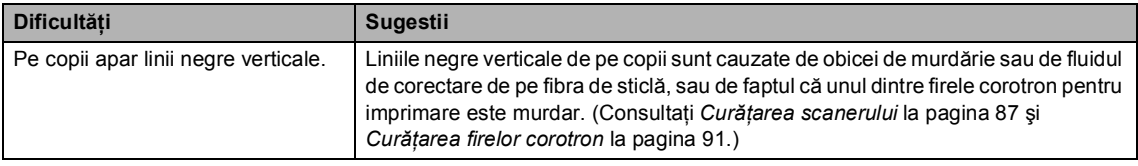

#### **Dificultăţi de imprimare**

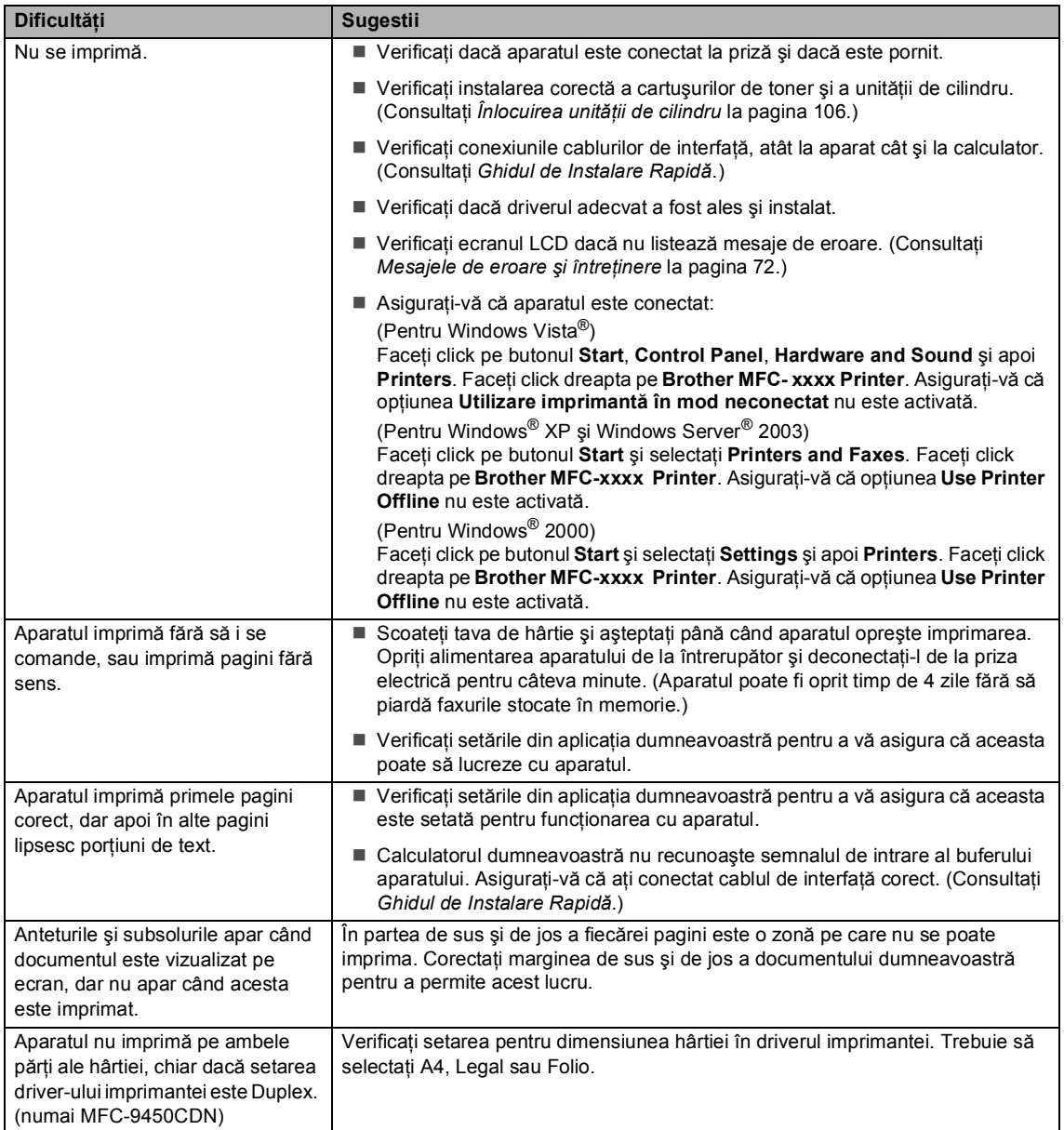

#### **Dificultăţi de imprimare (Continuare)**

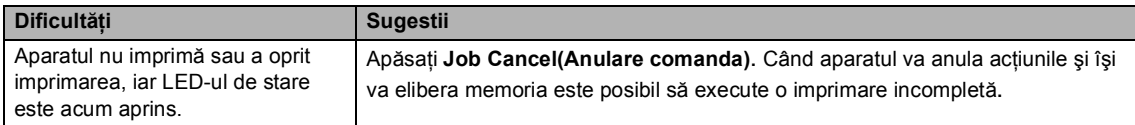

#### **Dificultăţi de scanare**

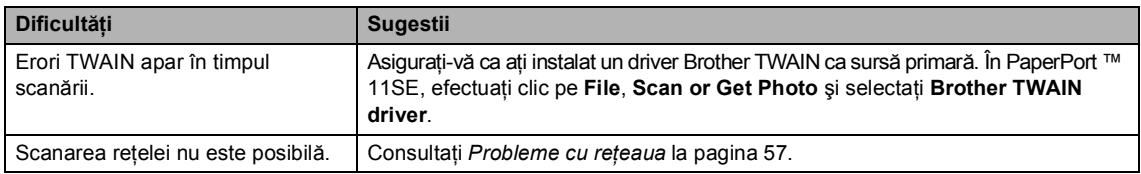

#### **Dificultăţi de software**

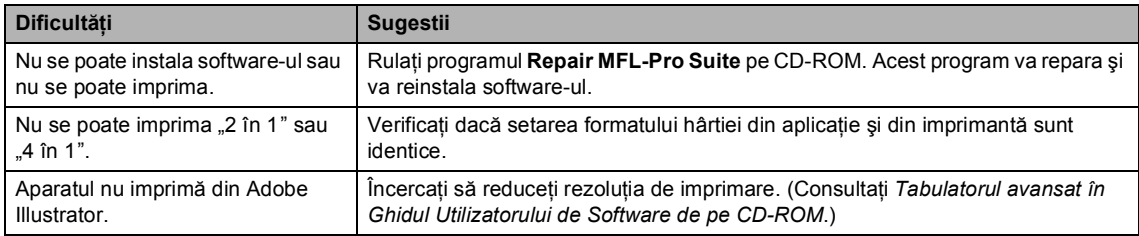

#### **Probleme cu hârtia**

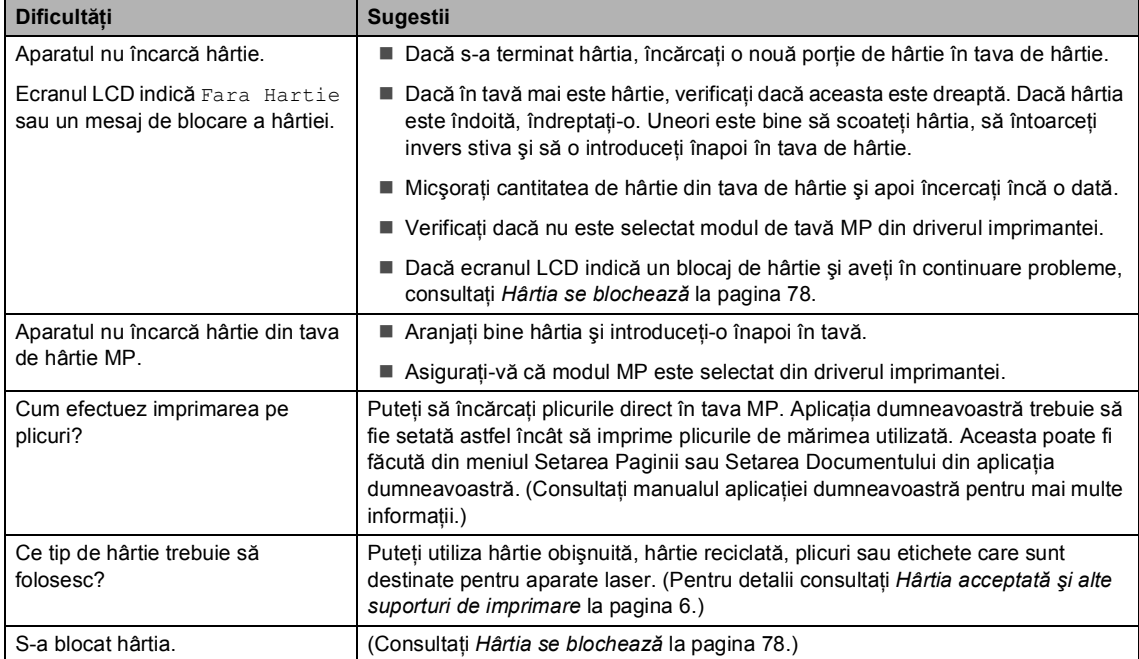

#### **Dificultăţi legate de calitatea de imprimare**

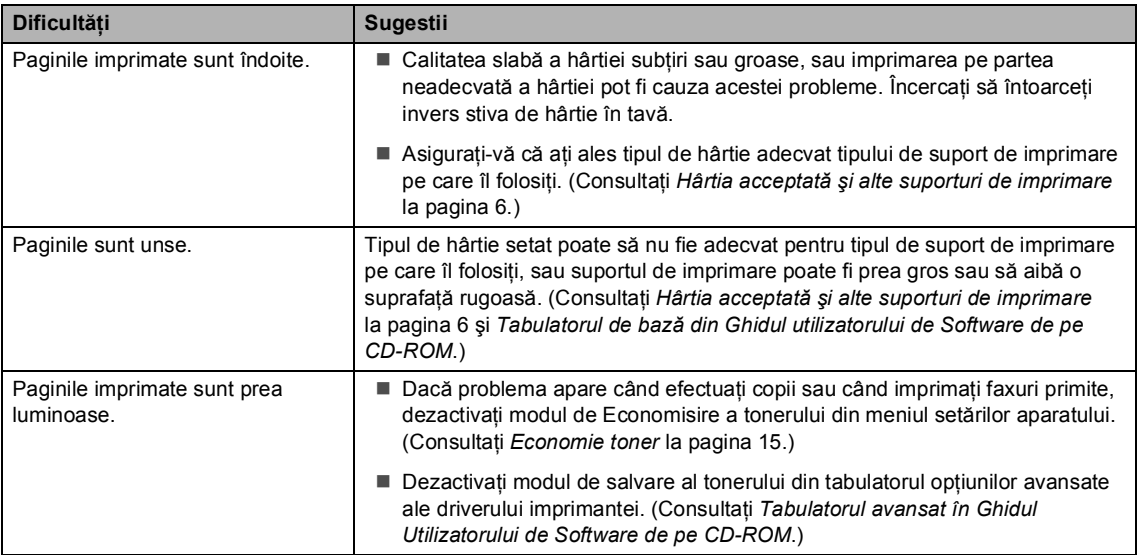

#### <span id="page-63-0"></span>**Probleme cu reţeaua**

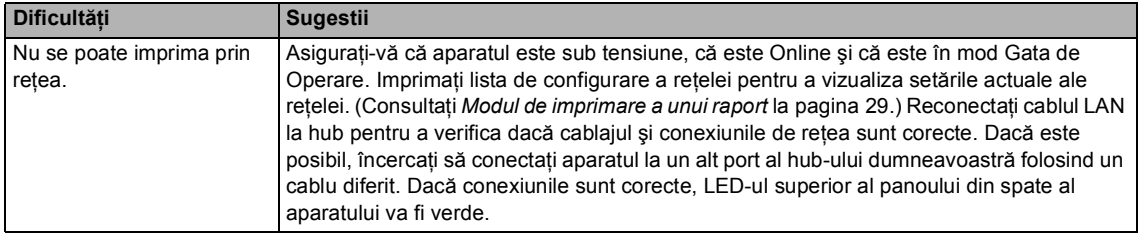

#### **Probleme cu reţeaua (Continuare)**

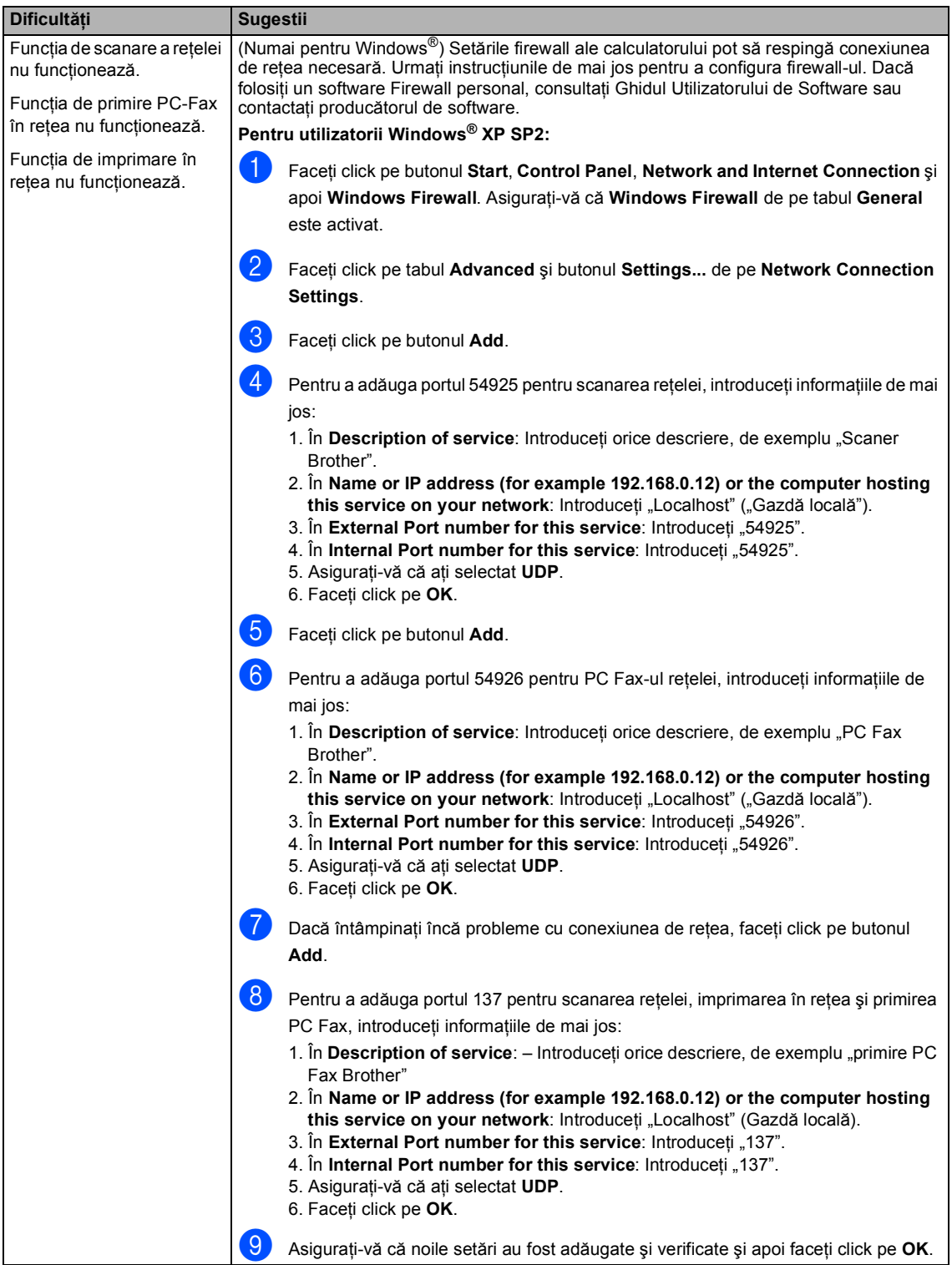

#### **Probleme cu reţeaua (Continuare)**

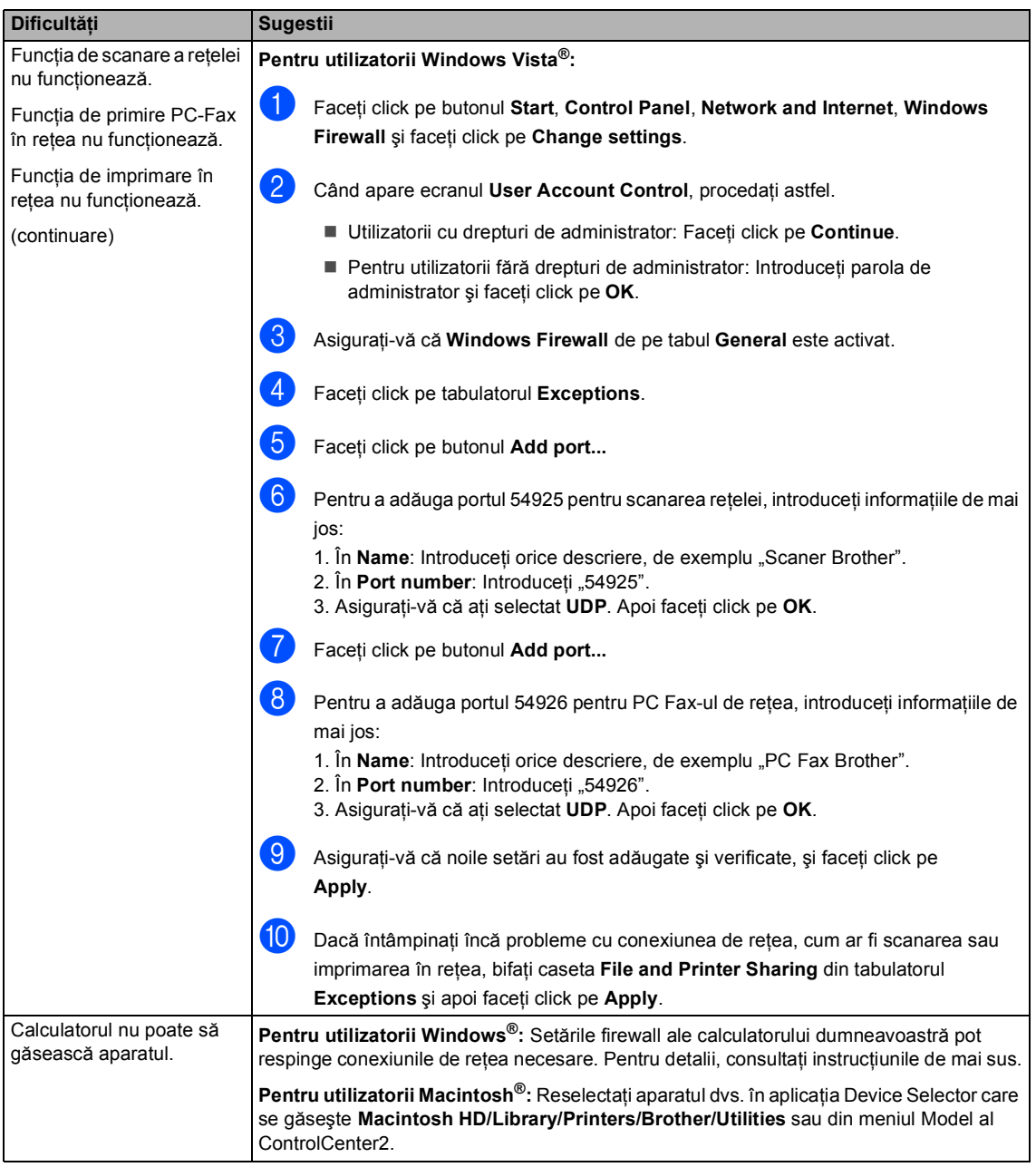

#### **Diverse**

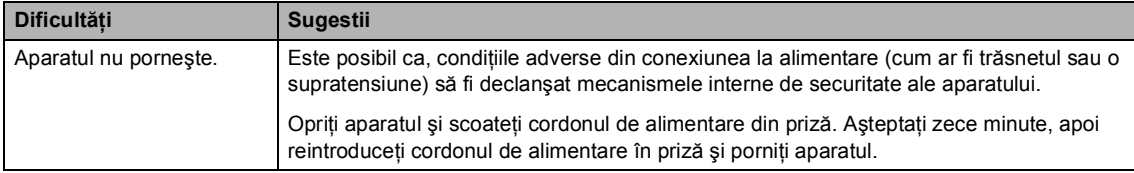

### <span id="page-66-0"></span>**Îmbunătăţirea calităţii de imprimare <sup>C</sup>**

Dacă aveţi o problemă de calitate a imprimării, imprimaţi mai întâi o pagină de test (**Menu(Meniu)**, **4**, **2**, **3**). În cazul în care copia arată bine, probabil nu aparatul dumneavoastră reprezintă problema. Verificaţi cablul de interfaţă sau testaţi aparatul pe un alt calculator.

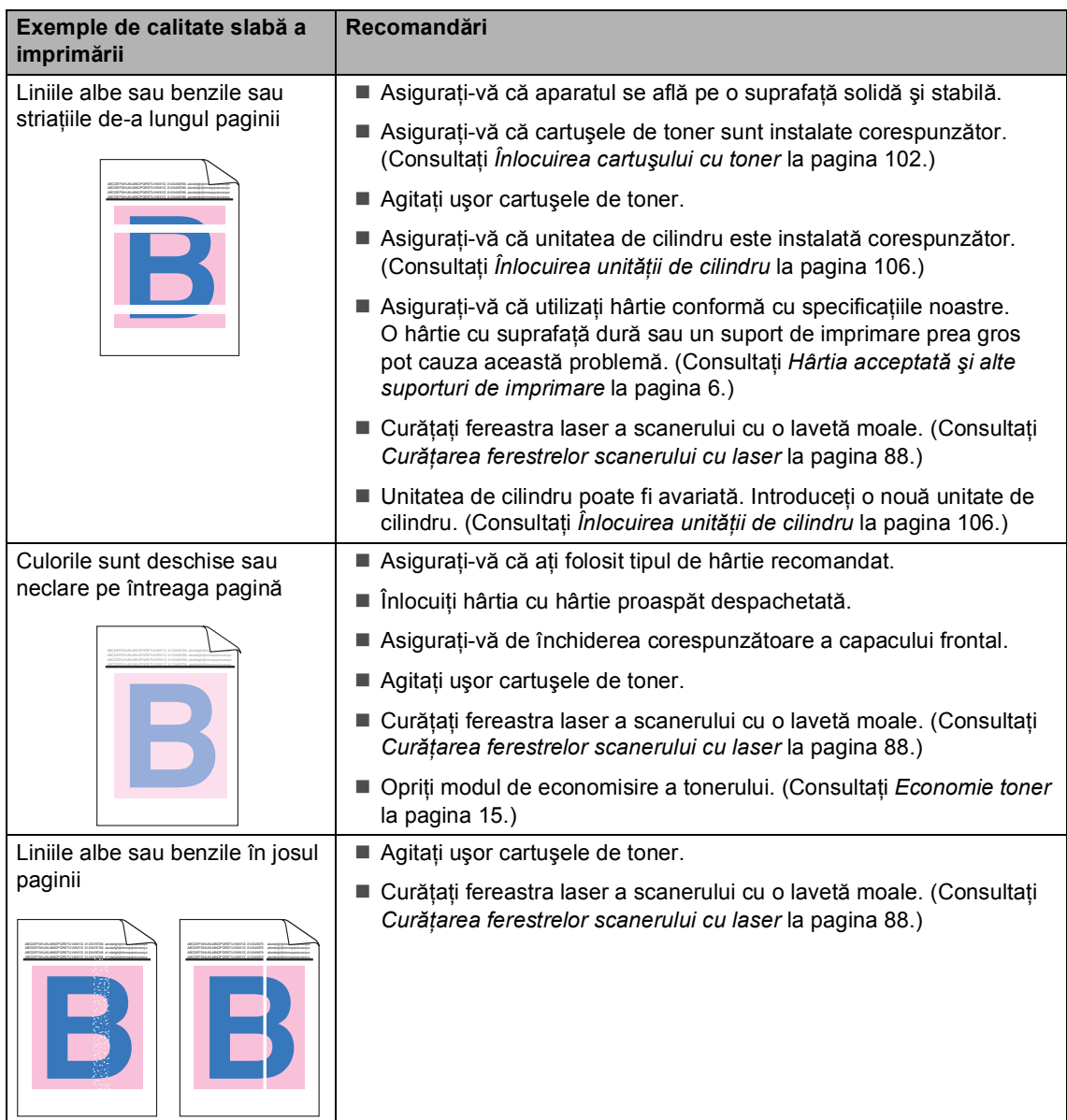

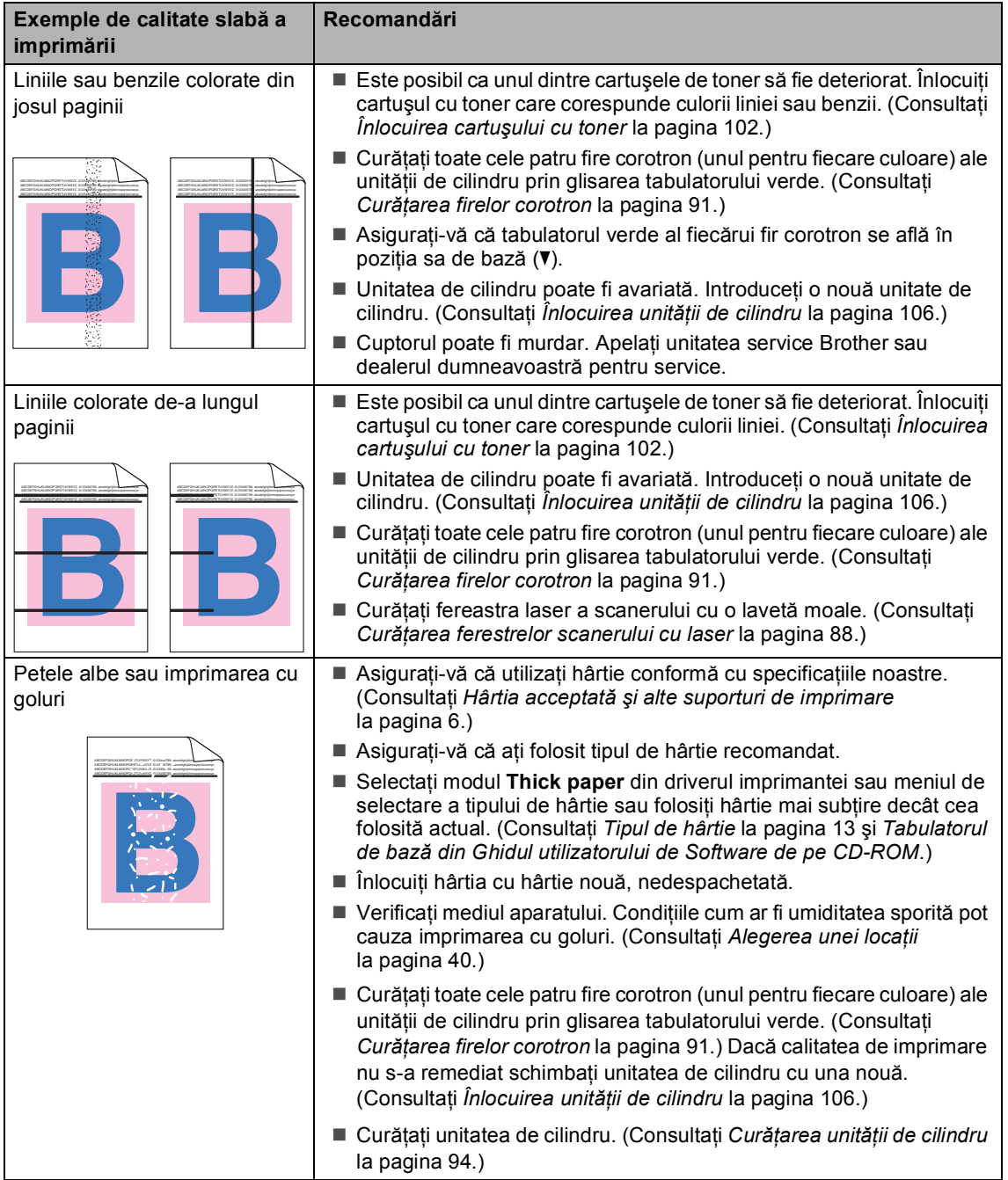

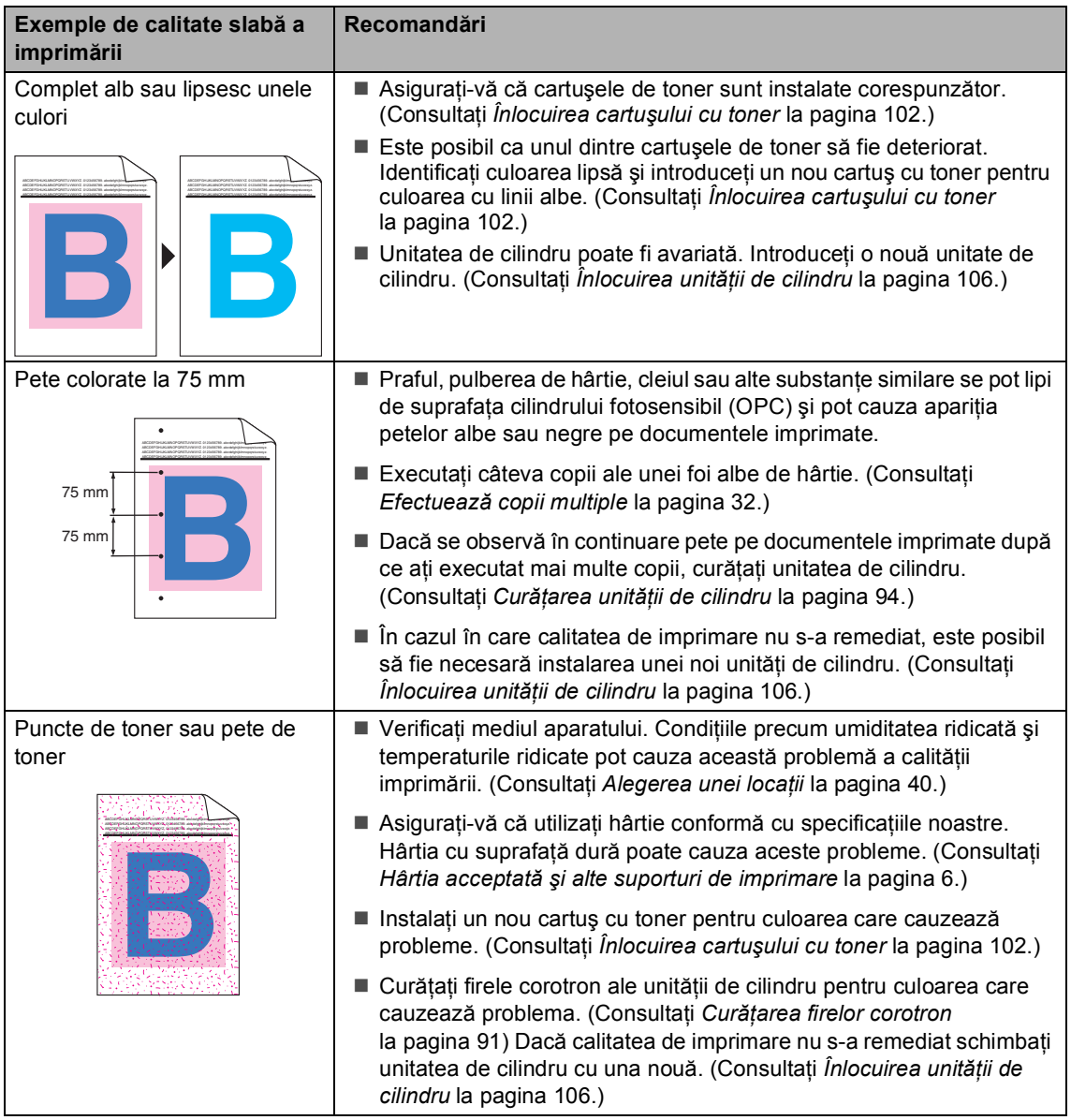

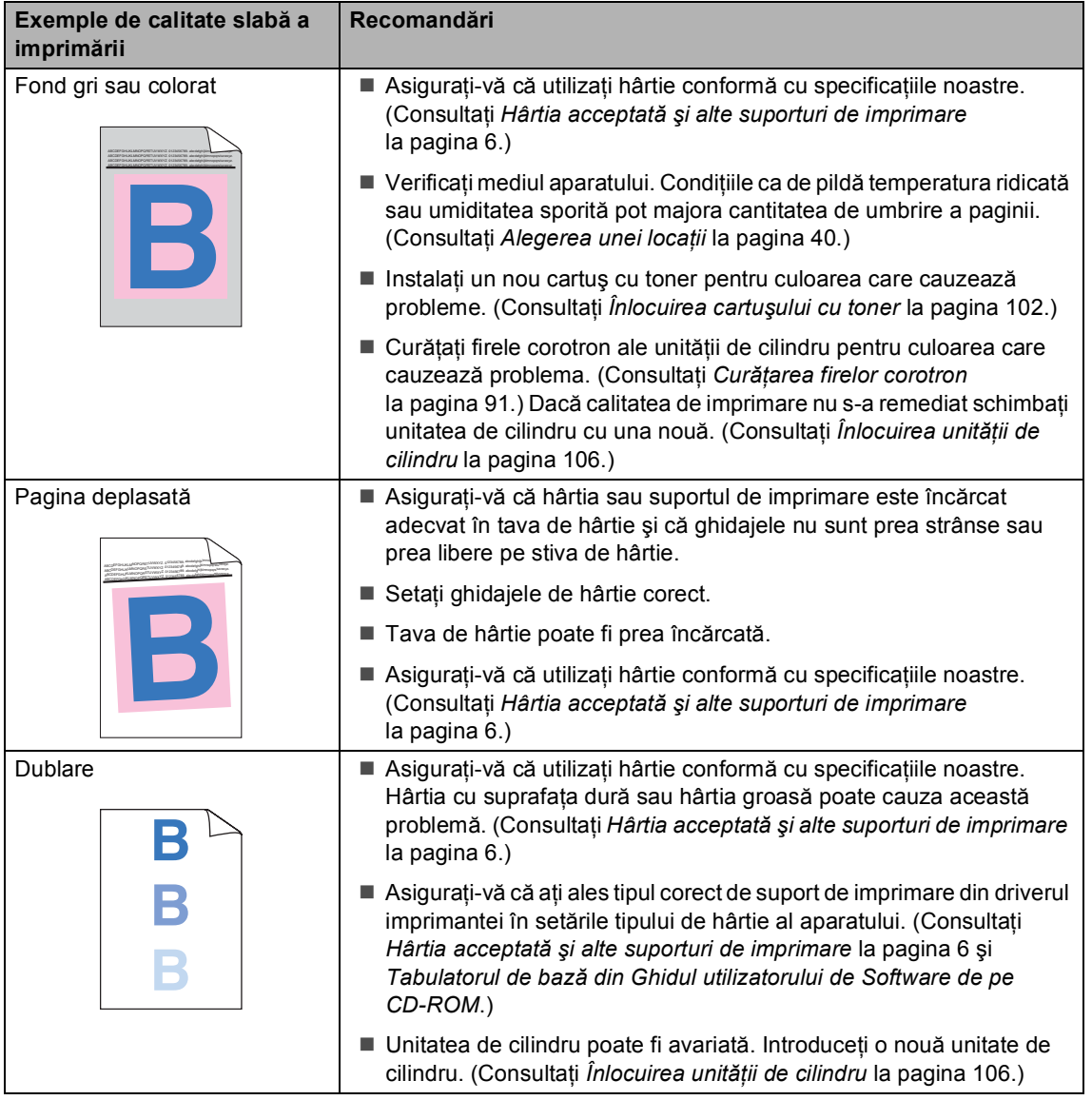

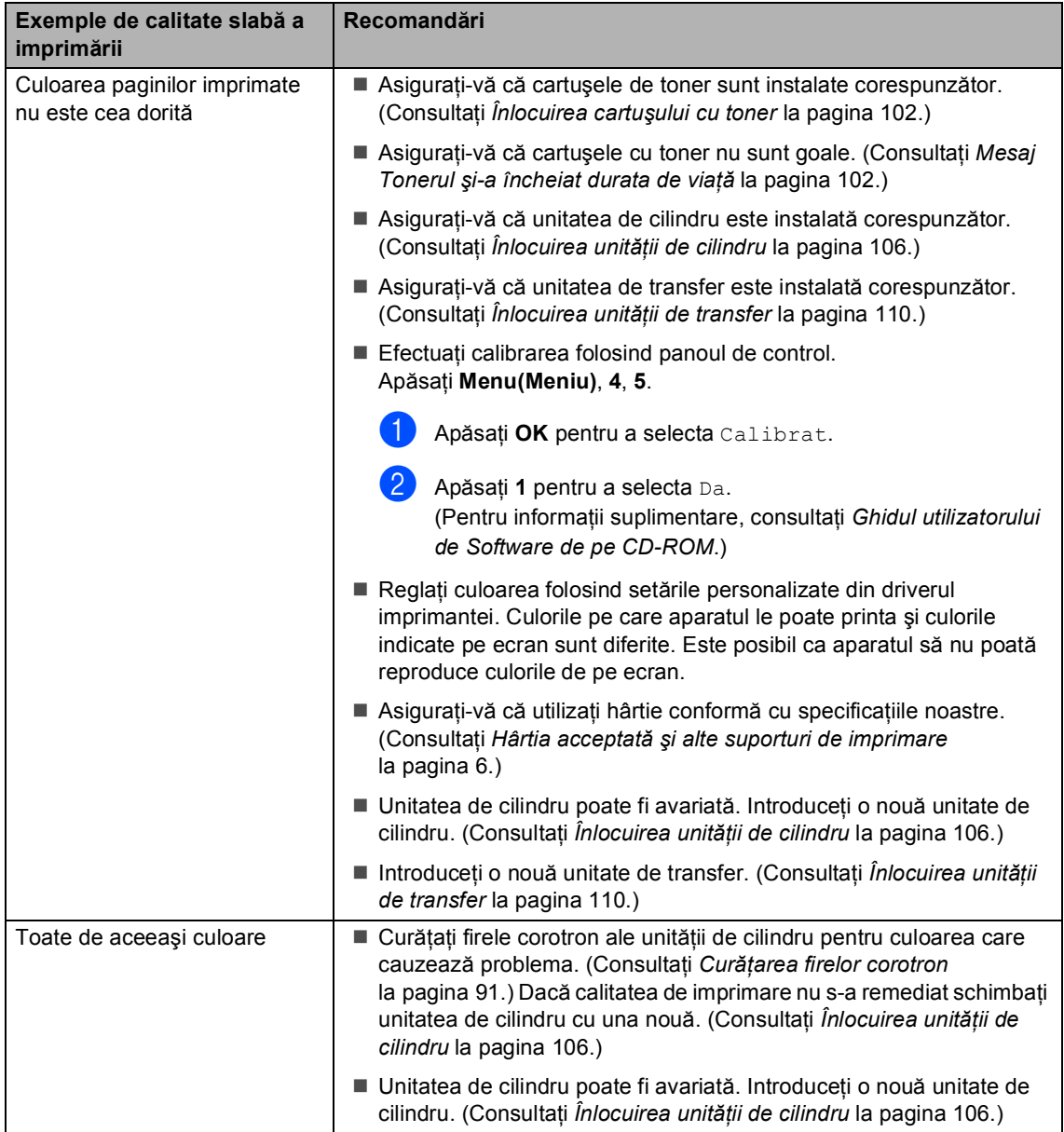

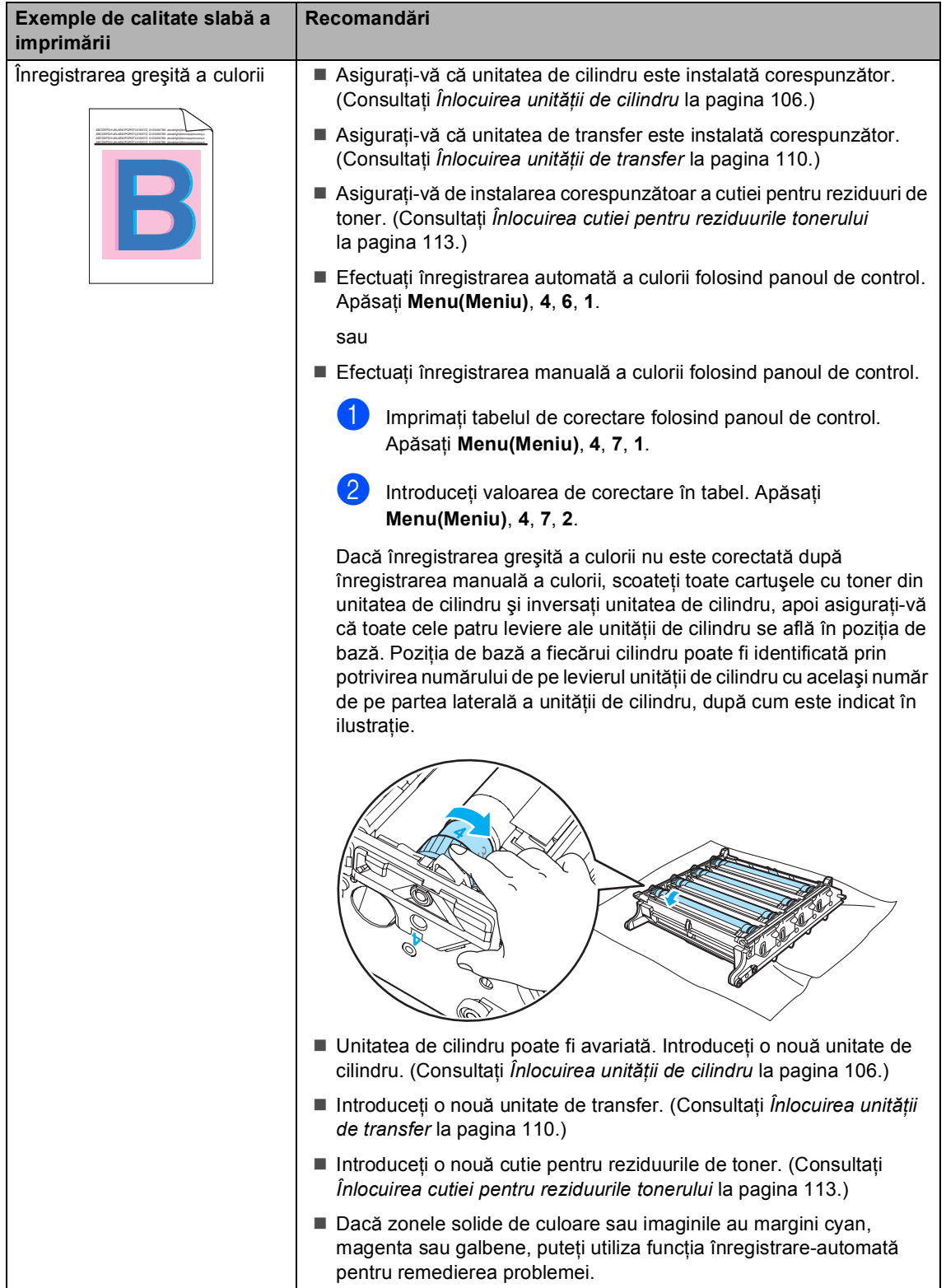
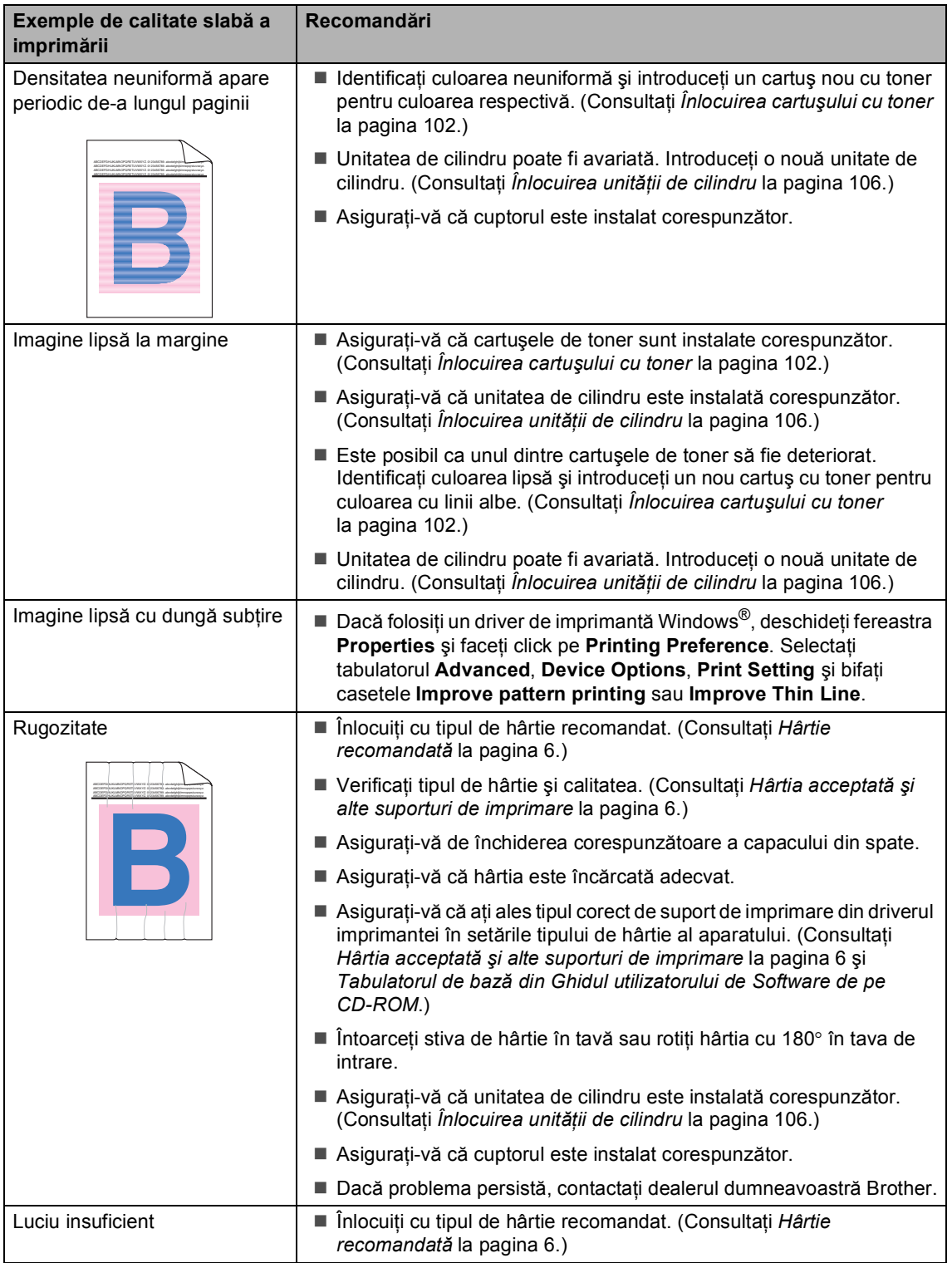

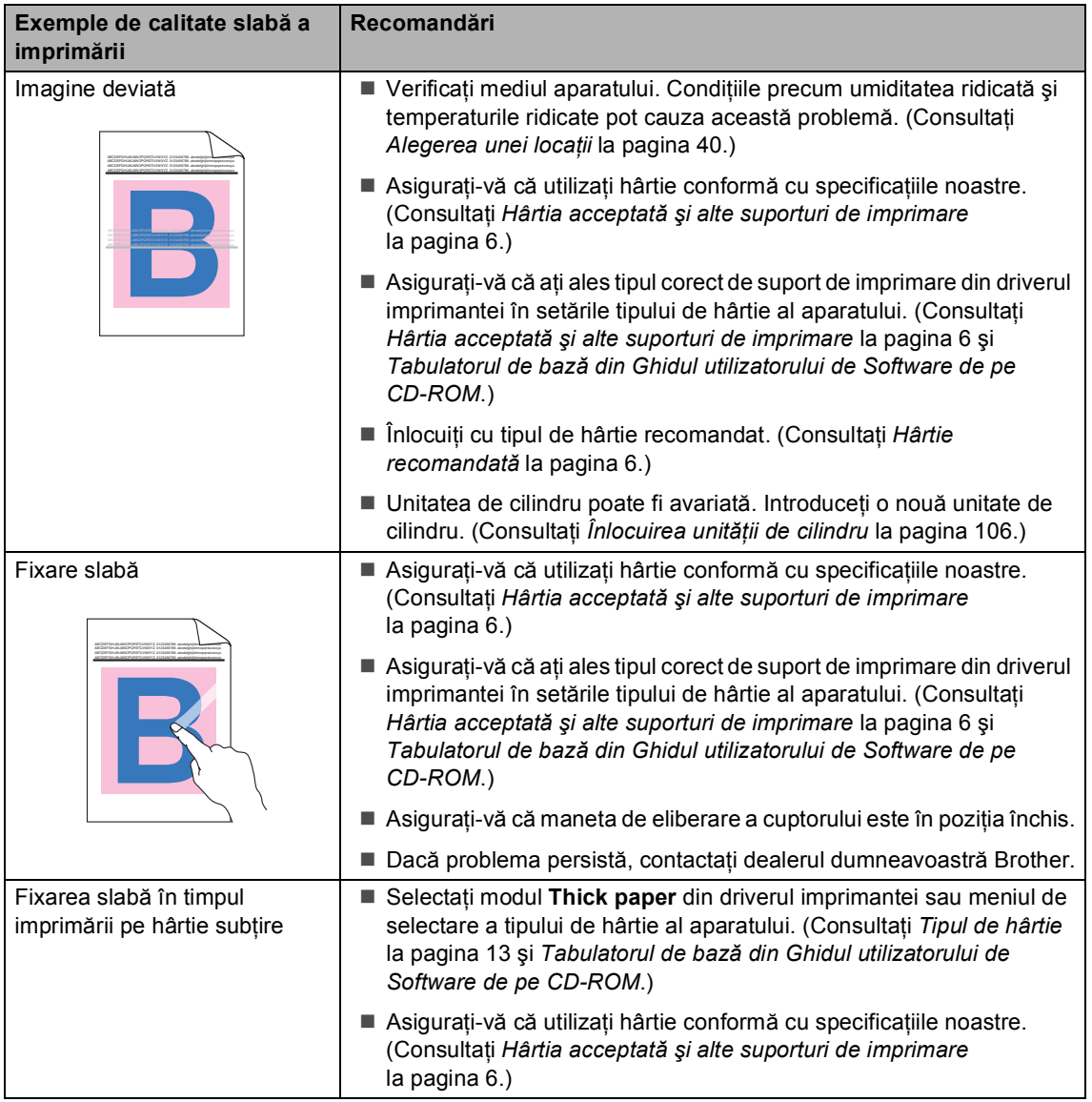

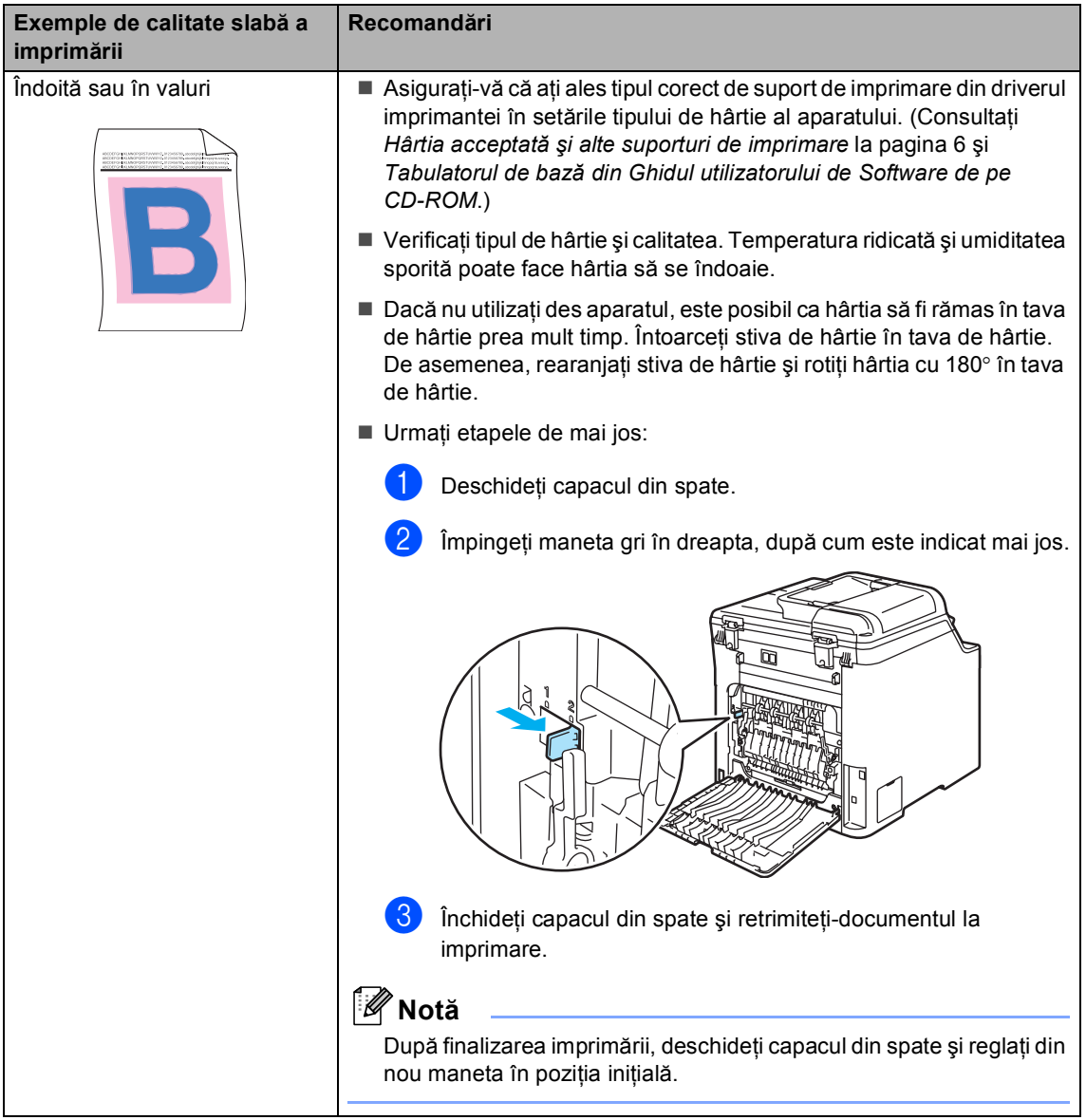

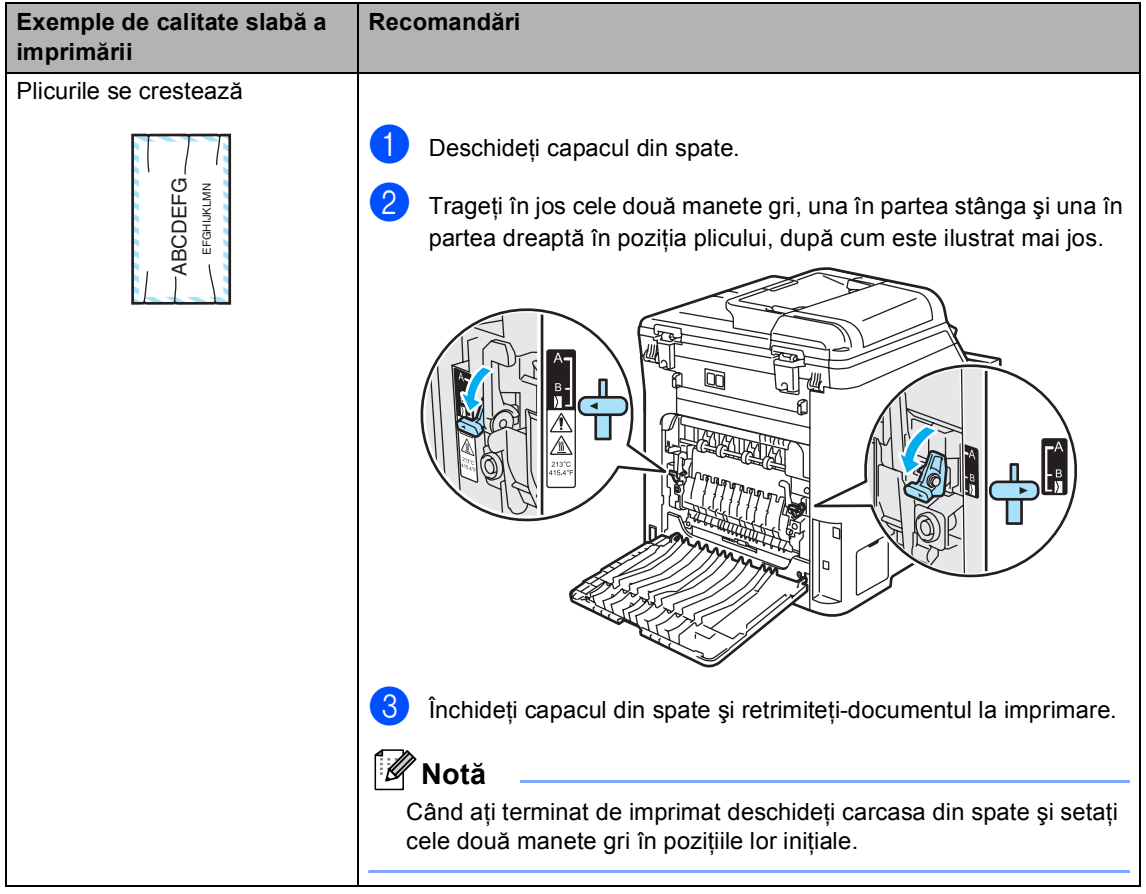

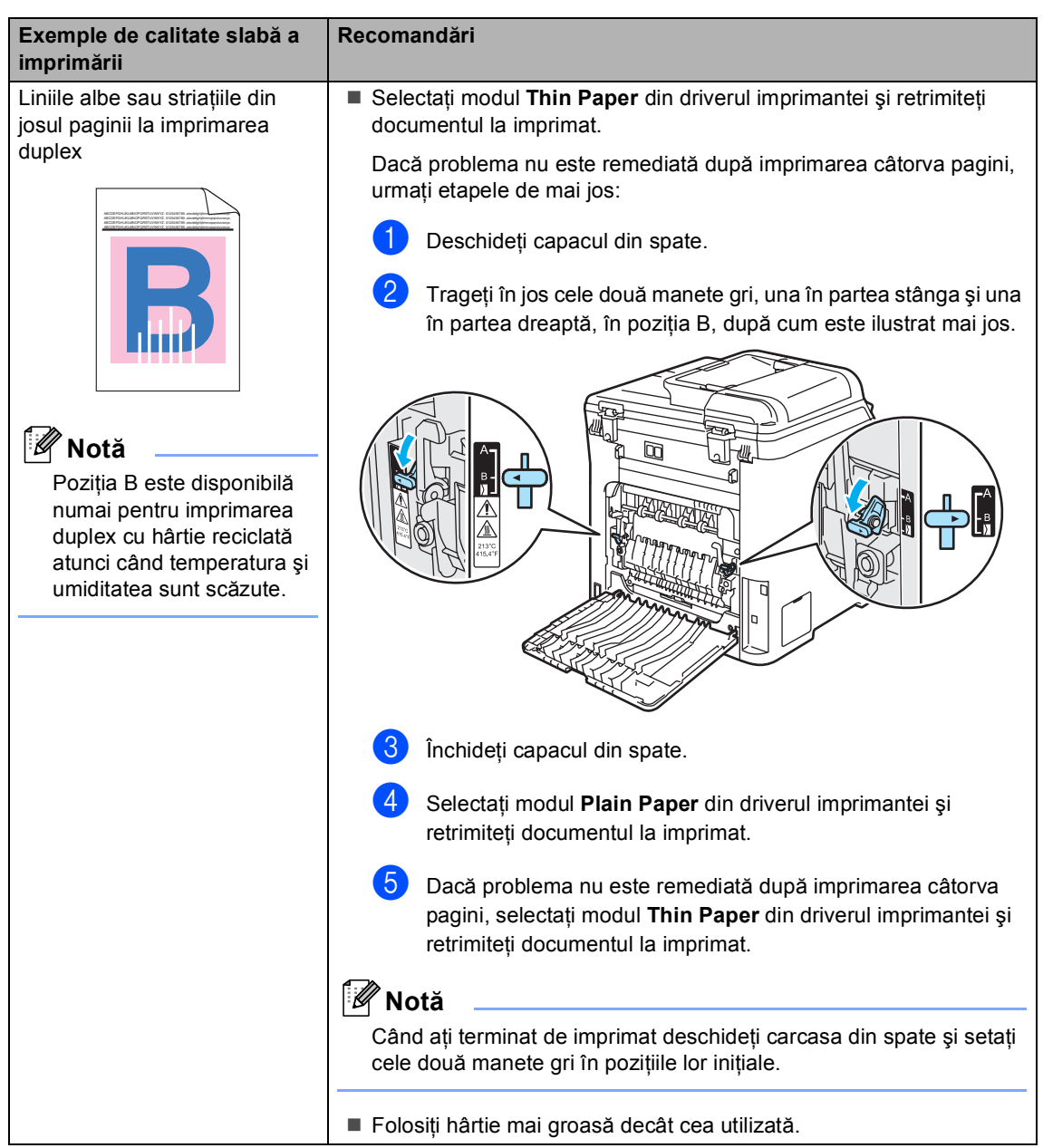

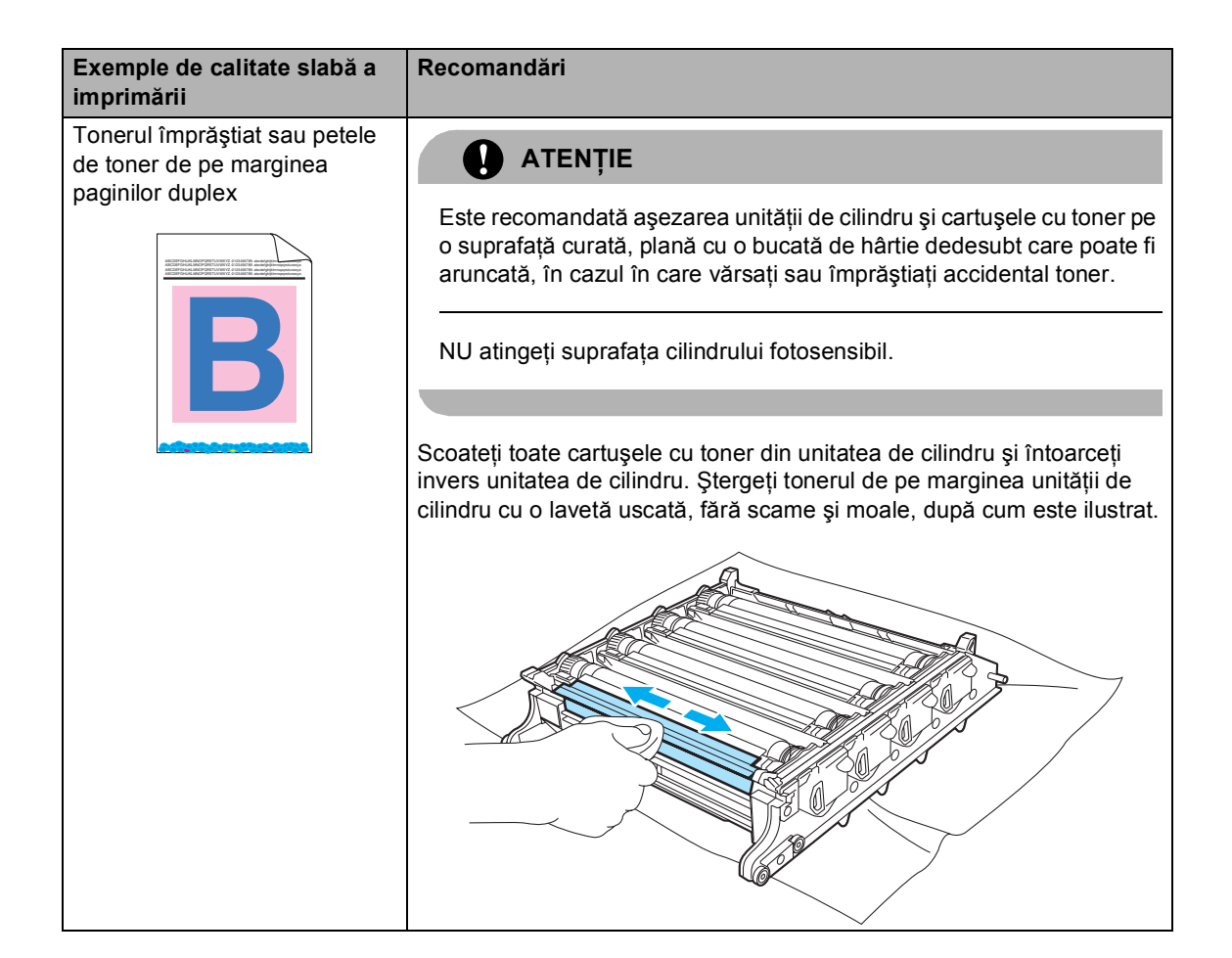

# **Mesajele de eroare şi întreţinere <sup>C</sup>**

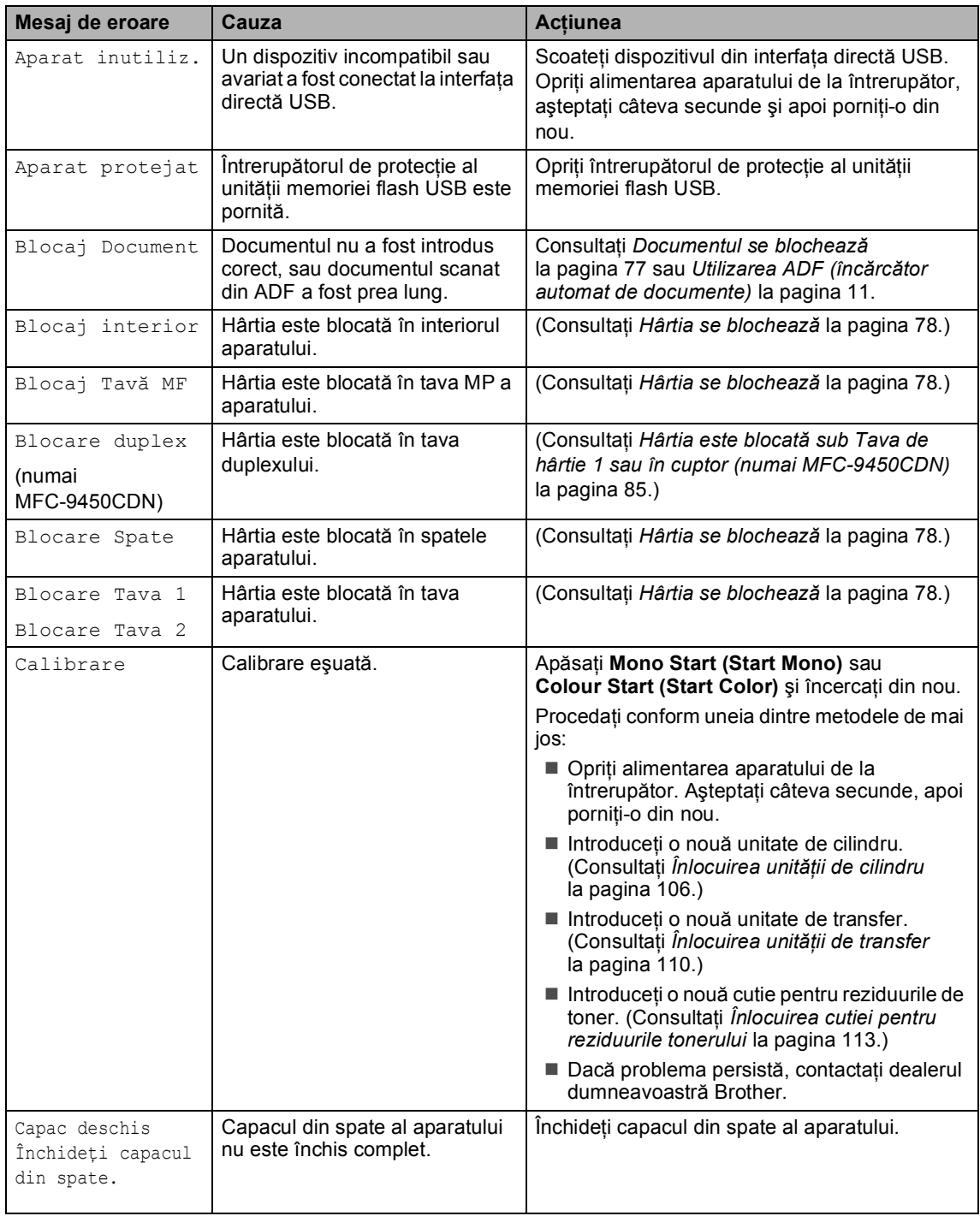

<span id="page-79-0"></span>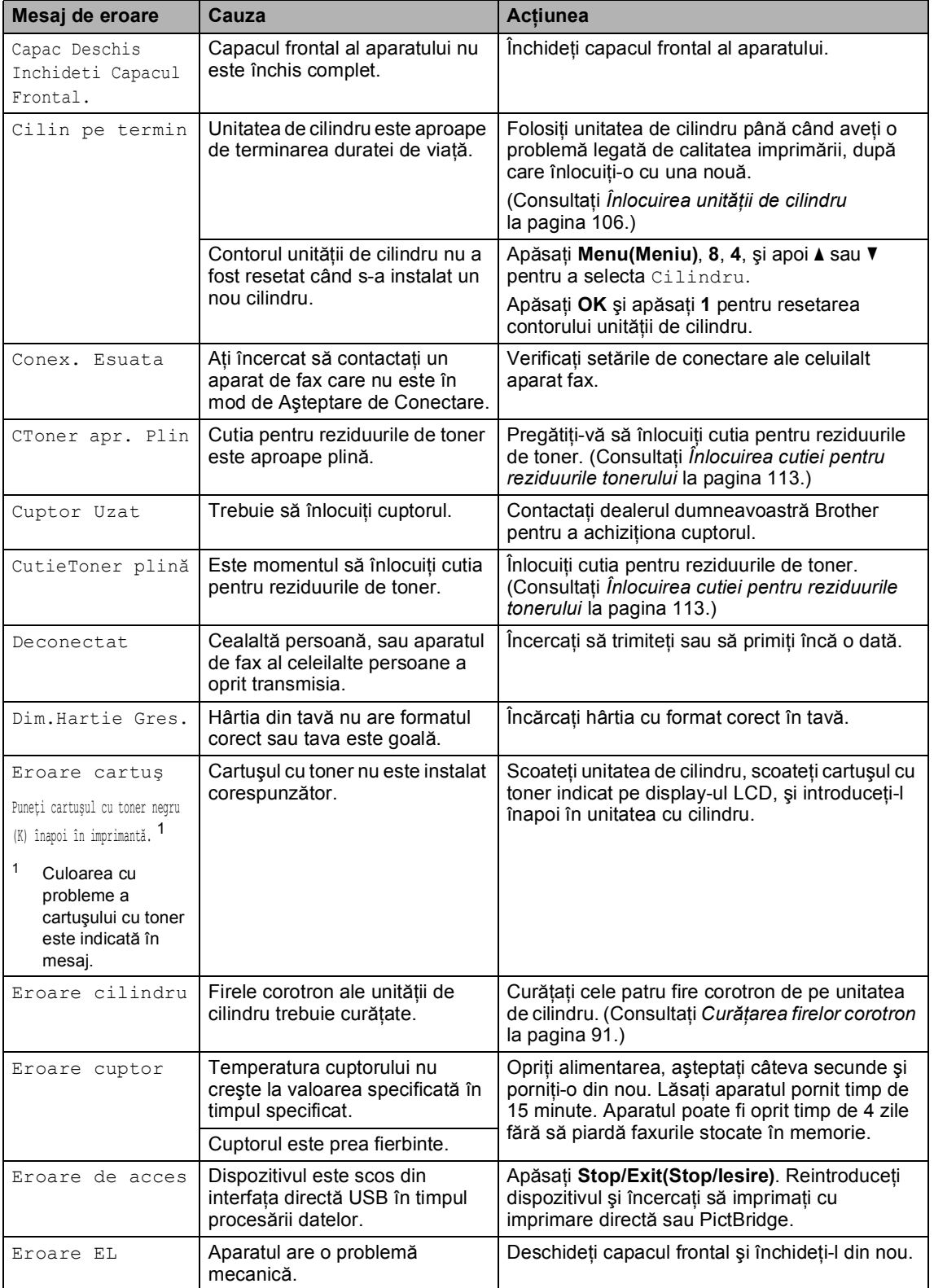

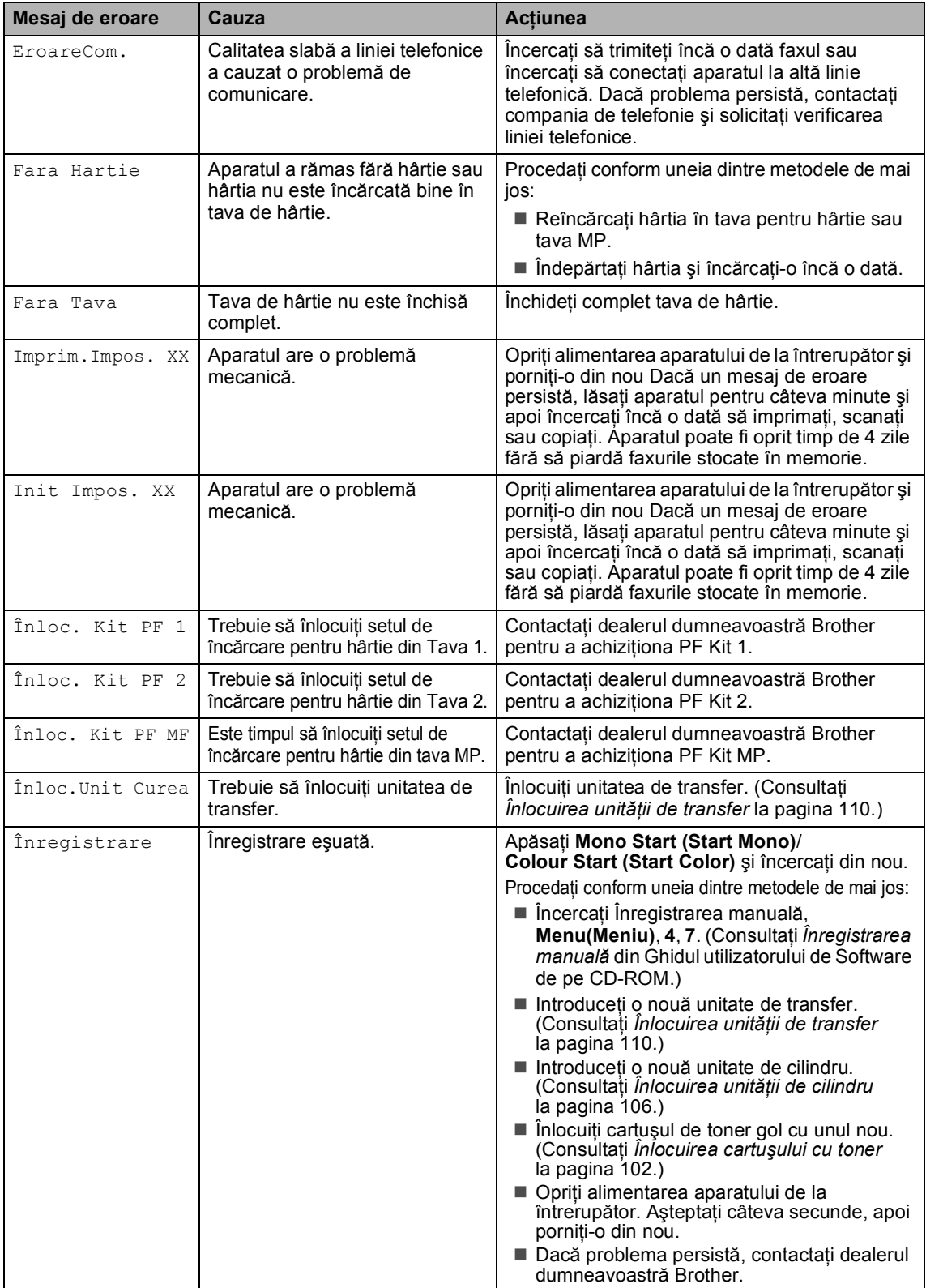

<span id="page-81-0"></span>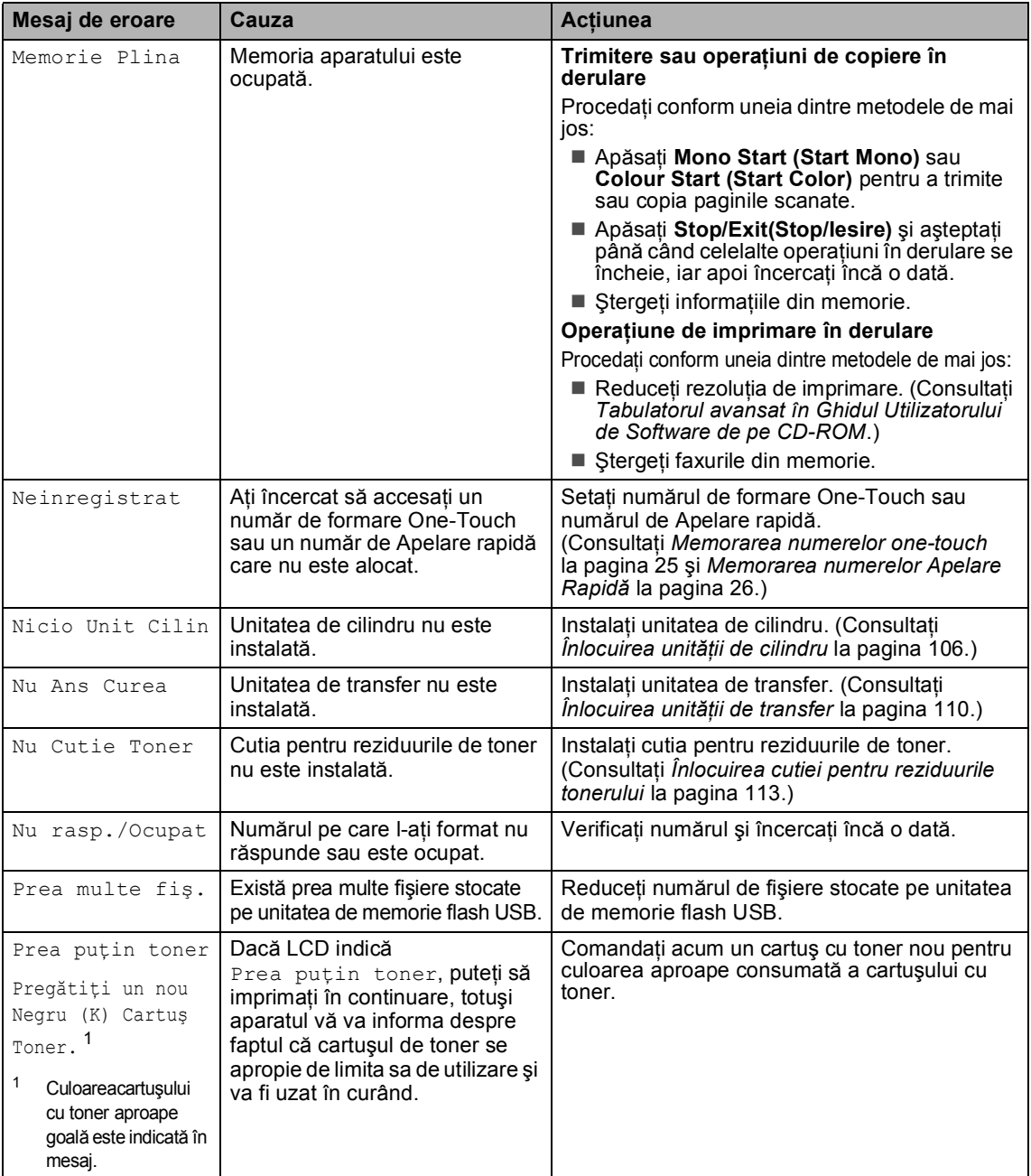

<span id="page-82-0"></span>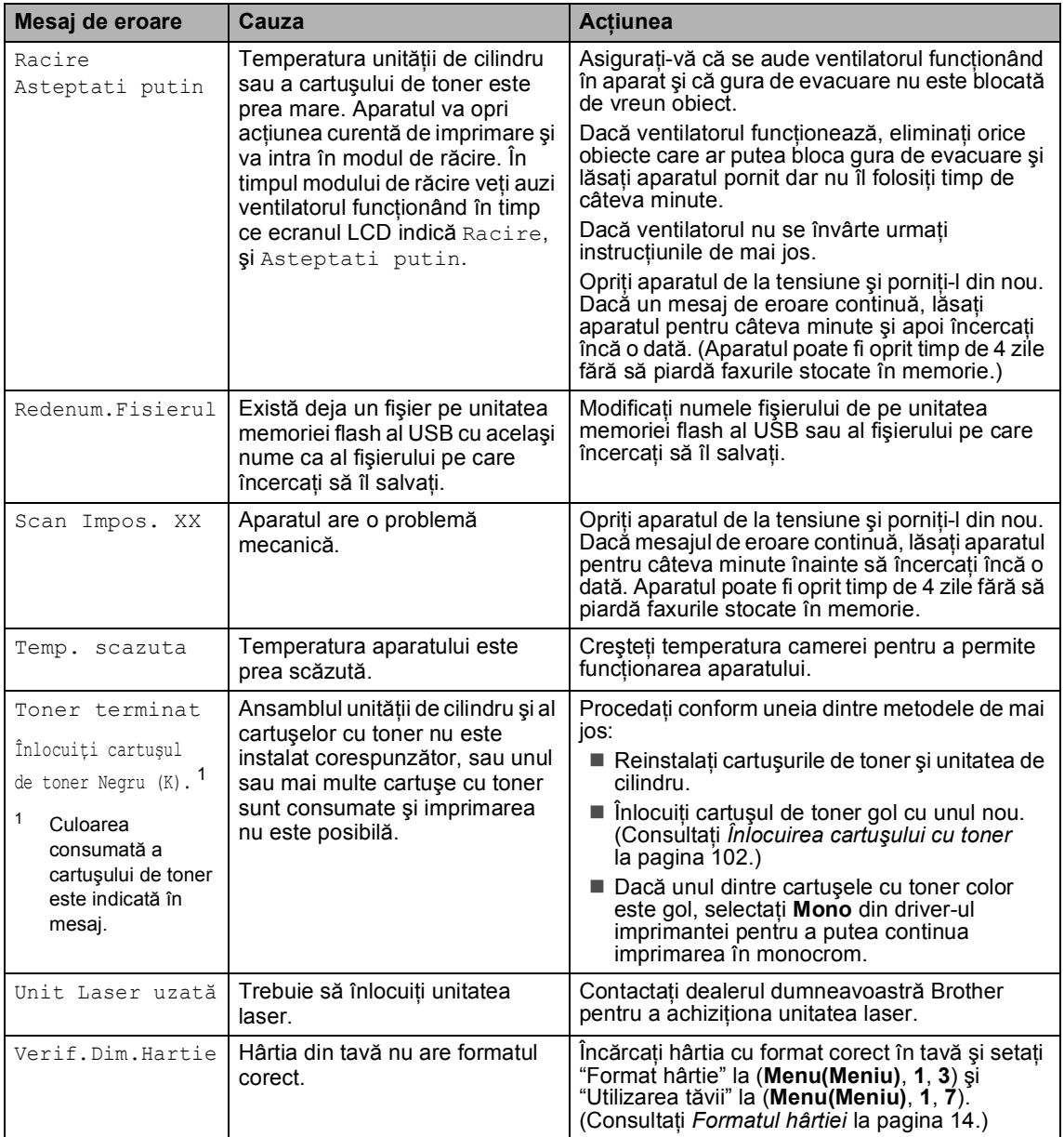

## <span id="page-83-0"></span>**Documentul se blochează**

#### **Documentul este blocat în partea de sus a unităţii ADF <sup>C</sup>**

Documentul poate fi blocat dacă nu a fost introdus cum trebuie, sau dacă este prea lung. Urmaţi paşii de mai jos pentru a elibera documentul blocat.

Scoateți orice hârtie din ADF care nu este blocată.

- 2 Deschideți capacul ADF.
- **6** Scoateți documentul blocat, din partea stângă.

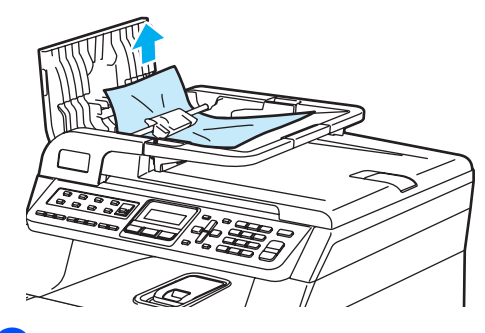

- Închideți capacul ADF.
- e Apăsaţi **Stop/Exit(Stop/Iesire)**.

#### **Documentul este blocat sub capacul documentului <sup>C</sup>**

Scoateti orice hârtie din ADF care nu este blocată.

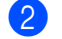

 $\lceil 3 \rceil$ 

2 Ridicați capacul documentelor.

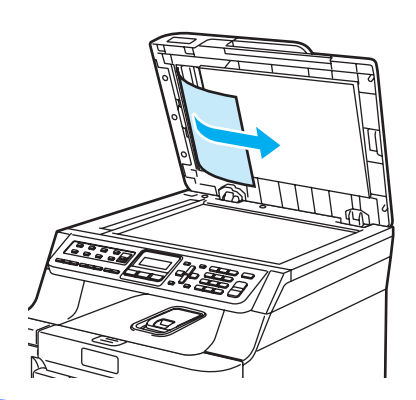

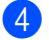

- 4 Închideți capacul documentelor.
- **5** Apăsați Stop/Exit(Stop/Iesire).

**Documentul este blocat la tava de iesire** 

- **1** Scoateti orice hârtie din ADF care nu este blocată.
- Scoateți documentul blocat, din partea dreaptă.

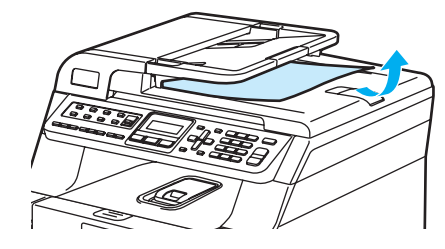

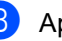

**3** Apăsați Stop/Exit(Stop/Iesire).

### <span id="page-84-0"></span>**Hârtia se blochează <sup>C</sup>**

#### **Hârtia este blocată în tava MP <sup>C</sup>**

Dacă display-ul LCD indică

Blocaj Tavă MF, urmați etapele de mai jos:

Blocaj Tavă MF

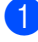

Scoateți hârtia din tava de ieșire.

2 Înlăturați toată hârtia blocată din și din jurul tăvii MP.

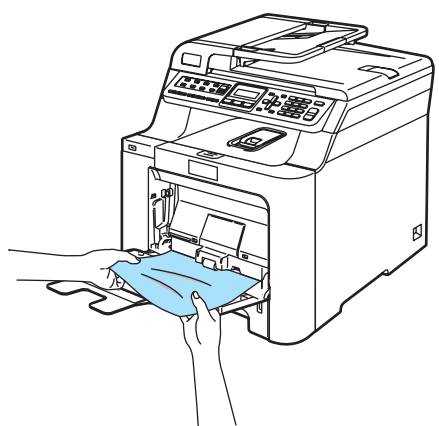

- 3 Închideți tava MP. Apoi, deschideți capacul frontal și închideți-l pentru a reseta aparatul. Deschideți din nou tava MP.
- Aranjați hârtia și așezați-o înapoi în tava MP.

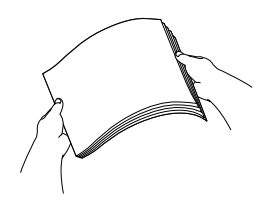

**5** Când încărcați hârtie în tava MP, asiguraţi-vă că hârtia se află sub ghidajele de înălţime maxime pe ambele părți ale tăvii.

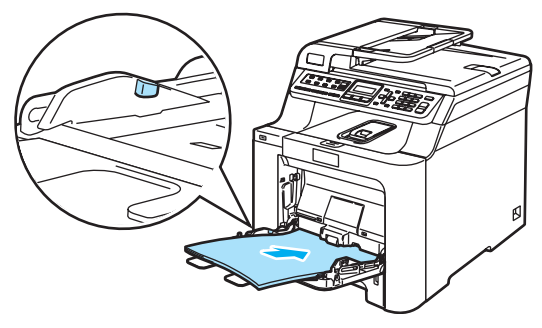

### **Hârtia este blocată în Tava de hârtie 1 sau Tava 2 <sup>C</sup>**

Dacă display-ul LCD indică Blocare Tava 1 sau Blocare Tava 2, urmaţi etapele de mai jos.

Blocare Tava 1 Blocare Tava 2

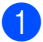

Pentru Blocare Tava 1:

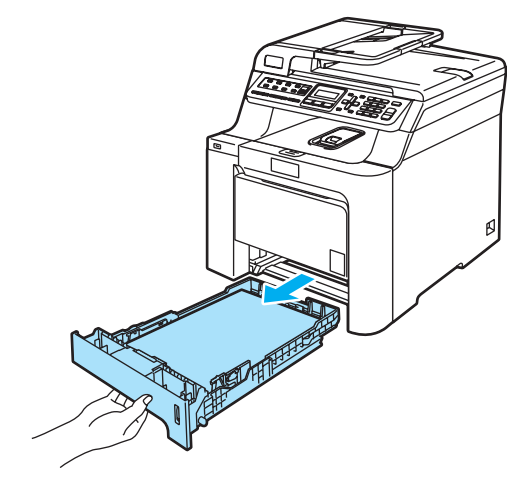

Pentru Blocare Tava 2:

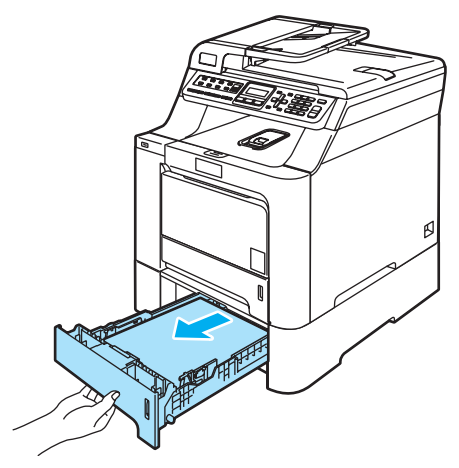

**2** Folosiți ambele mâini pentru a scoate delicat hârtia blocată.

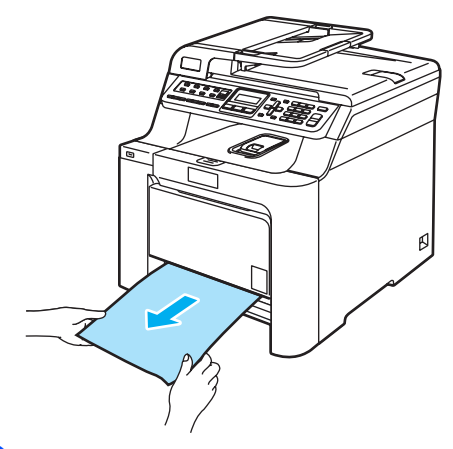

- 8 Asigurați-vă că hârtia se află sub marcajul maxim pentru hârtie. În timp ce apăsaţi maneta verde de eliberare pentru ghidajele hârtiei, glisaţi ghidajele hârtiei pentru a corespunde formatului hârtiei. Asiguraţi-vă că ghidajele sunt bine fixate în sloturi.
- 

4 Puneți tava de hârtie ferm în aparat.

#### **Hârtia este blocată în interiorul aparatului <sup>C</sup>**

#### Dacă display-ul LCD indică

Blocaj interior, urmați etapele de mai jos:

Blocaj interior

Scoateți tava de hârtie complet din imprimantă.

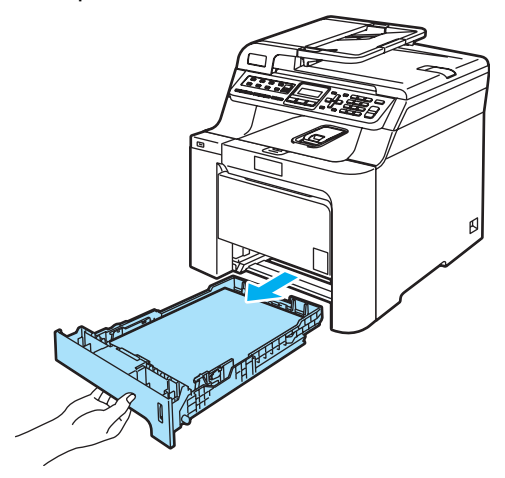

Folosiți ambele mâini pentru a scoate delicat hârtia blocată.

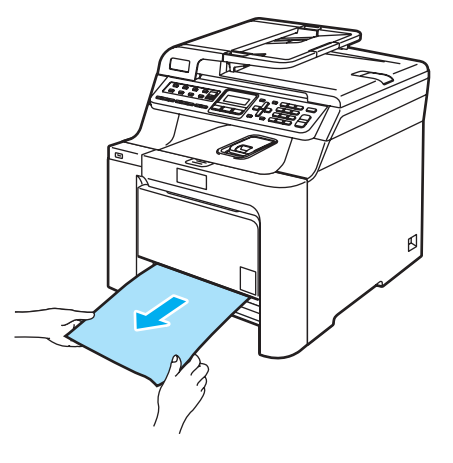

**6** Apăsați butonul de eliberare al capacului frontal şi apoi deschideţi capacul frontal.

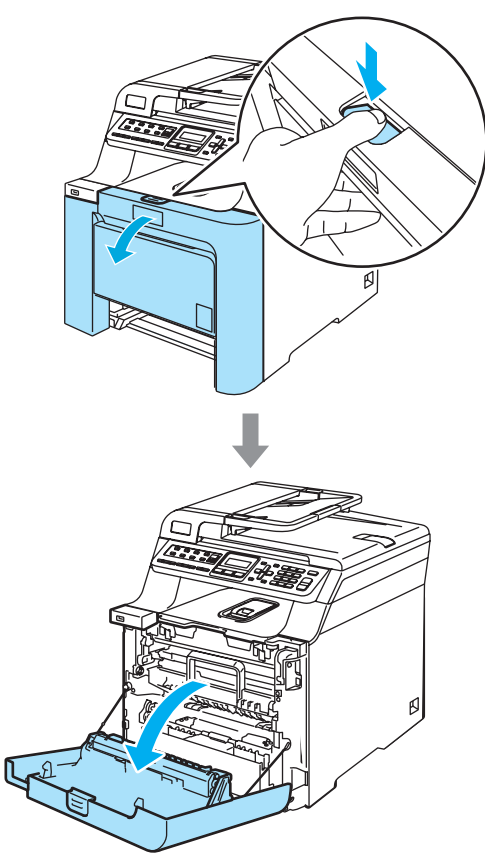

4 Țineți maneta verde a unității de cilindru. Ridicaţi unitatea de cilindru şi apoi trageţi-o până când se opreşte.

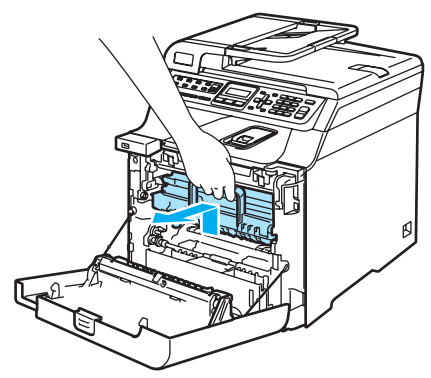

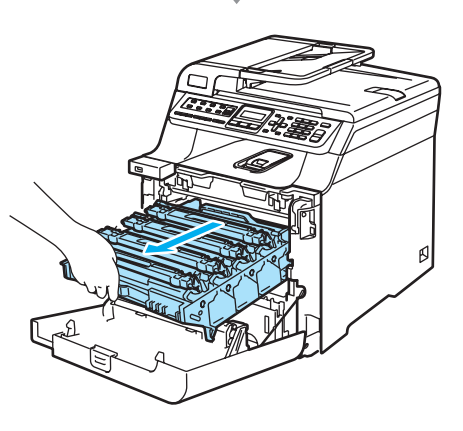

Depanarea şi întreţinerea de rutină

**5** Eliberați maneta de blocare gri (1) din partea stângă a aparatului. Ridicaţi partea frontală a unității de cilindru și scoateţi complet în afară unitatea de cilindru folosind manetele verzi de pe unitatea de cilindru.

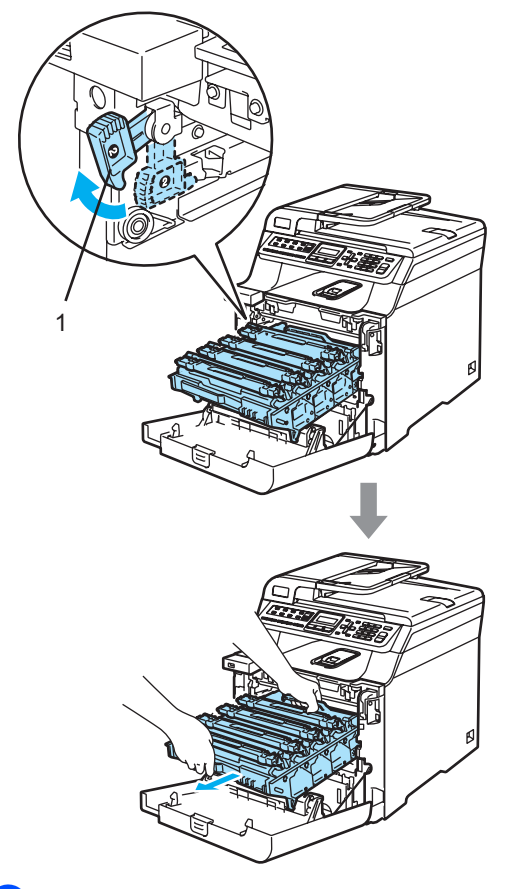

6 Hârtia blocată poate să fie scoasă împreună cu cartuşul de toner şi cu unitatea de cilindru, sau această acțiune poate elibera hârtia, astfel încât să o puteți elimina prin deschizătură tăvii.

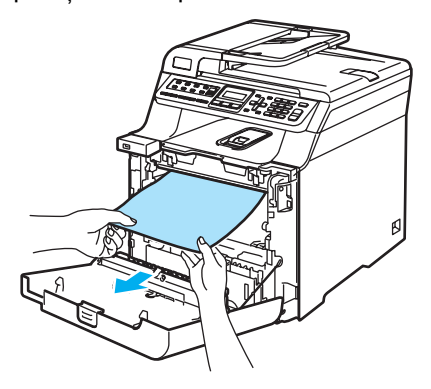

- Introduceți unitatea de cilindru înapoi în aparat astfel.
	- **1** Asiguraţi-vă că maneta de blocare gri (1) se află în poziţia sus şi aşezaţi unitatea de cilindru în aparat. Apăsaţi în jos maneta de blocare gri (1).

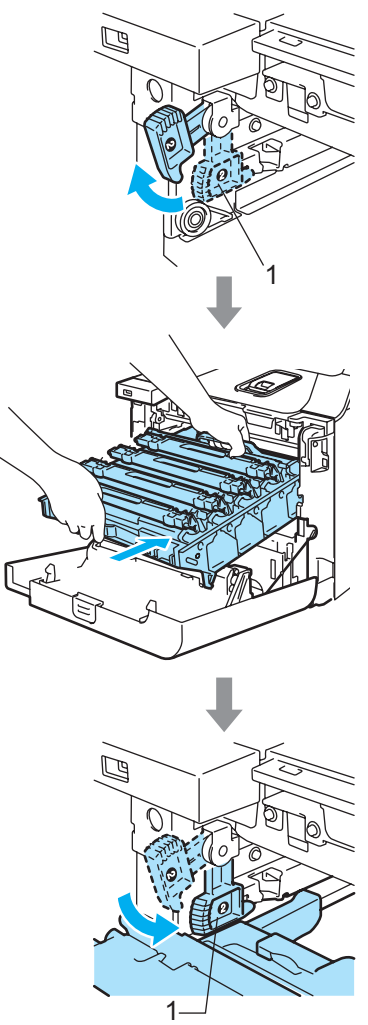

**2** Apăsaţi cilindrul înăuntru până când acesta se opreşte.

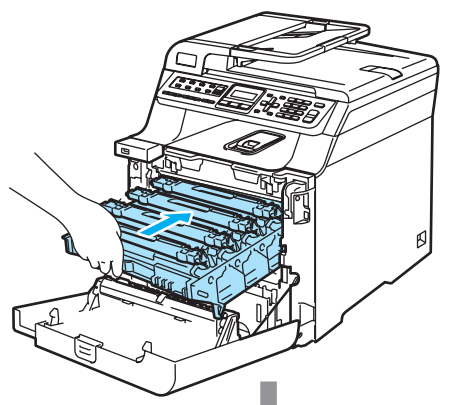

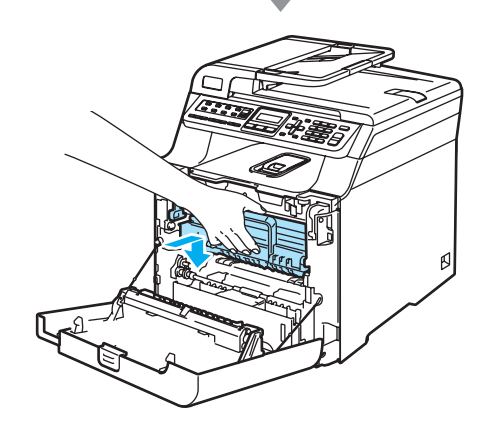

8

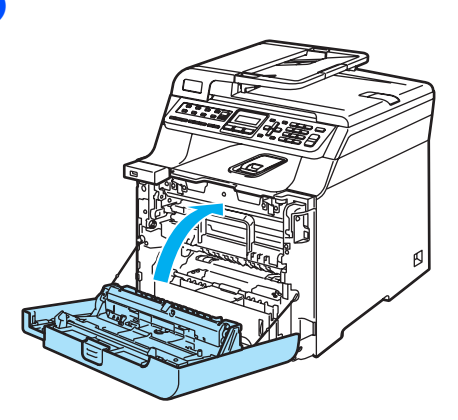

#### **Hârtia este blocată în spatele aparatului <sup>C</sup>**

Dacă display-ul LCD indică Blocare Spate, urmaţi etapele de mai jos:

Blocare Spate

**1** Apăsați maneta de eliberare a capacului pentru a deschide capacul din faţă.

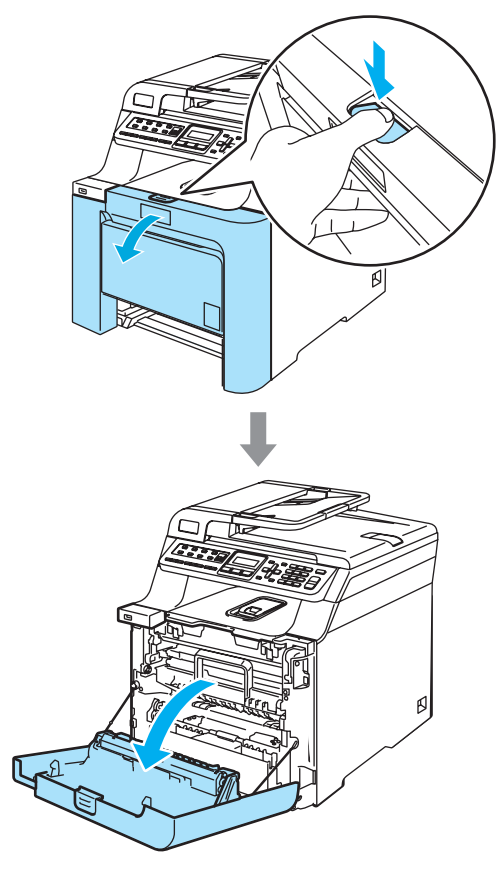

**2** Țineți maneta verde a unității de cilindru. Ridicaţi unitatea de cilindru şi apoi trageţi-o până când se opreşte.

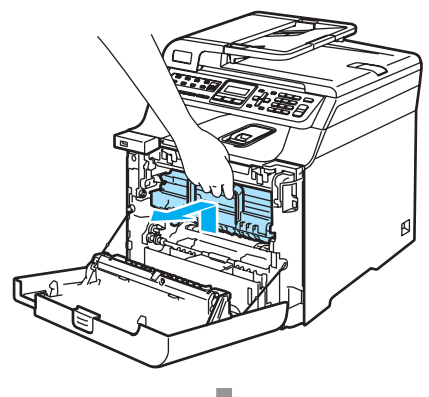

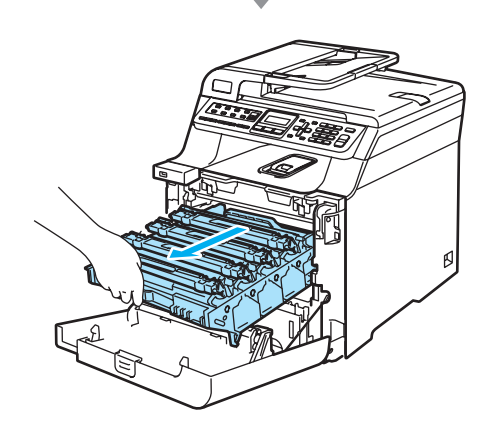

**3** Deschideți capacul din spate.

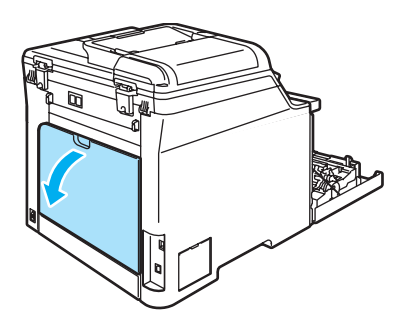

4 Trageți în jos cele două manete verzi, una în partea stângă, şi una în partea dreaptă, după cum este ilustrat mai jos, apoi ţineţi în jos capacul cuptorului (1).

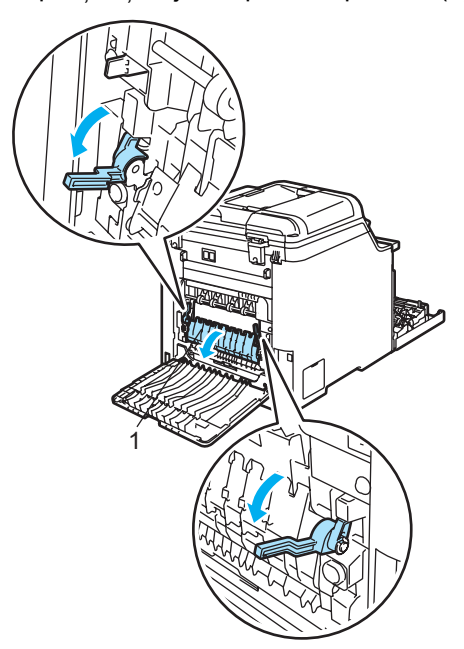

**5** Folosind ambele mâini, scoateți delicat hârtia blocată în cuptor.

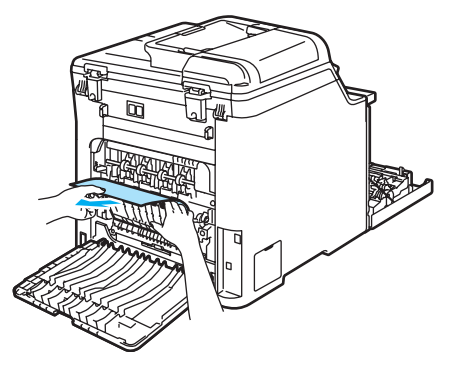

**C**

 $\begin{bmatrix} 6 \end{bmatrix}$  închideți capacul cuptorului (1) și ridicați cele două manete verzi din stânga şi dreapta.

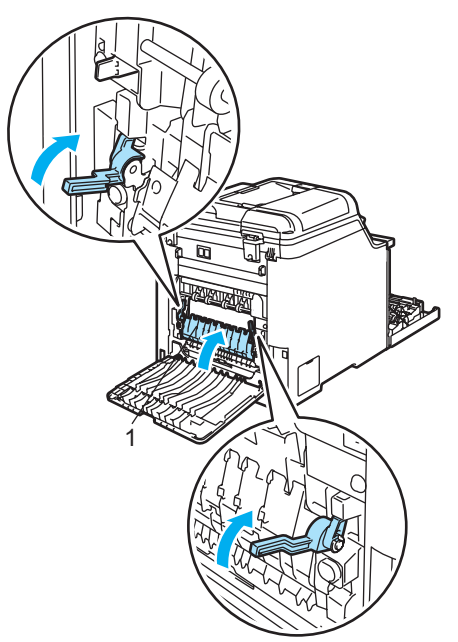

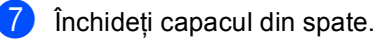

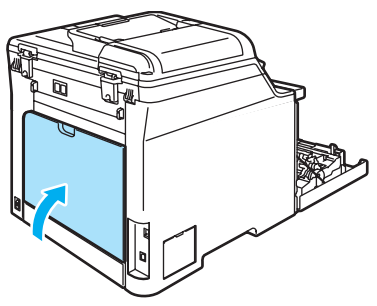

8 Puneți unitatea de cilindru și cartușul de toner înapoi în aparat.

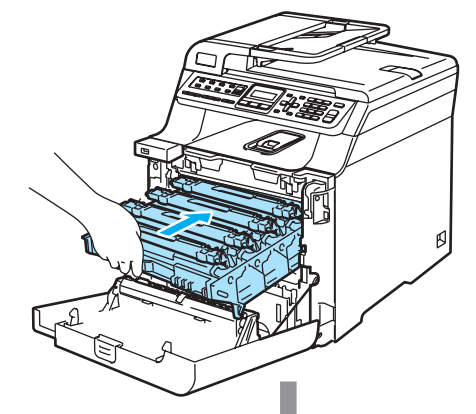

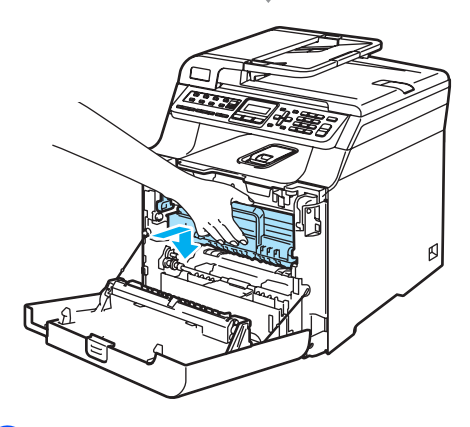

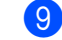

**9** Închideți capacul frontal al aparatului.

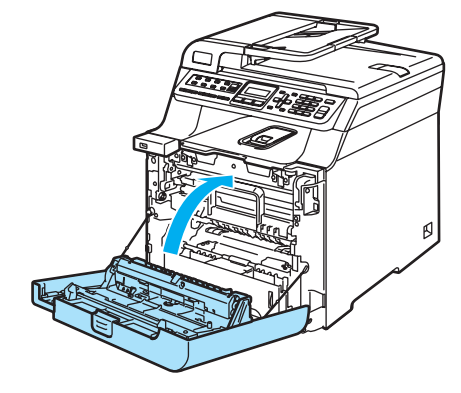

#### <span id="page-91-0"></span>**Hârtia este blocată sub Tava de hârtie 1 sau în cuptor (numai MFC-9450CDN) <sup>C</sup>**

Dacă ecranul LCD indică Blocare duplex, urmaţi etapele de mai jos:

Blocare duplex

**a** Scoateți complet din aparat tava pentru hârtie şi verificaţi interiorul acestuia.

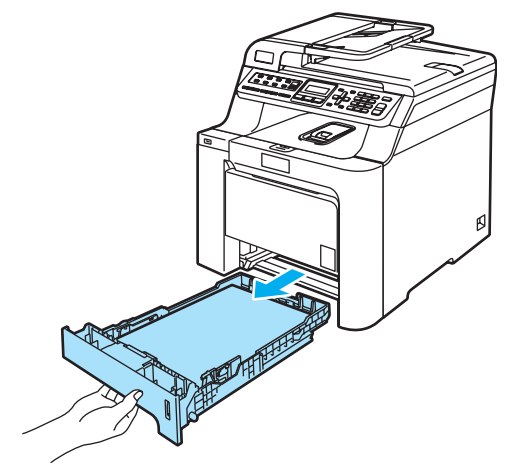

b Dacă hârtia nu este blocată în aparat, verificați sub tava pentru hârtie.

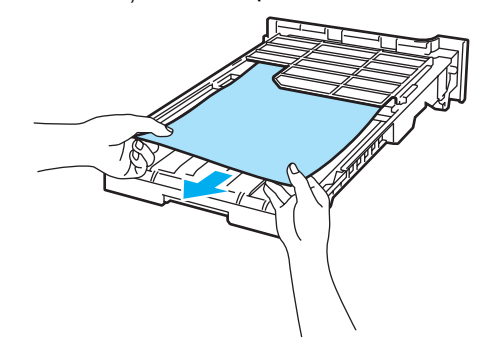

**Notă**

NU introduceţi, din nou, tava pentru hârtie în acest moment.

**3** Dacă hârtia nu este blocată în tava pentru hârtie, deschideţi capacul posterior al aparatului.

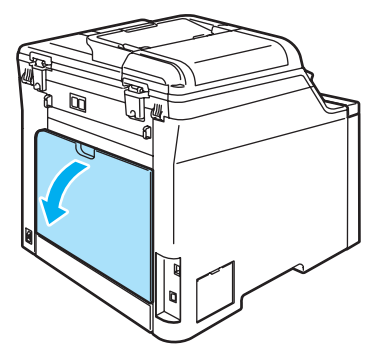

Apăsați maneta gri din partea stângă (1) spre dreapta.

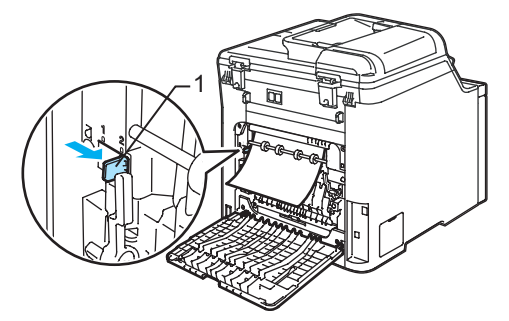

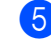

Trageți încet afară hârtia blocată.

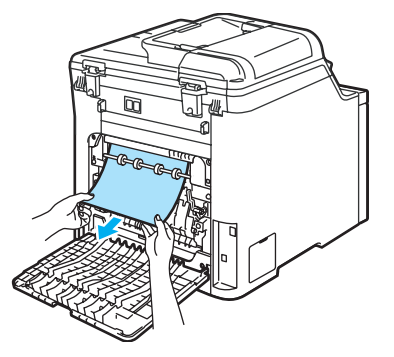

6 Reașezați maneta gri din partea stângă (1) în poziția sa inițială.

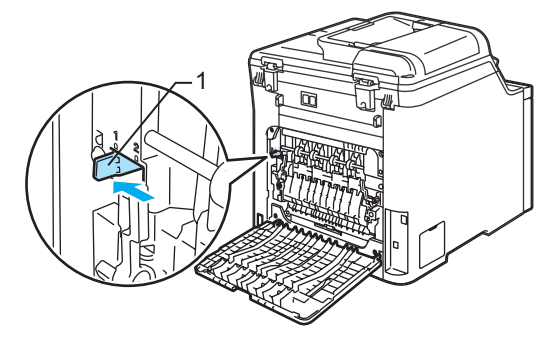

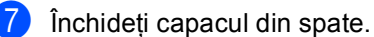

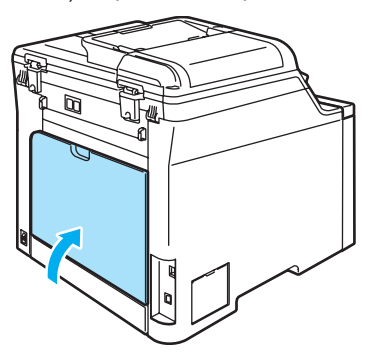

8 Aşezați tava pentru hârtie în poziție sigură la loc în aparat.

## **Întreţinerea preventivă <sup>C</sup>**

### **Curăţarea părţilor exterioare ale aparatului <sup>C</sup>**

#### **Curăţaţi părţilor exterioare ale aparatului după cum se specifică: <sup>C</sup>**

- **1** Opriți alimentarea aparatului de la întrerupător. Decuplaţi cablul telefonic şi apoi decuplaţi cablul de tensiune de la priza electrică.
- Scoateți tava de hârtie complet din imprimantă.

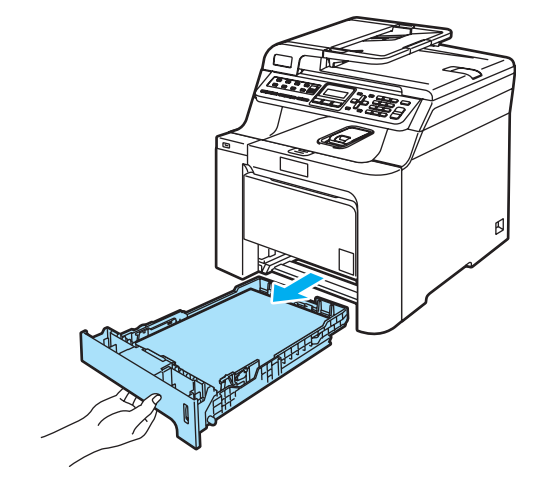

**3** Ștergeți exteriorul aparatului cu o lavetă uscată, fără scame, pentru a elimina praful.

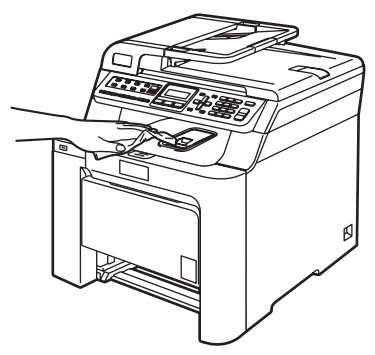

4 Ştergeți interiorul tăvii de hârtie cu o lavetă uscată, fără scame, pentru a elimina praful.

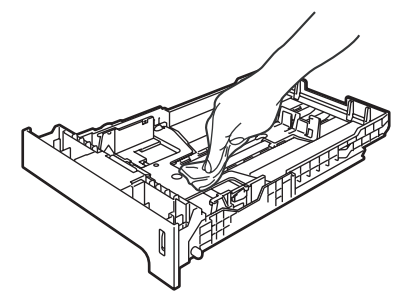

**6** Reîncărcați hârtia și puneți tava de hârtie înapoi în aparat.

### **Curăţarea scanerului <sup>C</sup>**

- **1** Opriți alimentarea aparatului de la întrerupător. Deconectaţi toate cablurile şi deconectaţi mai întâi cablul liniei telefonice, apoi deconectaţi cablul de alimentare de la priza electrică.
- **2** Curățați suprafața de plastic albă (1) și sticla scanerului (2) de sub aceasta cu o lavetă umedă, moale şi fără scame, cu o soluție de curățat geamuri neinflamabilă.

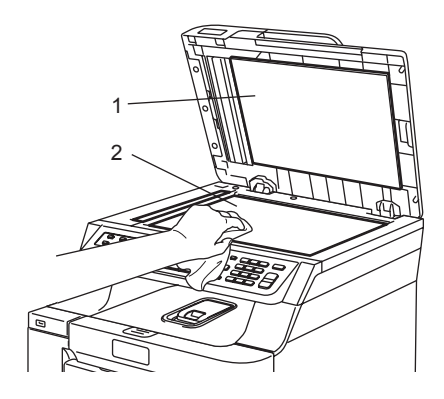

În unitatea ADF, curățați bara albă (1) și sticla scanerului (2) de sub aceasta cu o lavetă umedă, moale şi fără scame, cu o soluție de curățat geamuri neinflamabilă.

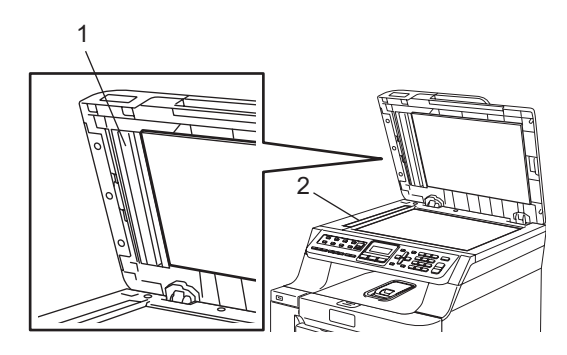

### **Curăţarea ferestrelor**   $s$ canerului cu laser

- **1** Opriți alimentarea aparatului de la întrerupător. Deconectaţi toate cablurile şi deconectaţi mai întâi cablul liniei telefonice, apoi deconectaţi cablul de alimentare de la priza electrică.
- 2 Apăsați butonul de eliberare al capacului frontal şi apoi deschideţi capacul frontal.

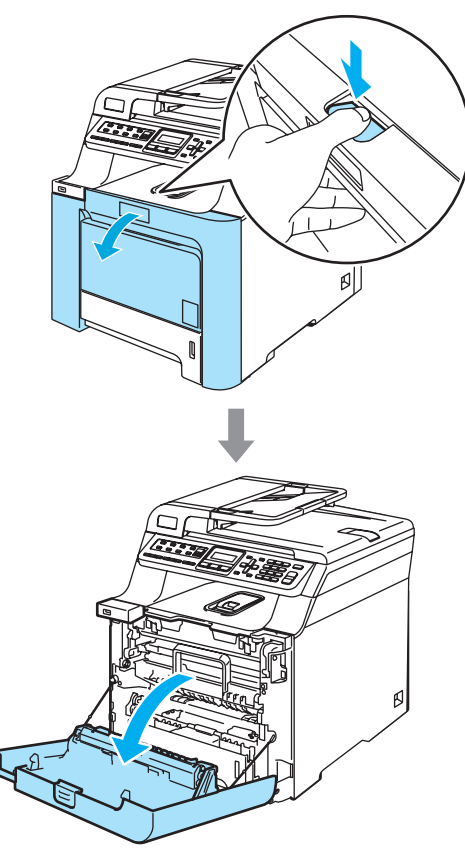

**6** Țineți maneta verde a unității de cilindru. Ridicaţi unitatea de cilindru şi apoi trageţi-o până când se opreşte.

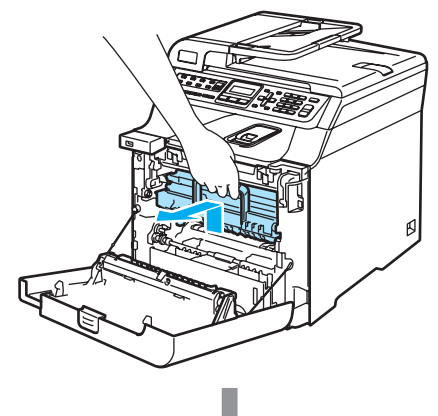

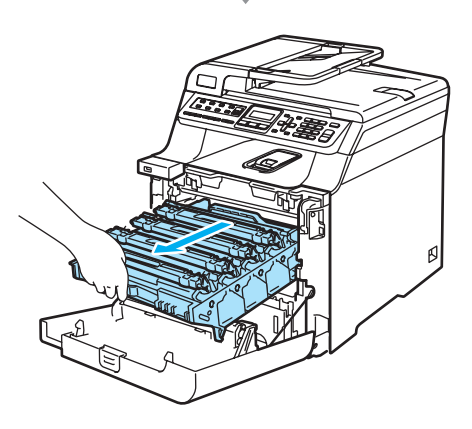

4 Eliberați maneta de blocare gri (1) din partea stângă a aparatului. Ridicați partea din faţă a unităţii de cilindru şi trageţi-o complet în afară folosind manetele verzi de pe aceasta.

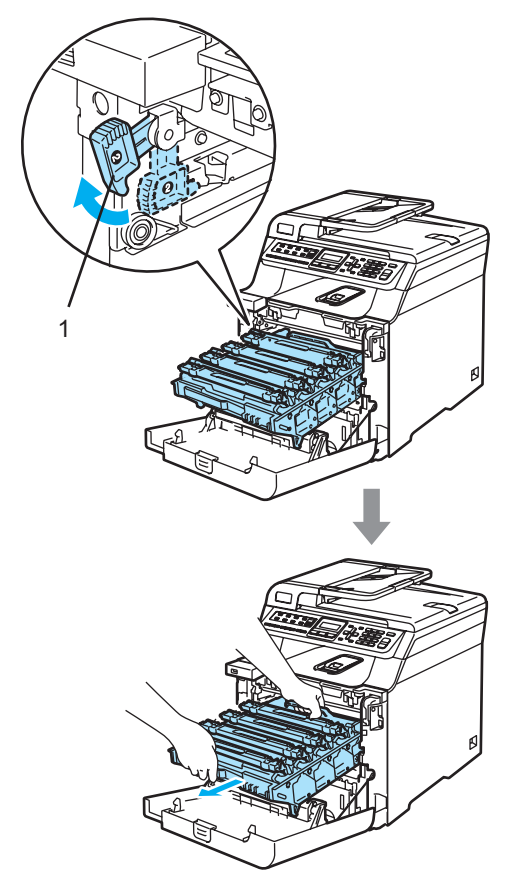

5 Ştergeți ferestrele scanerului (1) cu o lavetă uscată, fără scame.

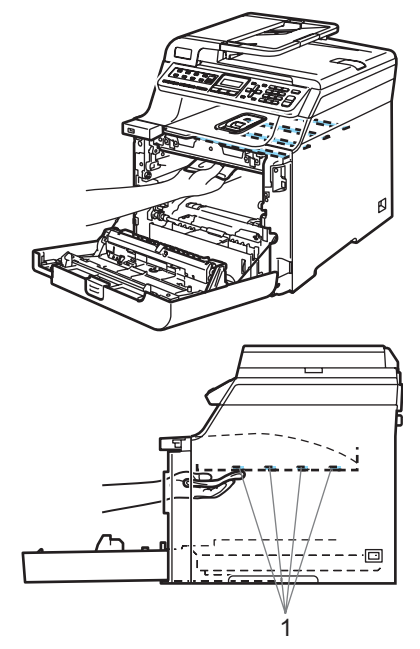

- 6 Introduceți unitatea de cilindru înapoi în aparat astfel.
	- **1** Asiguraţi-vă că maneta de blocare gri (1) se află în poziţia sus şi aşezaţi unitatea de cilindru în aparat. Apăsaţi în jos maneta de blocare gri (1).

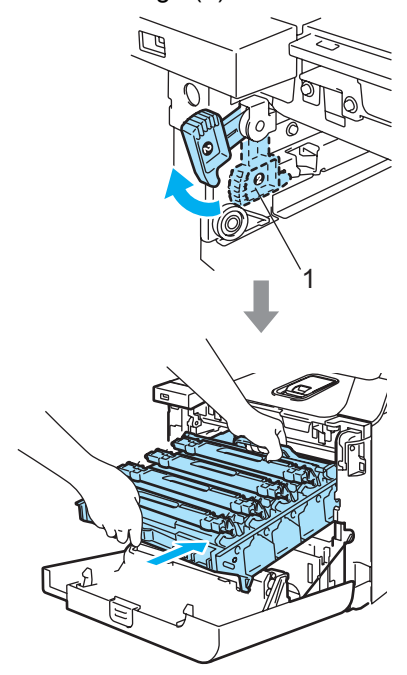

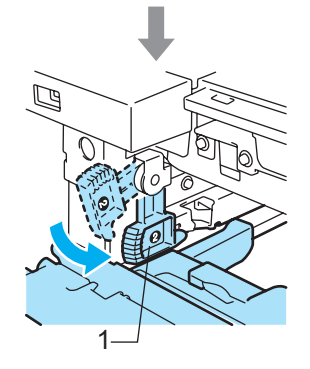

**2** Apăsaţi cilindrul înăuntru până când acesta se opreşte.

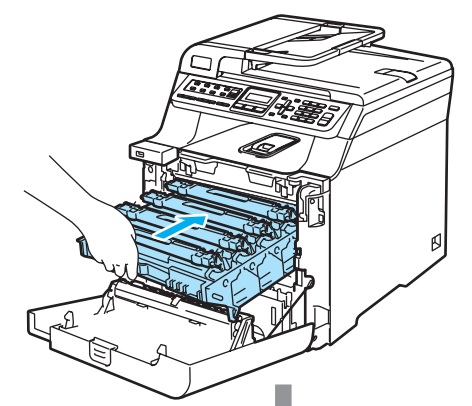

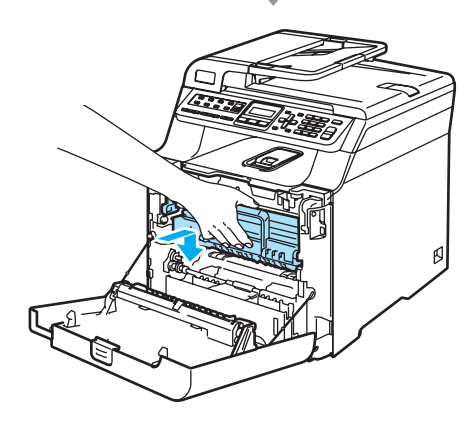

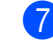

7 Închideți capacul frontal al aparatului.

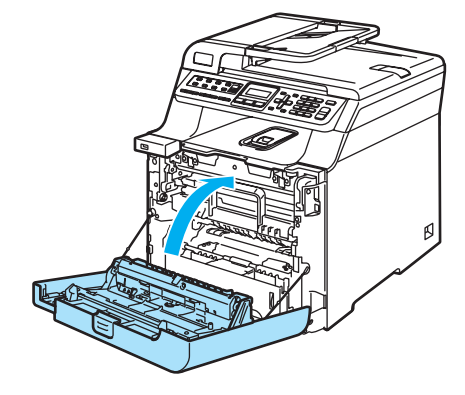

## <span id="page-97-0"></span> $Cură$ țarea firelor corotron

- **D** Opriți alimentarea aparatului de la întrerupător. Decuplaţi cablul telefonic şi apoi decuplaţi cablul de tensiune de la priza electrică.
- 2 Apăsați butonul de eliberare al capacului frontal şi apoi deschideţi capacul frontal.

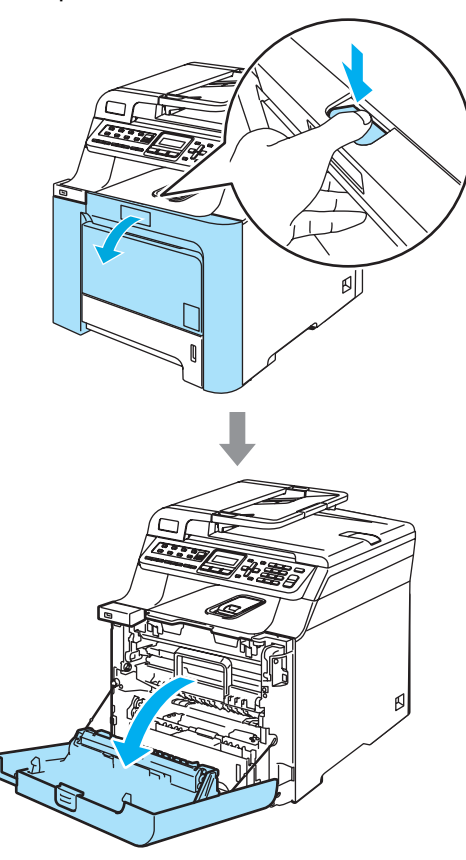

**3** Țineți maneta verde a unității de cilindru. Ridicaţi unitatea de cilindru şi apoi trageţi-o până când se opreşte.

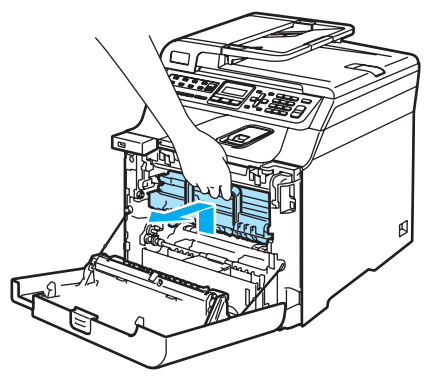

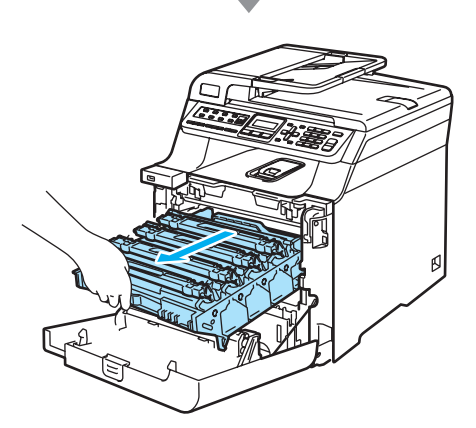

 $\left(4\right)$  Cu ajutorul manetelor colorate folosite pentru ridicare, înlăturaţi toate cele patru cartuşe cu toner din unitatea de cilindru.

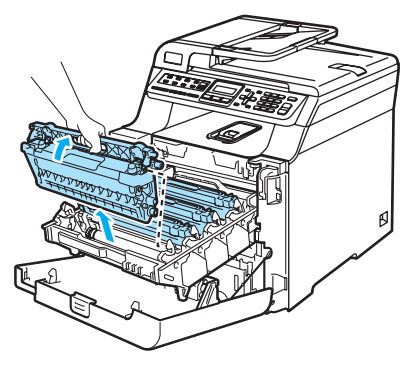

<span id="page-98-0"></span>**5** Desfaceți și trageți înapoi capacul alb al firelor corotron (1).

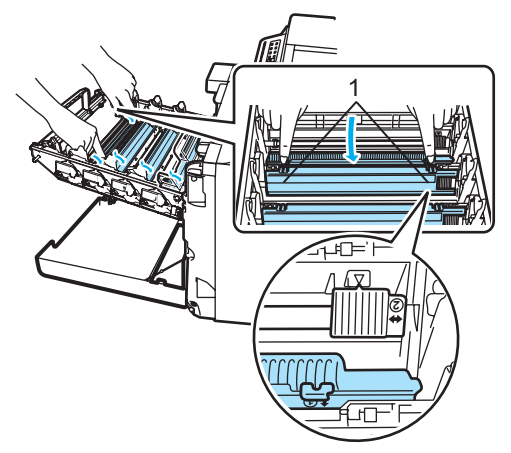

- 6 Curățați firul corotron în interiorul unității de cilindru mişcând delicat tabulatorul albastru din stânga în dreapta de mai multe ori.
- ra 1

#### **ATENŢIE**  $\bullet$

Asiguraţi-vă că aţi aşezat tabulatorul în poziția inițială (v) (1). În caz contrar, este posibil ca paginile imprimate să aibă o dungă verticală.

<span id="page-98-1"></span>**7** Închideți capacul firelor corotron.

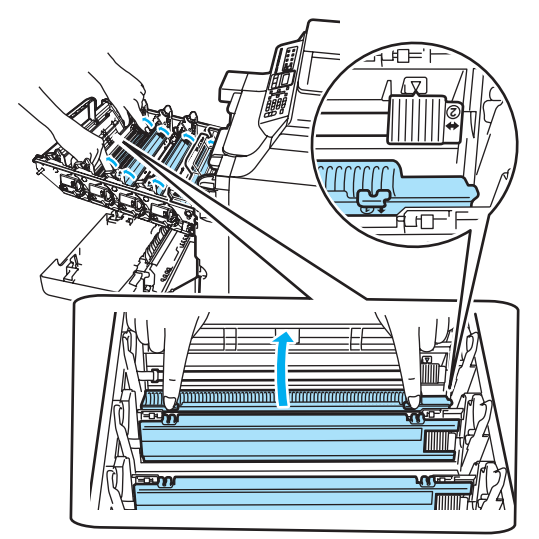

8 R[e](#page-98-0)petați **@** la @ pentru a curăța fiecare dintre firele corotron rămase. În total sunt patru fire corotron.

9 Ținând cartușele cu toner de manetele colorate, introduceţi-le pe rând în unitatea de cilindru după cum este indicat. Asiguraţi-vă că potriviţi culoarea cartuşului cu toner cu aceeaşi etichetă a culorii de pe unitatea de cilindru şi asiguraţi-vă că trageţi în jos maneta cartuşului cu toner (A) după ce cartuşul cu toner revine la loc. Repetaţi operaţiunea pentru toate cartuşele cu toner.

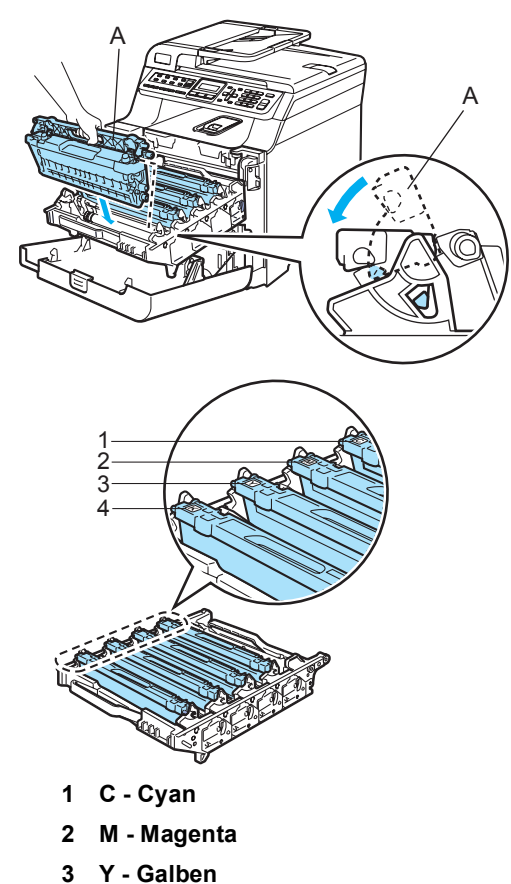

**4 K - Negru**

**10** Apăsați cilindrul înăuntru până când acesta se opreşte.

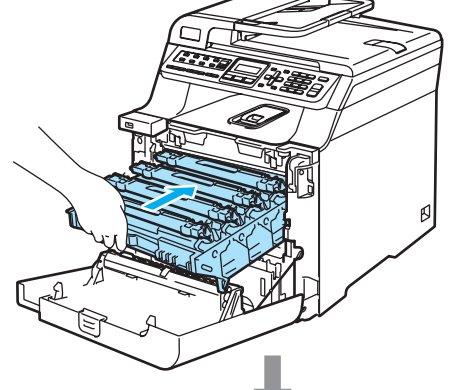

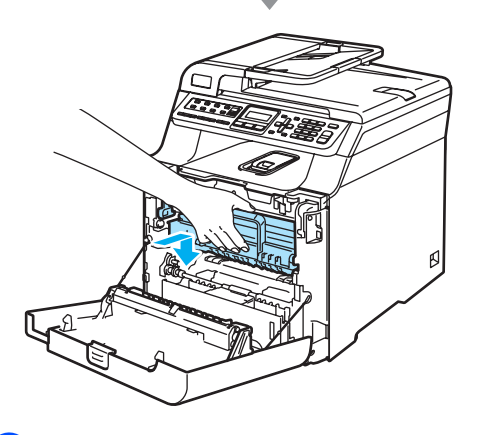

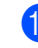

**inchideți capacul frontal al aparatului.** 

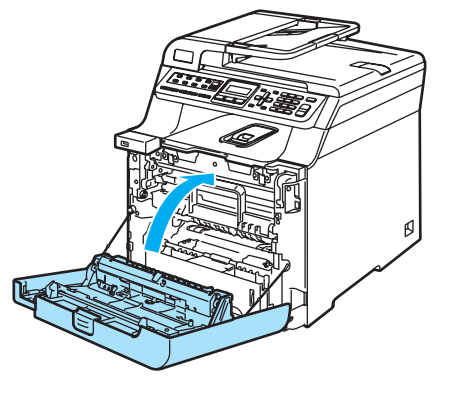

**C**

## **Curăţarea unităţii de cilindru <sup>C</sup>**

Dacă întâmpinaţi probleme legate de calitatea imprimării cauzate de marcaje repetate pe pagină, curăţaţi unitatea de cilindru astfel.

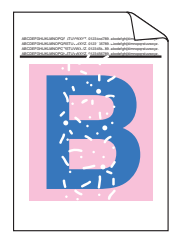

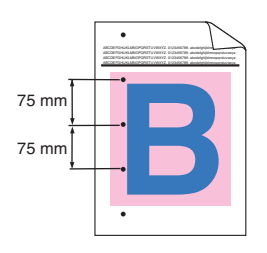

Apăsați butonul de eliberare a capacului frontal şi apoi deschideţi-l.

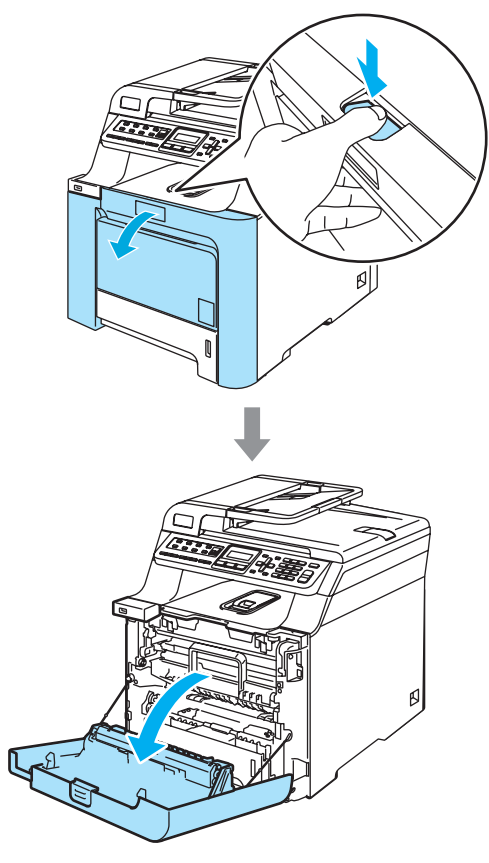

Închideți capacul frontal al aparatului. Aparatul începe să se încălzească, aşteptaţi încheierea acestei etape înainte de a tre[c](#page-100-0)e la pasul  $\bigcirc$ .

<span id="page-100-0"></span>**3** Scoateți tava MP (1) și desfaceți clapa de suport (2) a tăvii MP.

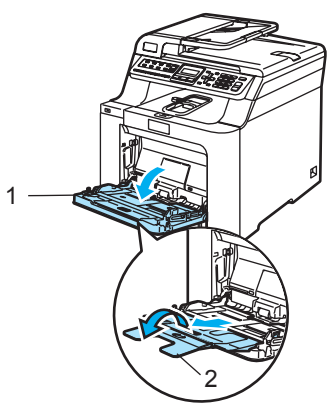

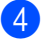

4 Puneți o foaie albă de hârtie A4 sau Letter în tava MP.

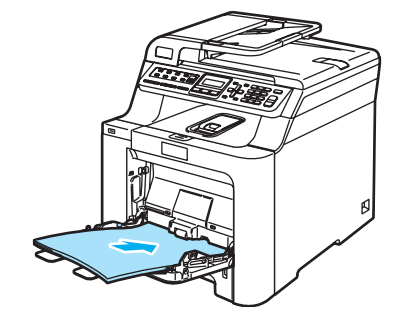

5 În timp ce apăsați lung **Clear/Back(Anulare/Inapoi)**, apăsați 4 până când pe ecranul LCD apare DRUM CLEANING.

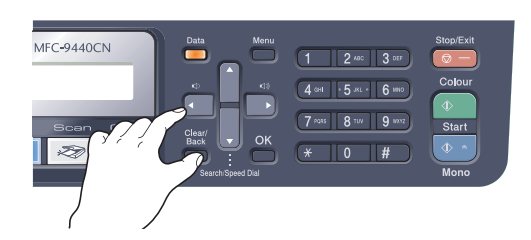

**6** Apăsați Mono Start (Start Mono) sau **Colour Start (Start Color)**. Aparatul se va alimenta cu hârtie pentru a începe curățarea cilindrului.

7 Atunci când procesul de curățare se termină, pe ecranul LCD va apărea următorul mesaj.

> DRUM CLEANING COMPLETED

- <span id="page-101-0"></span>**8** Apăsați Stop/Exit(Stop/lesire) pentru ca aparatul să revină la starea Gata de operare.
- 9 Încercați, din nou, să imprimați. Dacă problema persistă, repetaţi paşii de la  $\bigcirc$  $\bigcirc$  $\bigcirc$  la  $\bigcirc$  de mai multe ori.

Dacă problema persistă după ce aţi repetat paşii de la  $\bigcirc$  $\bigcirc$  $\bigcirc$  la  $\bigcirc$  de mai multe ori, treceți la pasul  $\circledR$ .

<span id="page-101-1"></span>**in** Opriți alimentarea aparatului de la întrerupător. Decuplaţi cablul telefonic, deconectaţi toate cablurile şi apoi decuplați cablul de tensiune de la priza electrică.

**k** Apăsați butonul de eliberare al capacului frontal şi apoi deschideţi capacul frontal.

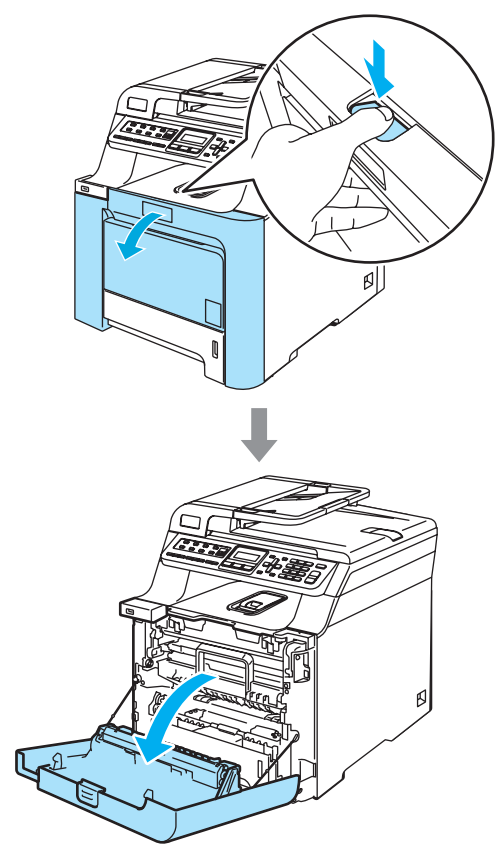

12 Țineți maneta verde a unității de cilindru. Ridicaţi unitatea de cilindru şi apoi trageţi-o până când se opreşte.

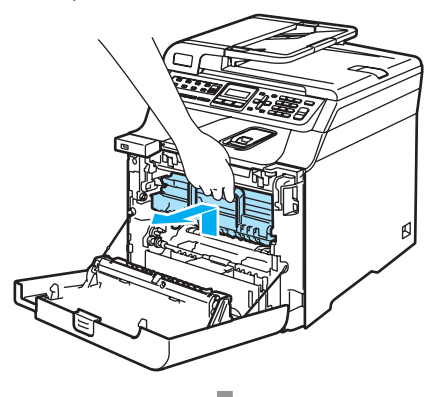

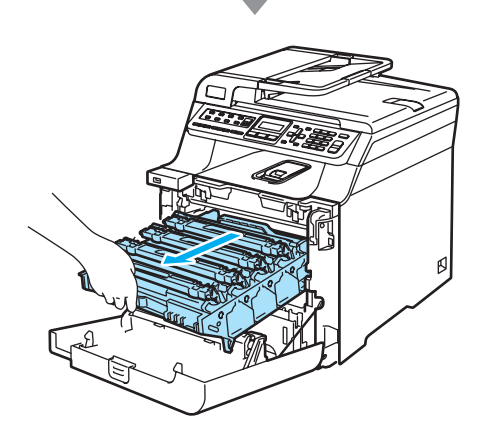

m Eliberaţi maneta de blocare gri (1) din partea stângă a aparatului. Ridicaţi partea din faţă a unităţii de cilindru şi trageţi-o complet în afară folosind manetele verzi de pe aceasta.

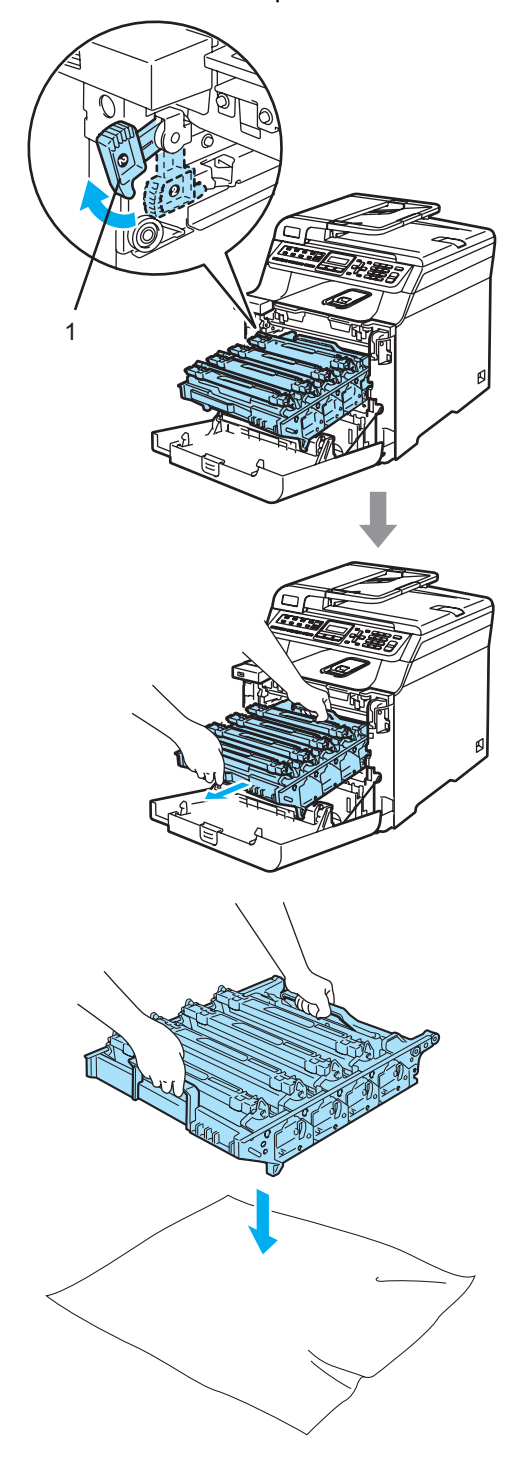

**14** Cu ajutorul manetelor colorate folosite pentru ridicare, înlăturați toate cele patru cartuşe cu toner din unitatea de cilindru.

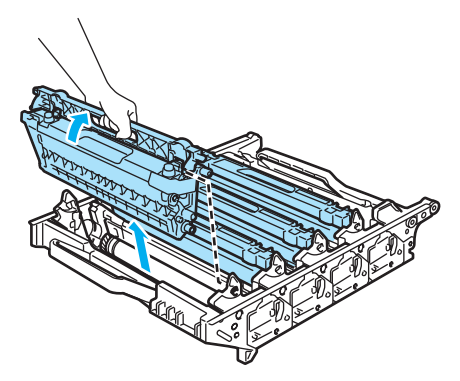

**b** Ținând-o cu ambele mâini, întoarceți invers unitatea de cilindru şi aşezaţi-o pe o bucată de hârtie sau pânză care poate fi aruncată. Asiguraţi-vă că levierele unităţii de cilindru (1) se află în stânga dumneavoastră.

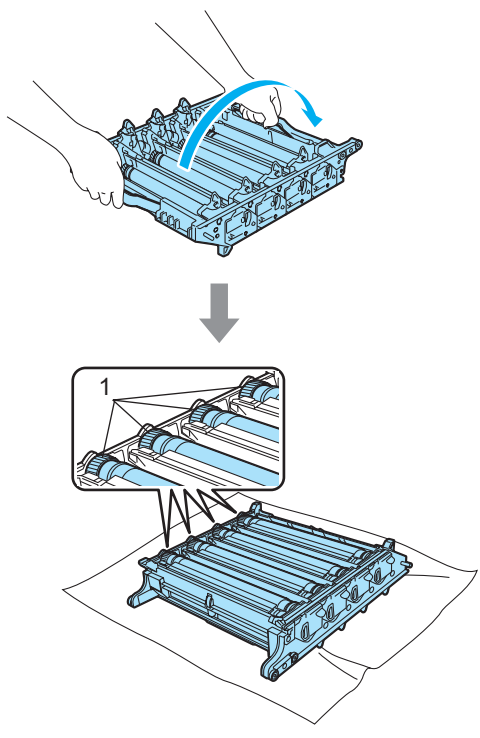

**6** Consultați mostra de imprimare pentru a identifica culoarea care cauzează probleme. Culoarea petelor sau urmelor de toner este aceeaşi cu cea a cilindrului pe care trebuie să-l curăţaţi. De exemplu, dacă petele sunt cyan, trebuie curăţat cilindrul pentru cyan. Aşezaţi mostra de imprimare în faţa cilindrului şi găsiți poziția exactă a marcajului repetat.

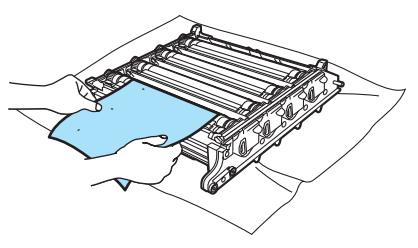

**(7)** Întoarceți levierul unității de cilindru de pe cilindrul care corespunde marcajului respectiv (de exemplu, pentru un marcaj cyan, întoarceţi cilindrul pentru cyan). Trebuie să observați eventual marcajul de pe suprafaţa cilindrului (1).

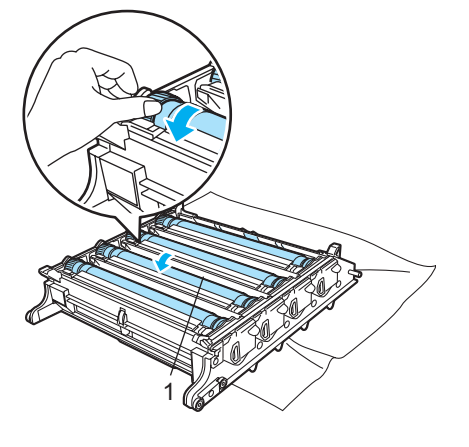

- 
- **13** După ce ați găsit marcajul de pe cilindru care corespunde mostrei de imprimare, ştergeţi uşor suprafaţa cilindrului cu un betişor cu vată până când praful sau pulberea de hârtie de pe suprafaţă dispare.

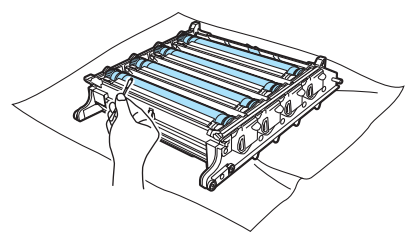

**(9)** Întoarceți manual levierul unității de cilindru pentru a-l readuce în poziţia iniţială. Poziţia de bază a fiecărui cilindru poate fi identificată prin potrivirea numărului de pe levierul unităţii de cilindru cu acelaşi număr de pe partea laterală a unităţii de cilindru, după cum este indicat în ilustraţie. Asiguraţi-vă că numărul de pe fiecare dintre cele patru leviere ale unităţii de cilindru se potriveşte cu numărul corespunzător de pe partea laterală a unităţii de cilindru.

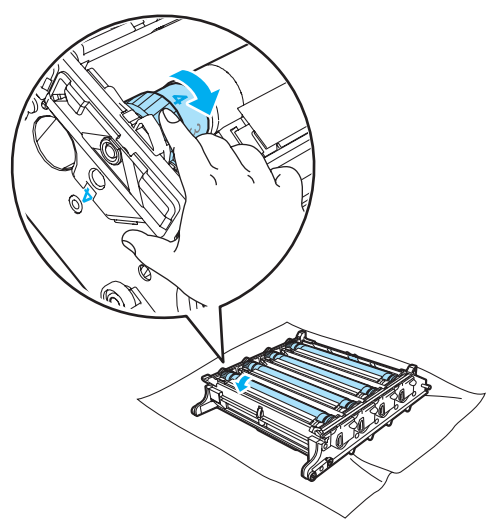

20 Tinând cartușele cu toner de manetele colorate, introduceți-le pe rând în unitatea de cilindru după cum este indicat. Asiguraţi-vă că potriviţi culoarea cartuşului cu toner cu aceeaşi etichetă a culorii de pe unitatea de cilindru şi asiguraţi-vă că trageţi în jos maneta cartuşului cu toner (A) după ce cartuşul cu toner revine la loc. Repetaţi operaţiunea pentru toate cartuşele cu toner.

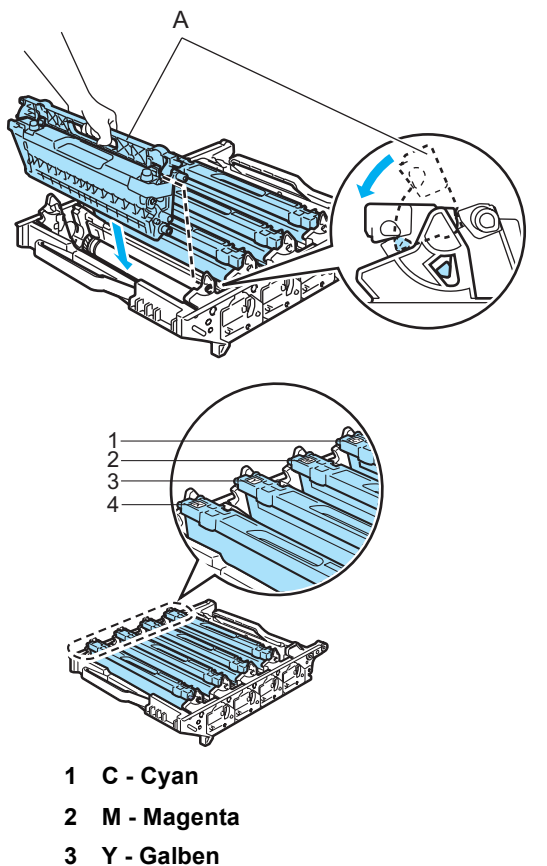

**4 K - Negru**

- 21 Introduceți unitatea de cilindru înapoi în aparat astfel.
	- **1** Asiguraţi-vă că maneta de blocare gri (1) se află în poziţia sus şi aşezaţi unitatea de cilindru în aparat. Apăsaţi în jos maneta de blocare gri (1).

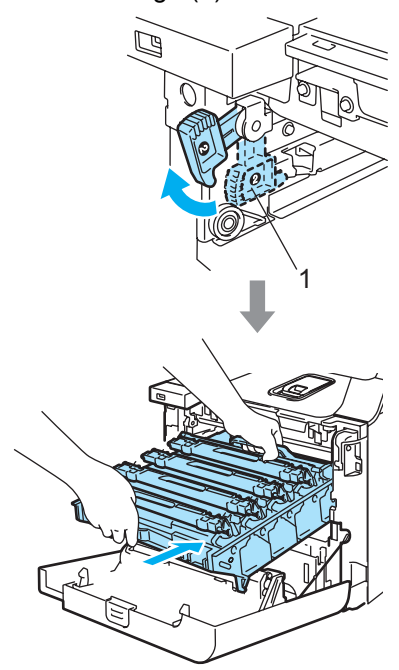

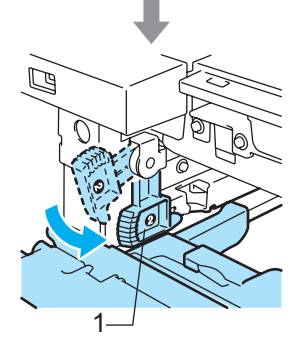

**2** Apăsaţi cilindrul înăuntru până când acesta se opreşte.

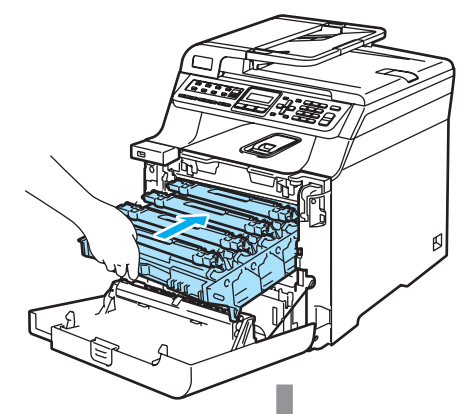

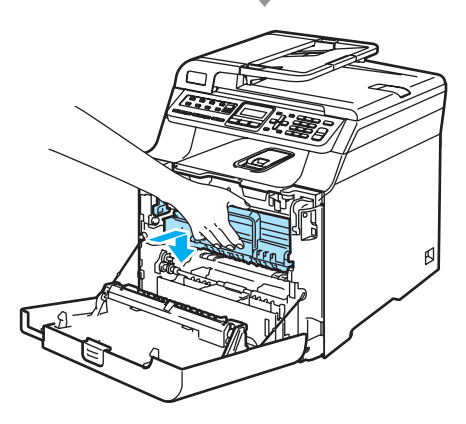

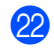

22 Închideți capacul frontal al aparatului.

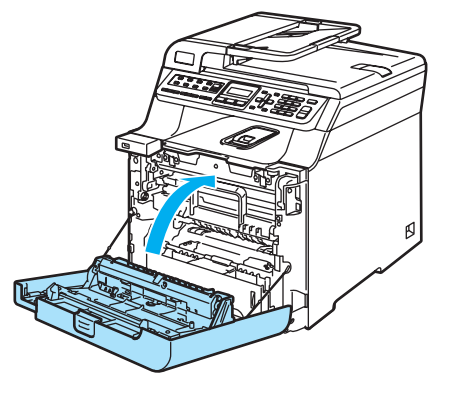

**C**

## $înlocuirea constant$

La data înlocuirii consumabilelor, pe display-ul LCD vor apărea următoarele mesaje.

Aparatul va opri imprimarea la apariţia următoarelor mesaje de întreţinere pe display-ul LCD.

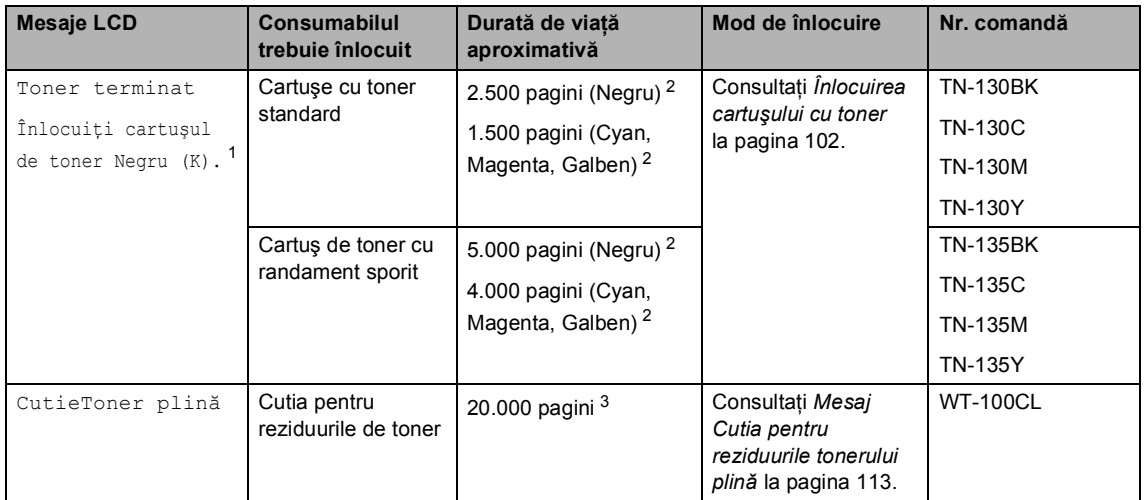

<span id="page-106-0"></span><sup>1</sup> Culoarea consumată a cartuşului de toner este indicată în mesaj.

<span id="page-106-1"></span><sup>2</sup> La o acoperire de 5% (A4 sau format Letter). Numărul actual de pagini imprimate va varia în funcție de sarcinile de imprimare şi de hârtia utilizată.

<span id="page-106-2"></span><sup>3</sup> La o acoperire de 5% pentru CMYK fiecare (A4 sau format Letter). Numărul actual de pagini imprimate va varia în funcţie de sarcinile de imprimare şi de hârtia utilizată.

Următoarele sunt mesaje de întreţinere care apar alternativ cu mesajul normal pe rândul de sus al display-ului LCD atunci când aparatul se află în modul Gata de operare. Aceste mesaje recomandă înlocuirea cât mai rapidă a fiecărui consumabil, deoarece durata de viaţă a consumabilului se apropie de sfârşit. Aparatul va continua imprimarea atunci când aceste mesaje apar pe display-ul LCD.

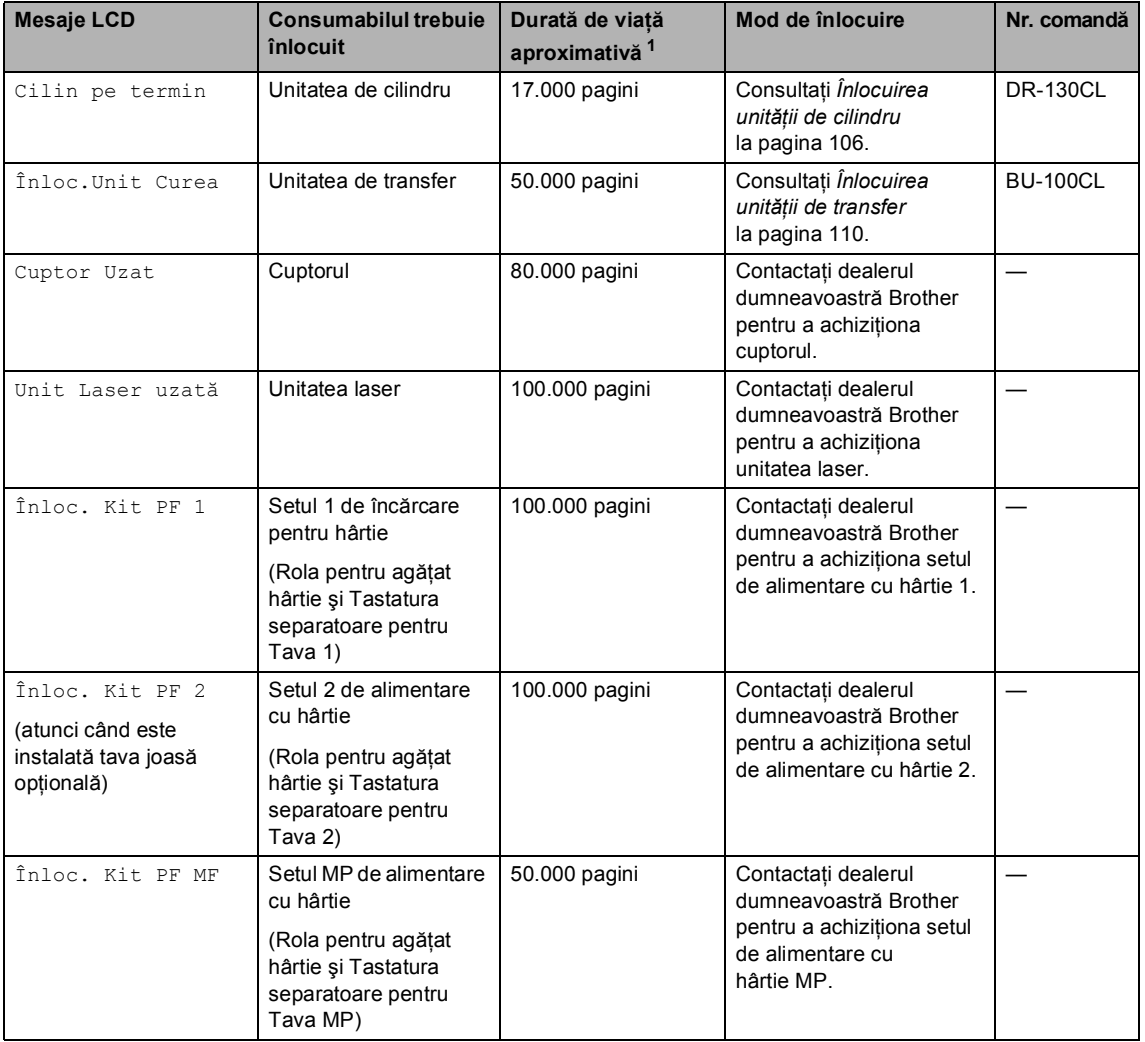

<span id="page-107-0"></span> $1$  Când imprimați pe hârtie de format Letter sau A4. Numărul actual de pagini imprimate va varia în funcție de sarcinile de imprimare şi de hârtia utilizată.

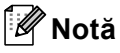

Aruncaţi consumabilele uzate conform legilor locale, separat de deşeurile menajere. Dacă aveţi întrebări contactaţi centrul de colectare local. Asiguraţi-vă că aţi resigilat bine consumabilele pentru ca materialul din interior să nu se verse.
## <span id="page-108-0"></span>**Înlocuirea cartuşului cu toner <sup>C</sup>**

Numerele comenzilor:

Cartuş cu toner standard: TN-130 (BK, C, M, Y)

Cartuş de toner cu randament sporit: TN-135 (BK, C, M, Y)

#### <span id="page-108-1"></span>**Mesaj Toner scăzut**

Prea puţin toner Pregătiţi un nou

Aparatul este alimentat cu cartuş cu toner standardTN-130 . Când cartuşul de toner începe să se termine, ecranul LCD indică Prea puţin toner.

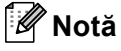

O idee bună ar fi să păstraţi un nou cartuş de toner gata de utilizare când vedeţi mesajul Prea puţin toner.

#### <span id="page-108-2"></span>**Mesaj Tonerul şi-a încheiat durata de viaţă <sup>C</sup>**

Când pe display-ul LCD apare următorul mesaj, trebuie să înlocuiti cartușul cu toner. A doua linie a display-ului LCD indică culoarea care trebuie înlocuită.

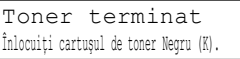

#### $\hat{h}$  nlocuirea cartuşelor cu toner

**1** Opriți alimentarea aparatului de la întrerupător.

- 
- Apăsați butonul de eliberare al capacului frontal şi apoi deschideţi capacul frontal.

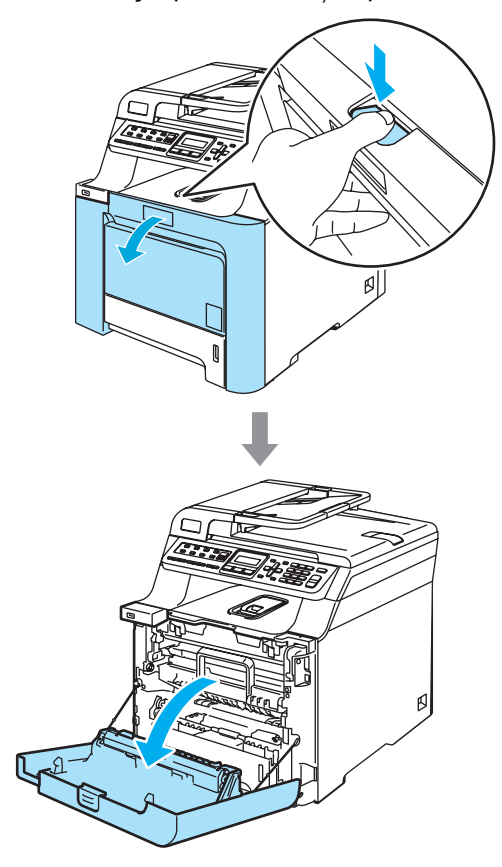

**3** Țineți maneta verde a unității de cilindru. Ridicaţi unitatea de cilindru şi apoi trageţi-o până când se opreşte.

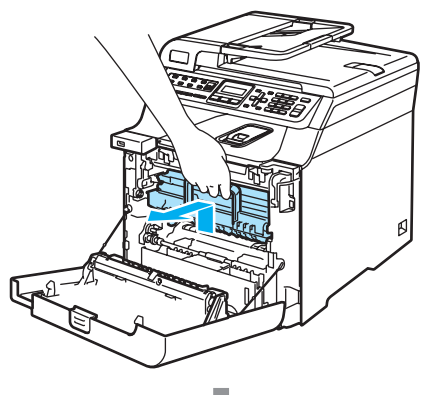

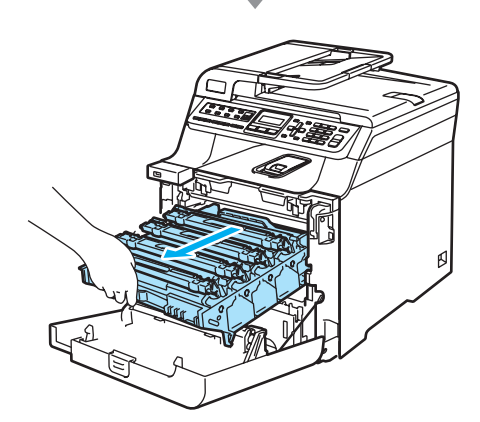

Tineți maneta cartușului cu toner și scoateți-l din unitatea de cilindru. Repetaţi operaţiunea pentru toate cartuşele cu toner.

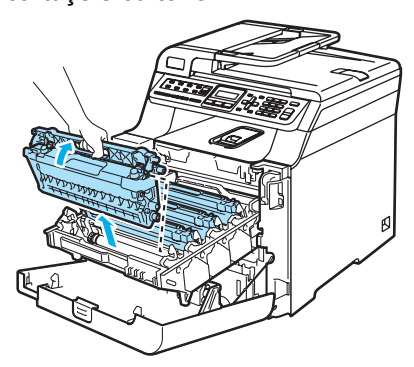

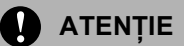

Imprimantele Brother sunt produse pentru a funcţiona cu toner cu anumite specificaţii şi pentru a lucra la un nivel optim de performanţă când utilizaţi cartuşe toner Brother originale (**TN-130/TN-135**). Brother nu poate garanta performanţa optimă dacă veţi folosi toner sau cartuşe de toner de altă specificație. De aceea Brother nu vă recomandă utilizarea de cartuşe altele decât cele livrate de Brother împreună cu imprimanta, precum şi nu vă recomandă reumplerea cartuşelor goale cu toner de la alte surse. Dacă cilindrul sau alte părţi ale acestui aparat sunt avariate ca urmare a utilizării de toner sau a unui cartuş de toner care nu este original Brother, datorită incompatibilităţii sau a unei lipse de adecvare a acestor produse cu la acest aparat, orice reparaţii necesare ca urmare a acestui fapt nu vor fi acoperite de garanție.

Curățați firele corotron astfel.

**1** Împingeţi pentru a elibera clemele capacului alb al firelor corotron (1), apoi deschideți capacul.

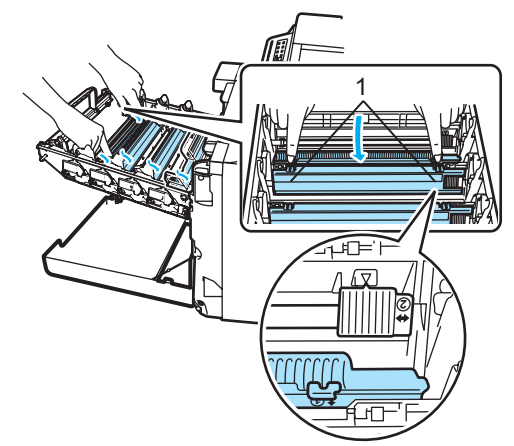

**2** Curăţaţi firul corotron în interiorul unităţii de cilindru mişcând delicat tabulatorul albastru din stânga în dreapta de mai multe ori.

### **ATENŢIE**

Asiguraţi-vă că aţi readus tabulatorul la poziția sa de bază  $(\blacktriangledown)$  (1). În caz contrar, este posibil ca paginile imprimate să aibă o dungă verticală.

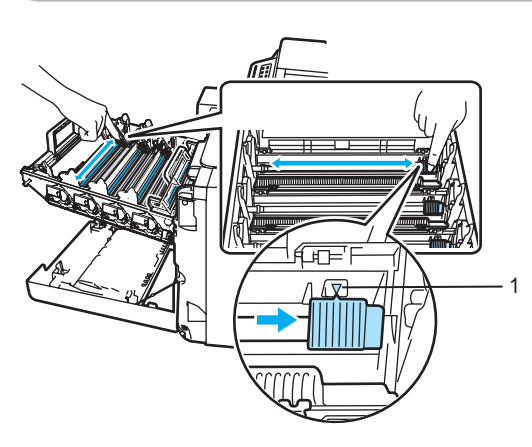

**3** Închideţi capacul firelor corotron.

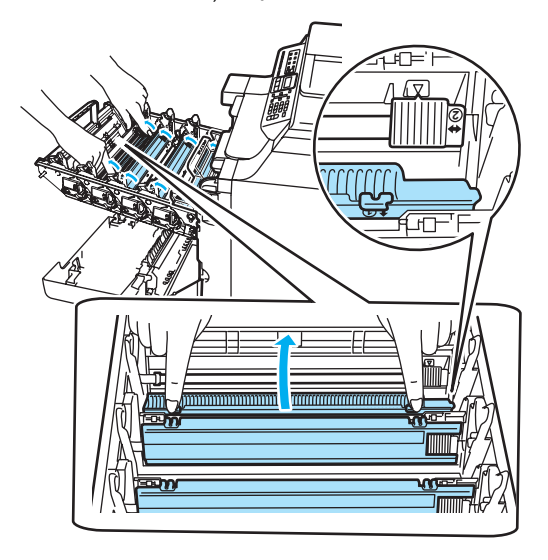

**4** Repetaţi etapa **1** până la etapa **3** pentru a curăţa fiecare dintre cele trei fire corotron rămase.

**6** Despachetați noul cartuș de toner. Ţineţi cartuşul cu ambele mâini şi agitați-l ușor de cinci sau șase ori pentru a răspândi uniform tonerul în cartuş.

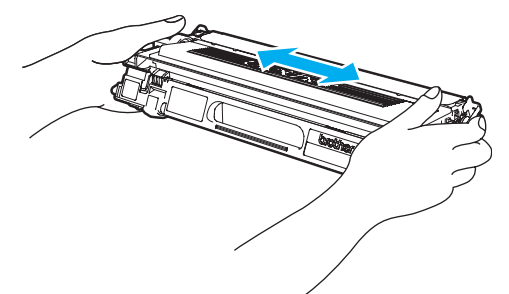

Înlăturați capacul portocaliu de protecţie.

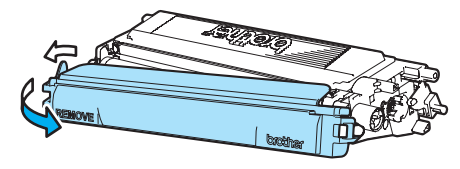

8 Ținând cartușele cu toner de manetele colorate, introduceţi-le pe rând în unitatea de cilindru după cum este indicat. Asiguraţi-vă că potriviţi culoarea cartuşului cu toner cu aceeaşi etichetă a culorii de pe unitatea de cilindru şi asiguraţi-vă că trageţi în jos maneta cartuşului cu toner (A) după ce cartuşul cu toner revine la loc. Repetaţi operaţiunea pentru toate cartuşele cu toner.

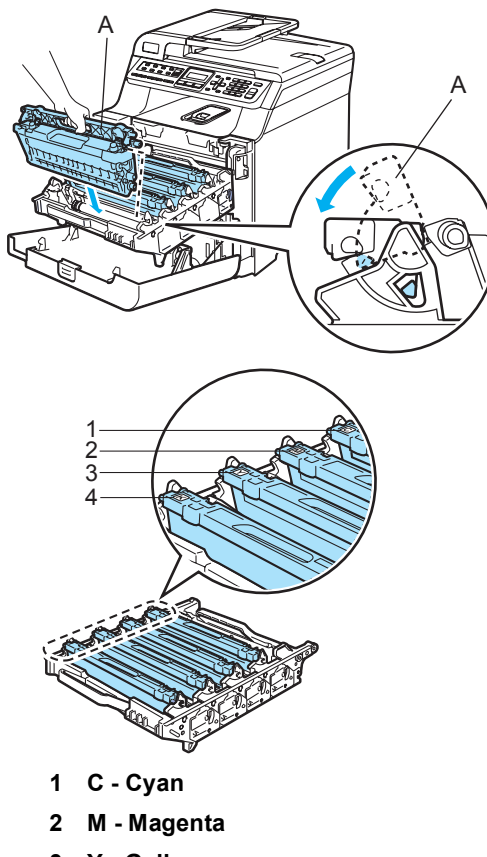

- **3 Y Galben**
- **4 K Negru**

9 Apăsați cilindrul înăuntru până când acesta se opreşte.

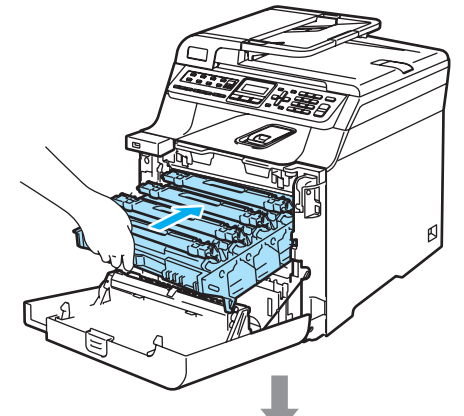

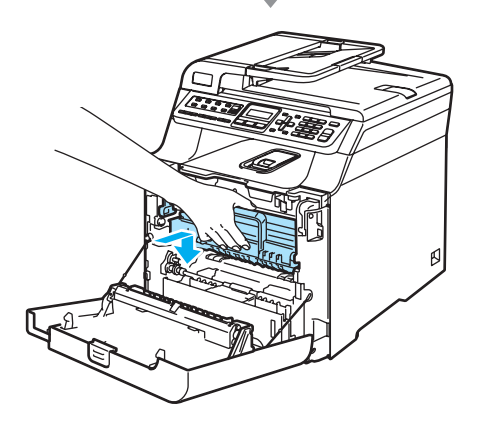

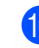

10 Închideți capacul frontal al aparatului.

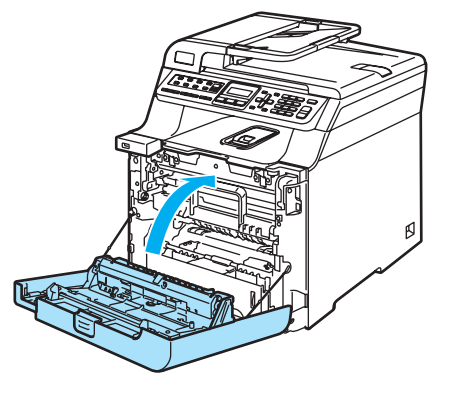

**C**

## <span id="page-112-0"></span>**Înlocuirea unităţii de cilindru <sup>C</sup>**

Număr comandă: DR-130CL

#### <span id="page-112-1"></span>**Mesaj Unitatea de cilindru este aproape de terminarea duratei de viaţă <sup>C</sup>**

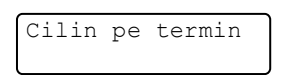

Aparatul utilizează o unitate de cilindru pentru a imprima imagini pe hârtie. Ecranul LCD indică Cilin pe termin, dacă unitatea de cilindru este aproape de limita duratei de viaţă şi dacă este timpul să achiziţionaţi una nouă.

#### **Înlocuirea unităţii de cilindru <sup>C</sup>**

- **1** Opriți alimentarea aparatului de la întrerupător.
- 2 Apăsați butonul de eliberare al capacului frontal şi apoi deschideţi capacul frontal.

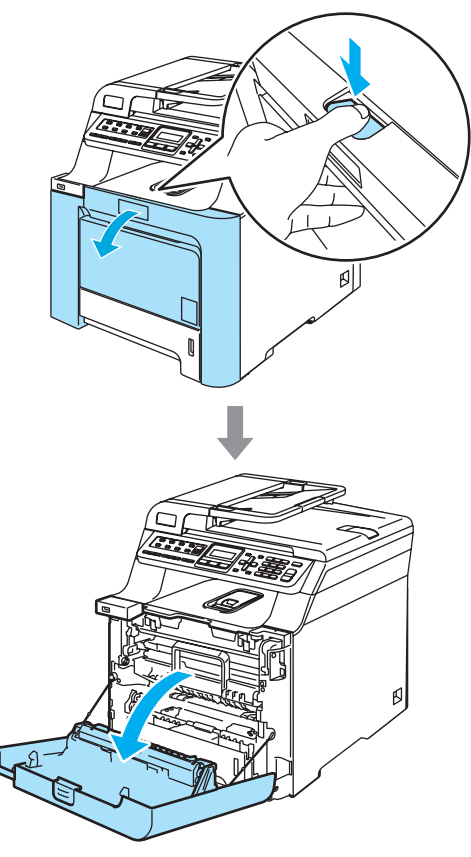

3 Ridicați-l, apoi scoateți-l.

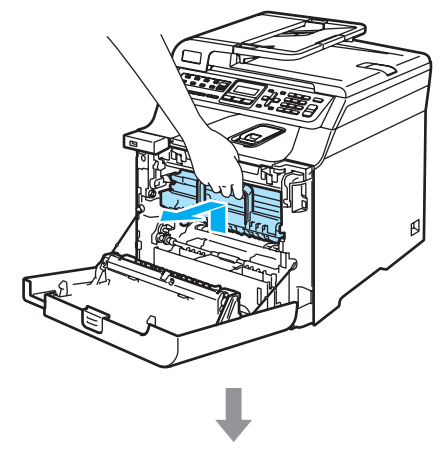

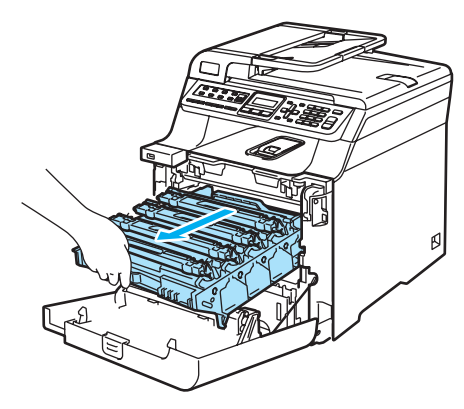

4 Eliberați maneta de blocare gri (1) din partea stângă a aparatului. Ridicaţi partea din faţă a unităţii de cilindru şi trageţi-o complet în afară folosind manetele verzi de pe aceasta.

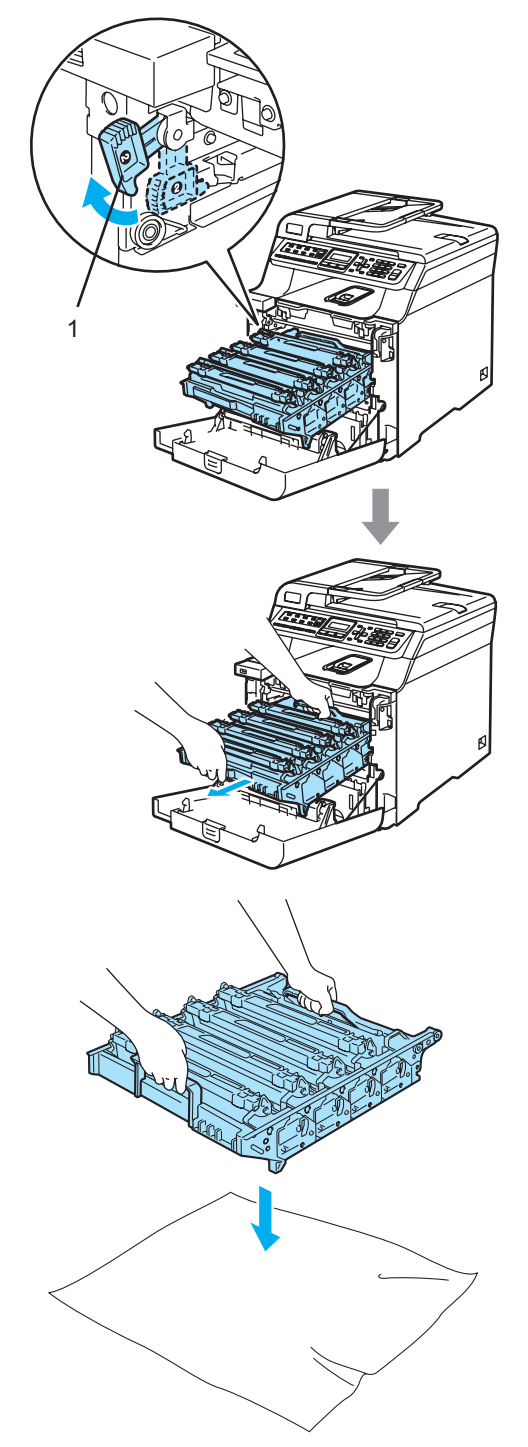

**6** Cu ajutorul manetelor colorate folosite pentru ridicare, înlăturaţi toate cele patru cartuşe cu toner din unitatea de cilindru.

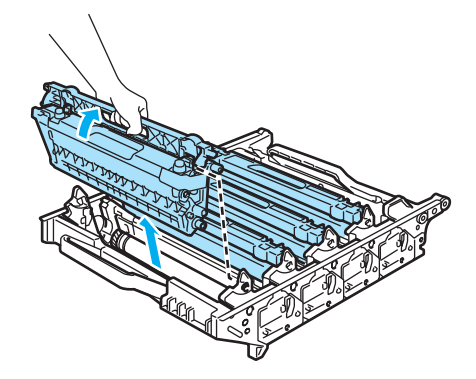

6 Despachetați noua unitate de cilindru și înlăturaţi capacul de protecţie.

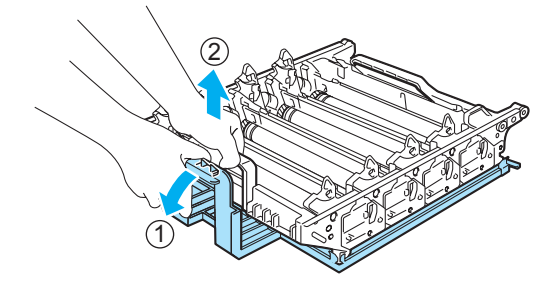

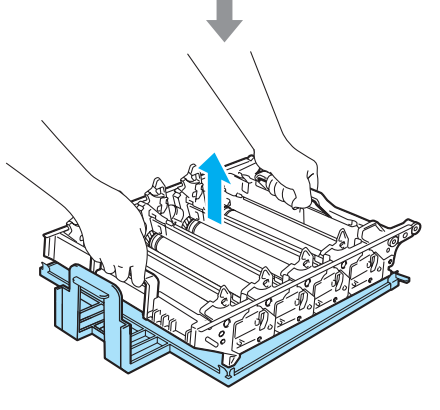

7 Ținând cartușele cu toner de manetele colorate, introduceți-le pe rând în unitatea de cilindru după cum este indicat. Asiguraţi-vă că potriviţi culoarea cartuşului cu toner cu aceeaşi etichetă a culorii de pe unitatea de cilindru şi asiguraţi-vă că trageţi în jos maneta cartuşului cu toner (A) după ce cartuşul cu toner revine la loc. Repetaţi operaţiunea pentru toate cartuşele cu toner.

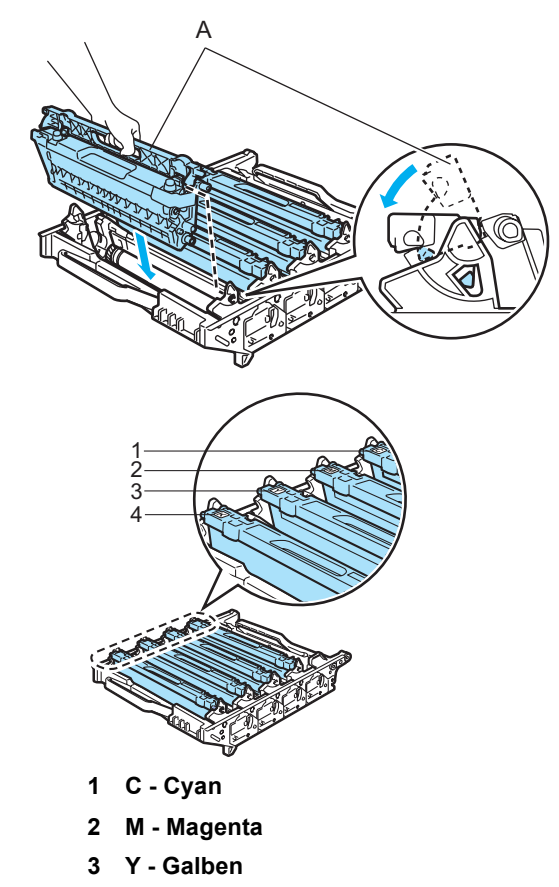

**4 K - Negru**

- 8 Introduceți unitatea de cilindru înapoi în aparat astfel.
	- **1** Asiguraţi-vă că maneta de blocare gri (1) se află în poziţia sus şi aşezaţi unitatea de cilindru în aparat. Apăsaţi în jos maneta de blocare gri (1).

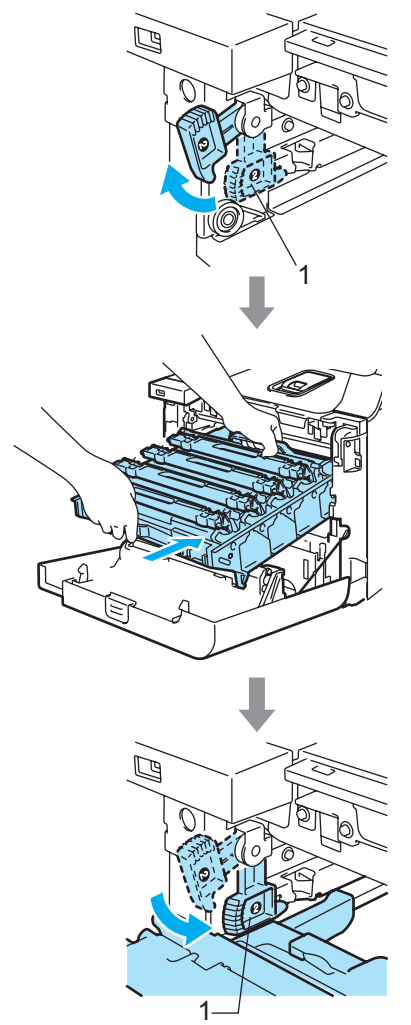

**2** Apăsaţi cilindrul înăuntru până când acesta se opreşte.

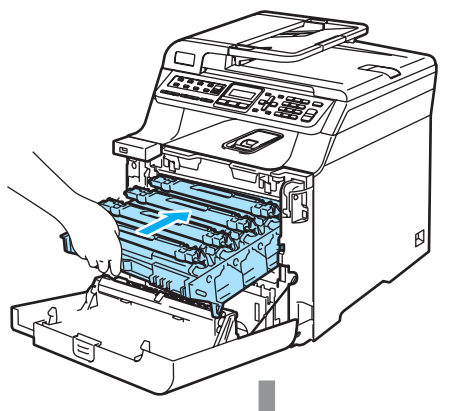

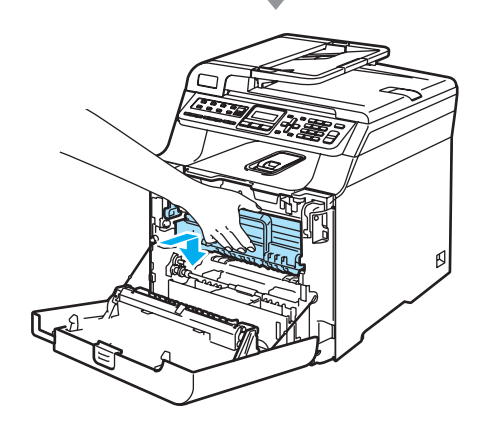

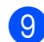

<sup>9</sup> Închideți capacul frontal al aparatului.

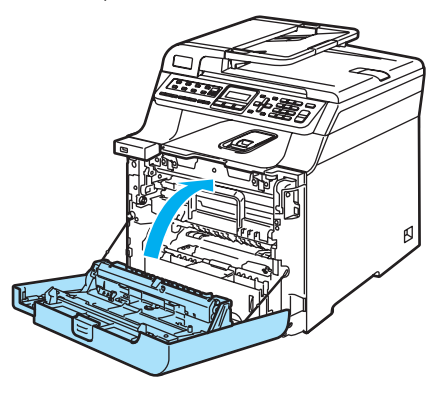

**i Porniți alimentarea aparatului de la** întrerupător.

k Apăsaţi **Menu(Meniu)**, **8**, **4**. În meniu apar numai contoarele pieselor care trebuie resetate.

> Info. aparat 4.Meniu Resetare

- 12 Apăsați **A** sau **▼** pentru a alege Cilindru. Apăsaţi **OK**.
- **13** Apăsați 1 pentru resetarea contorului unităţii de cilindru.

n Apăsaţi **Stop/Exit(Stop/Iesire)**.

## <span id="page-116-0"></span>**Înlocuirea unităţii de transfer <sup>C</sup>**

Număr comandă: BU-100CL

### <span id="page-116-1"></span>**Mesaj Înlocuire unitate de transfer**

Înloc.Unit Curea

### **Înlocuirea unităţii de transfer <sup>C</sup>**

- **1** Opriți alimentarea aparatului de la întrerupător.
- 2 Apăsați butonul de eliberare al capacului frontal şi apoi deschideţi capacul frontal.

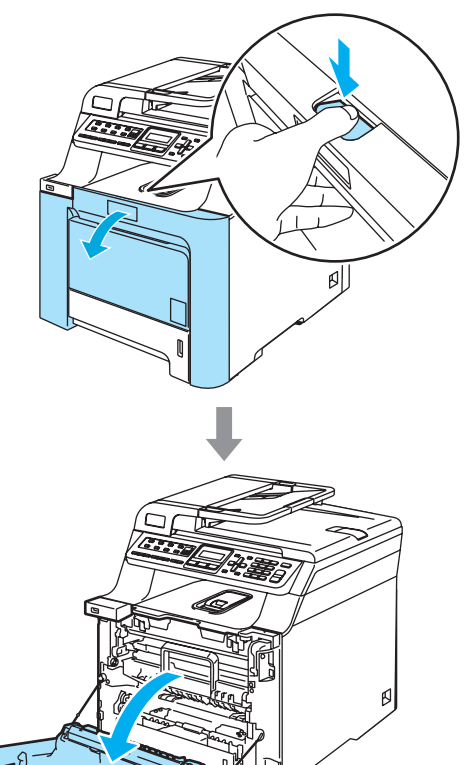

**3** Țineți maneta verde a unității de cilindru. Ridicaţi unitatea de cilindru şi apoi trageţi-o până când se opreşte.

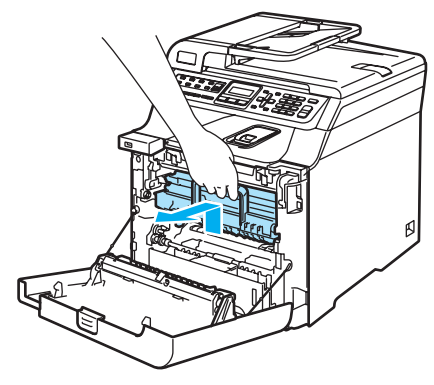

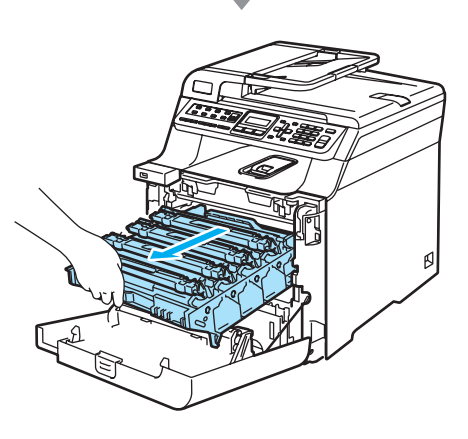

 $\left(4\right)$  Eliberați maneta de blocare gri (1) din partea stângă a aparatului. Ridicaţi partea din faţă a unităţii de cilindru şi trageţi-o complet în afară folosind manetele verzi de pe aceasta.

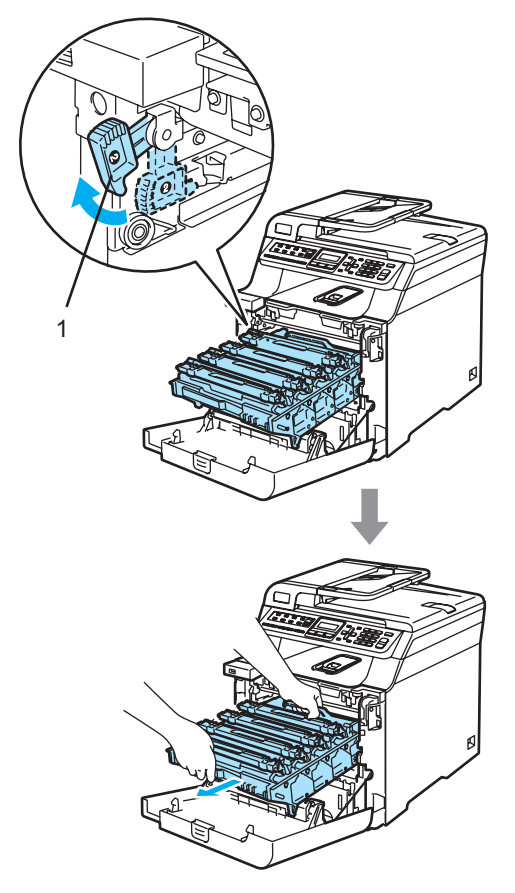

**5** Țineți porțiunile verzi ale unității de transfer cu ambele mâini şi ridicaţi în sus unitatea de transfer, apoi trageţi-o afară.

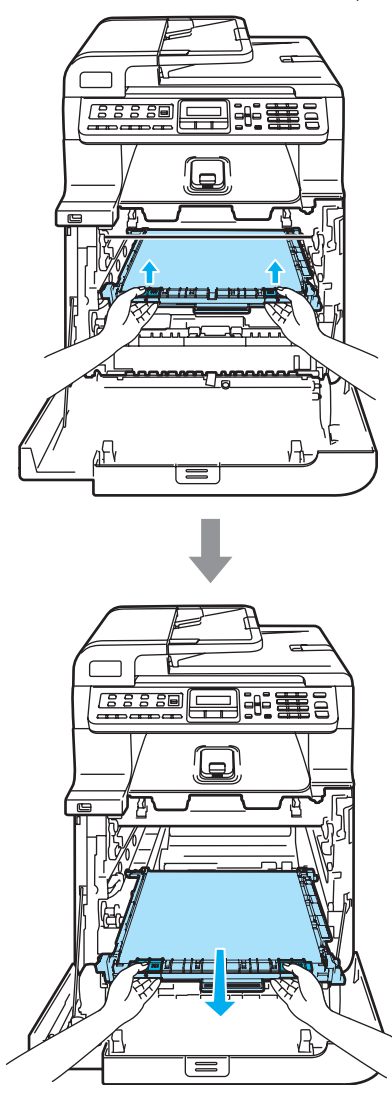

**6** Despachetați noua unitate de transfer și înlăturaţi capacul şi ambalajul de protecţie.

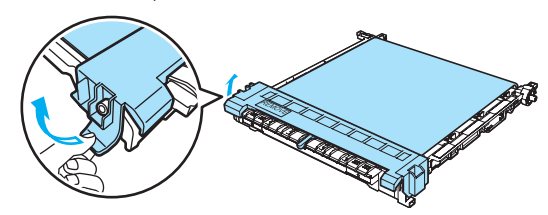

7 Introduceți noua unitate de transfer în aparat. Potriviți 1 marcajul de pe unitatea de transfer cu 1 marcajul de pe aparat. Apăsaţi în jos porţiunea verde a unităţii de transfer pentru a o bloca la locul său.

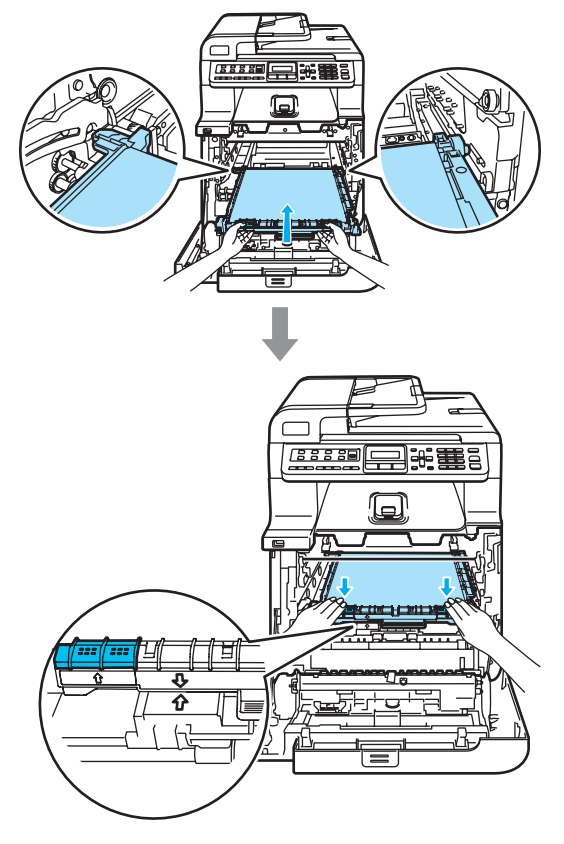

- 8 Introduceți unitatea de cilindru înapoi în aparat astfel.
	- **1** Asiguraţi-vă că maneta de blocare gri (1) se află în poziţia sus şi aşezaţi unitatea de cilindru în aparat. Apăsaţi în jos maneta de blocare gri (1).

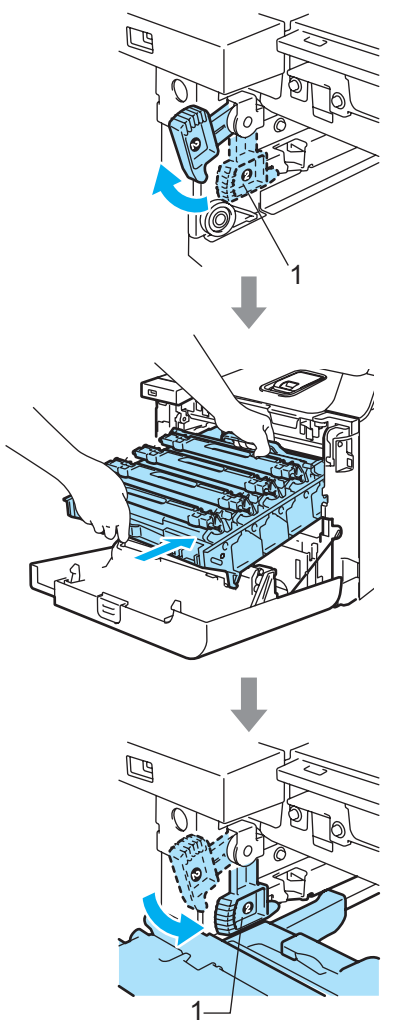

**2** Apăsaţi cilindrul înăuntru până când acesta se opreşte.

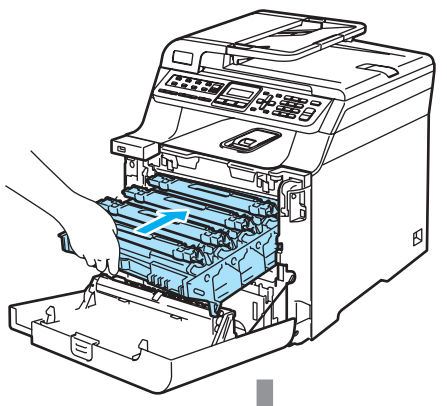

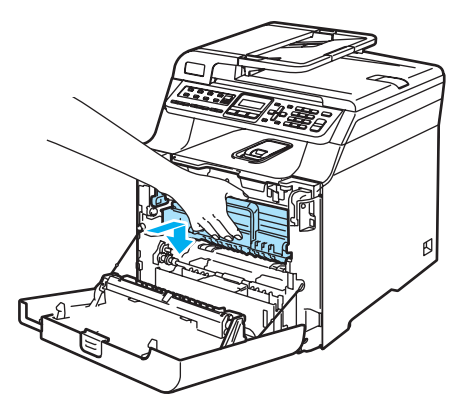

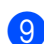

**9** Închideți capacul frontal al aparatului.

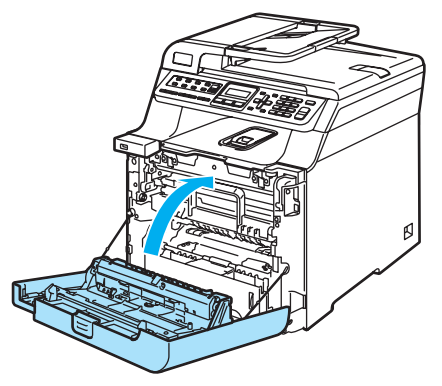

- **10** Porniți alimentarea aparatului de la întrerupător.
- k Apăsaţi **Menu(Meniu)**, **8**, **4**. În meniu apar numai contoarele pieselor care trebuie resetate.

Info. aparat 4.Meniu Resetare  $\Box$  Apăsați  $\angle$  sau  $\overline{v}$  pentru a alege Ansamblu Curea. Apăsaţi **OK**.

- **6** Apăsați 1 pentru resetarea contorului unităţii de transfer.
- n Apăsaţi **Stop/Exit(Stop/Iesire)**.

## <span id="page-119-0"></span>**Înlocuirea cutiei pentru reziduurile tonerului**

Număr comandă: WT-100CL

#### <span id="page-119-1"></span>**Mesaj Înlocuirea rapidă a cutiei pentru**   $relativile$  tonerului

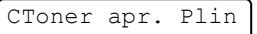

#### **Mesaj Cutia pentru reziduurile tonerului plină <sup>C</sup>**

Când cutia pentru reziduurile tonerului este plină, pe display-ul LCD va apărea următorul mesaj iar aparatul va opri imprimarea. Când vedeţi acest mesaj, trebuie să înlocuiţi cutia pentru reziduurile tonerului:

CutieToner plină

### **AVERTIZARE**

NU reutilizaţi cutia pentru reziduurile tonerului.

**C**

#### <span id="page-120-0"></span>**Înlocuirea cutiei pentru reziduurile tonerului <sup>C</sup>**

### **AVERTIZARE**

Aveţi grijă să nu vărsaţi tonerul. NU inhalaţi şi NU permiteţi contactul cu ochii.

**1** Apăsați butonul de eliberare al capacului frontal şi apoi deschideţi capacul frontal.

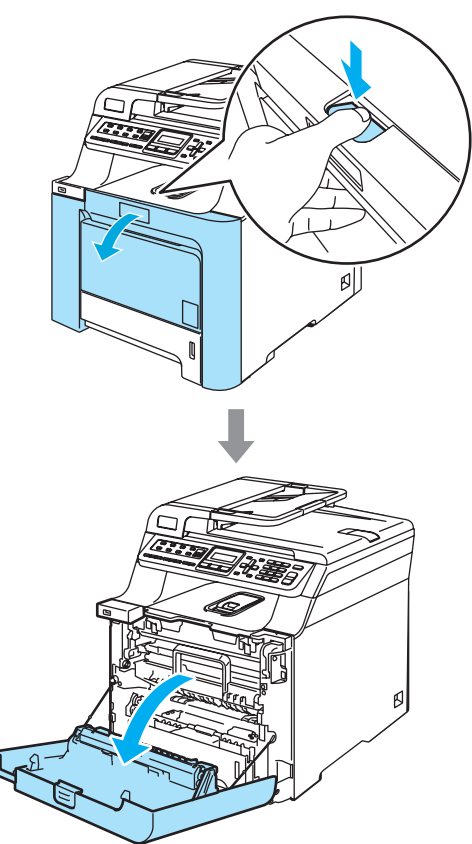

**2** Țineți maneta verde a unității de cilindru. Ridicaţi unitatea de cilindru şi apoi trageţi-o până când se opreşte.

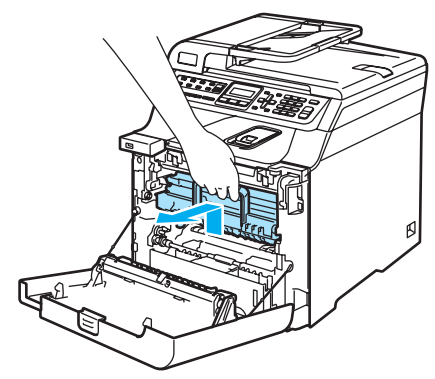

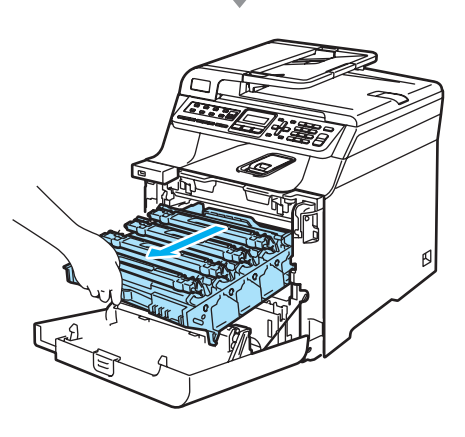

**6** Eliberați maneta de blocare gri (1) din partea stângă a aparatului. Ridicaţi partea din faţă a unităţii de cilindru şi trageţi-o complet în afară folosind manetele verzi de pe aceasta.

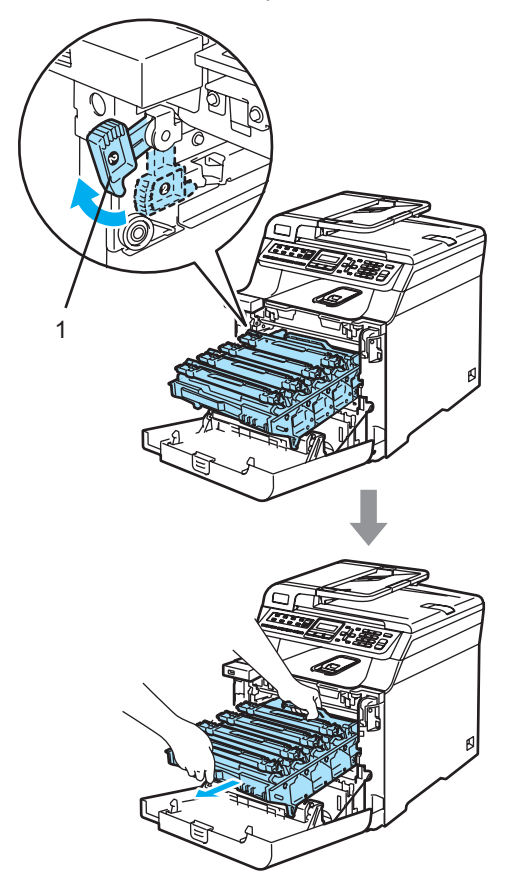

4 Țineți porțiunile verzi ale unității de transfer cu ambele mâini şi ridicaţi în sus unitatea de transfer, apoi trageţi-o afară.

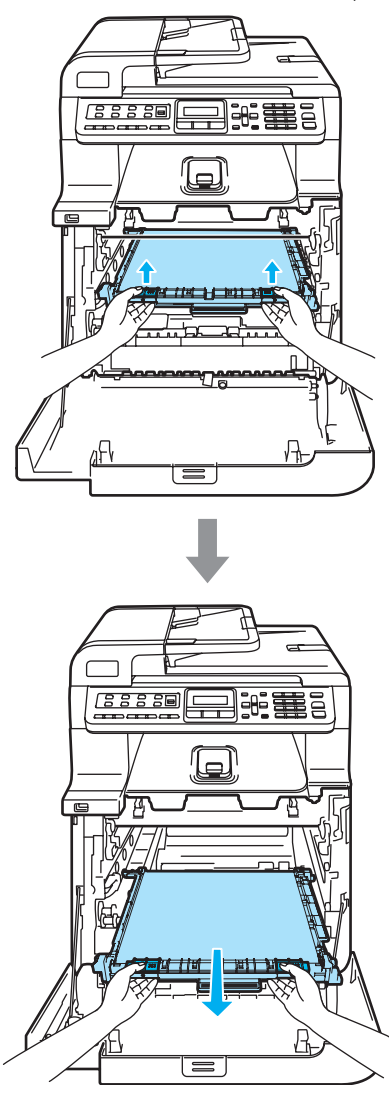

**6** Scoateți cutia pentru reziduurile de toner din aparat folosind maneta verde.

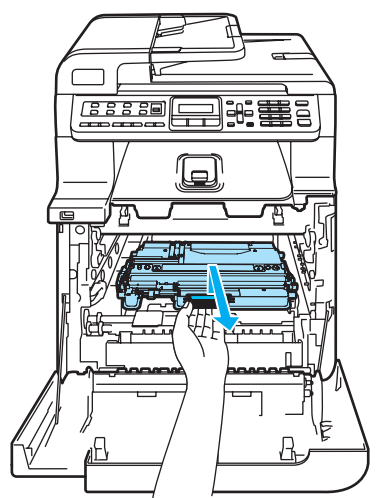

6 Despachetați noua cutie pentru reziduurile de toner şi aşezaţi o cutie nouă în aparat folosind maneta verde.

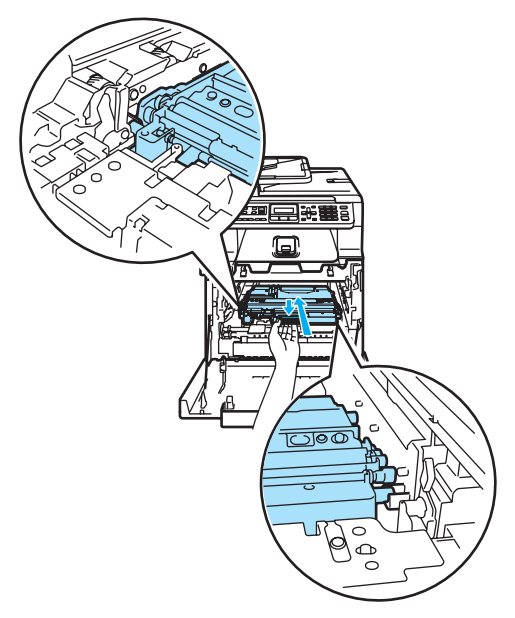

**7** Introduceți unitatea de transfer înapoi în aparat. Potriviți 1 marcajul de pe unitatea de transfer cu 1 marcajul de pe aparat. Apăsaţi în jos porţiunea verde a unităţii de transfer pentru a o bloca la locul său.

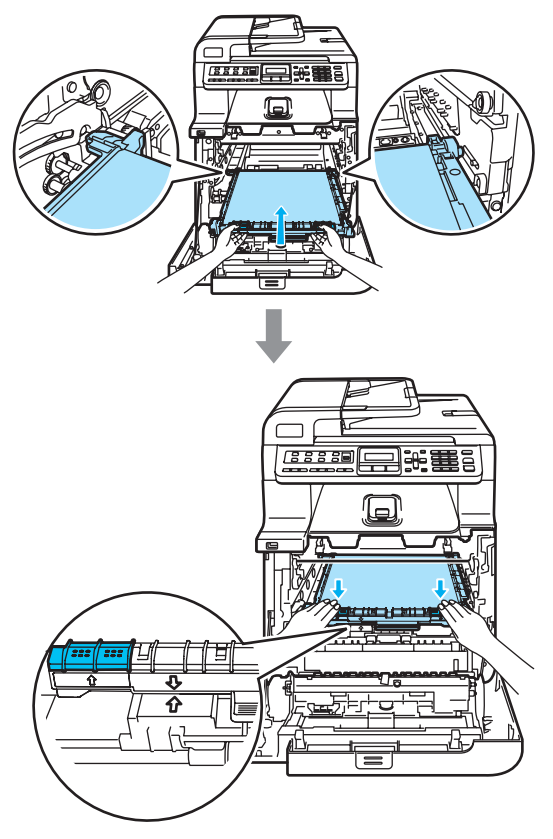

- 8 Introduceți unitatea de cilindru înapoi în aparat astfel.
	- **1** Asiguraţi-vă că maneta de blocare gri (1) se află în poziţia sus şi aşezaţi unitatea de cilindru în aparat. Apăsaţi în jos maneta de blocare gri (1).

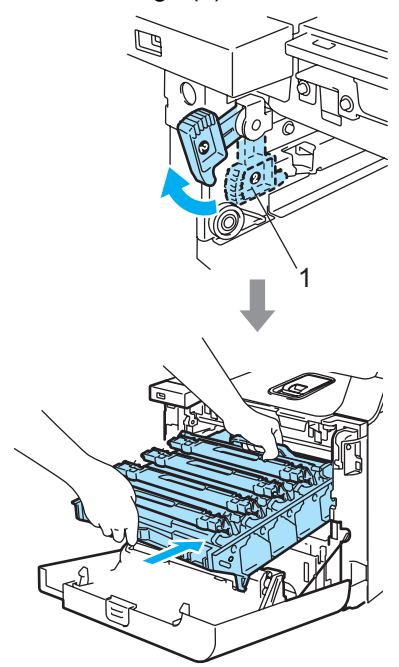

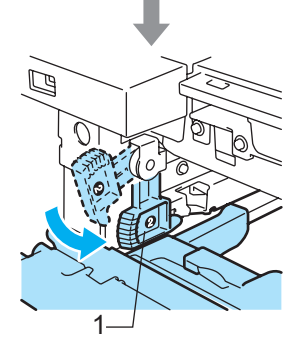

**2** Apăsaţi cilindrul înăuntru până când acesta se opreşte.

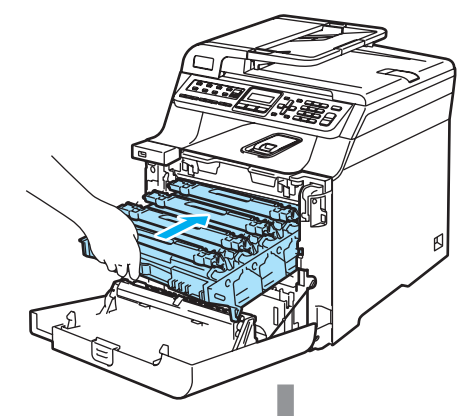

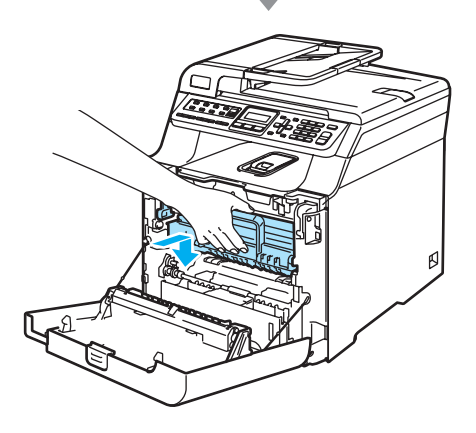

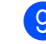

**9** Închideți capacul frontal al aparatului.

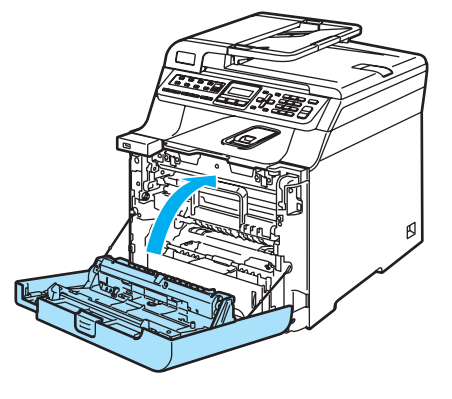

**C**

**D**

# **Meniul și Caracteristicile**

## <span id="page-124-0"></span>**Programare pe ecran**

Aparatul dumneavoastră a fost conceput pentru a fi simplu de utilizat. Displayul LCD vă permite programarea pe ecran cu ajutorul butoanelor din meniu.

Am creat un sistem de instrucțiuni pas cu pas, listate pe ecran pentru a vă ajută să vă programati aparatul. Urmati instrucțiunile și vă vor ghida prin selecțiile meniurilor și optiunile programelor.

## <span id="page-124-1"></span>**Butoanele meniu**

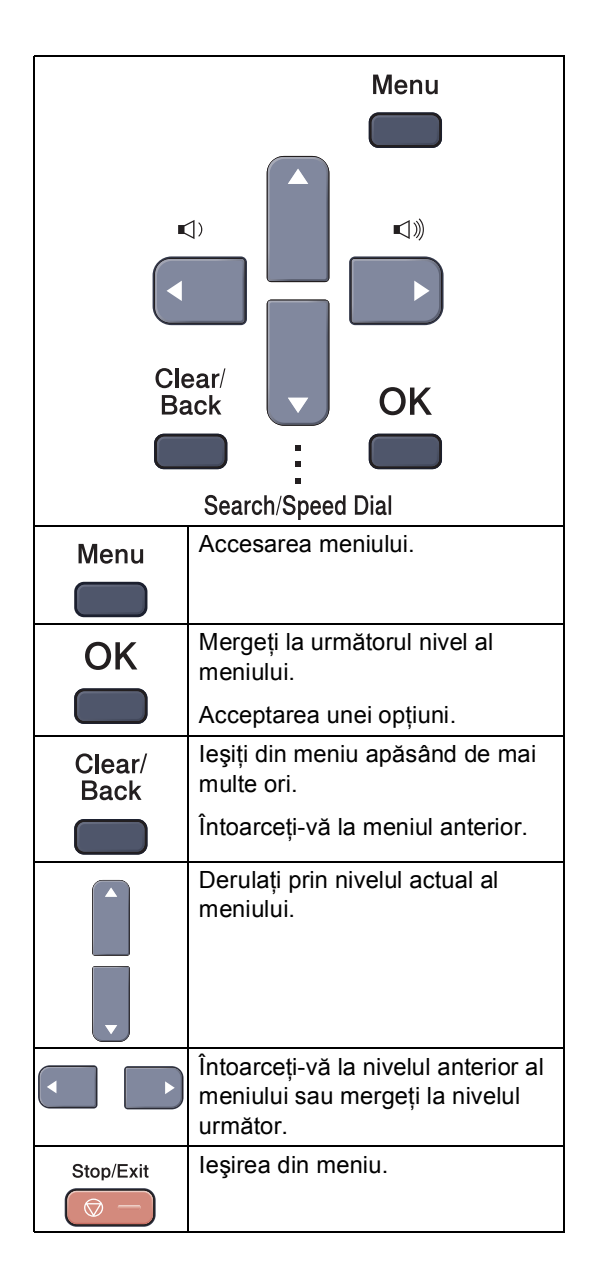

## <span id="page-125-0"></span>**Tabel Meniu**

Setările de fabrică sunt indicate cu font aldin şi cu asterisc.

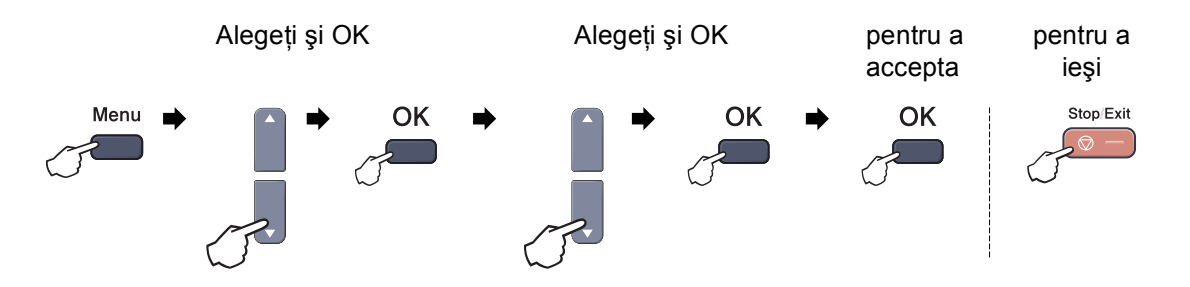

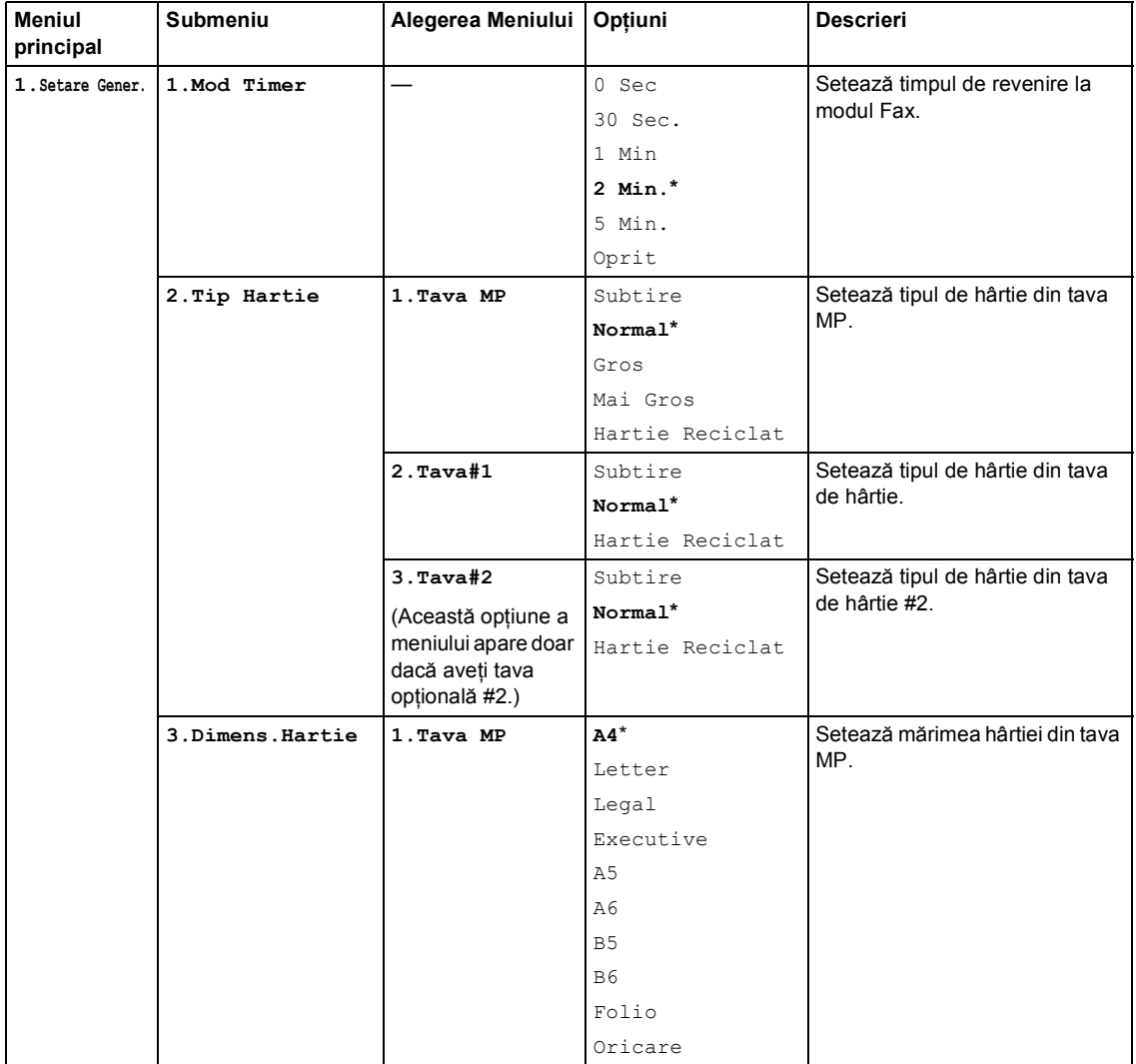

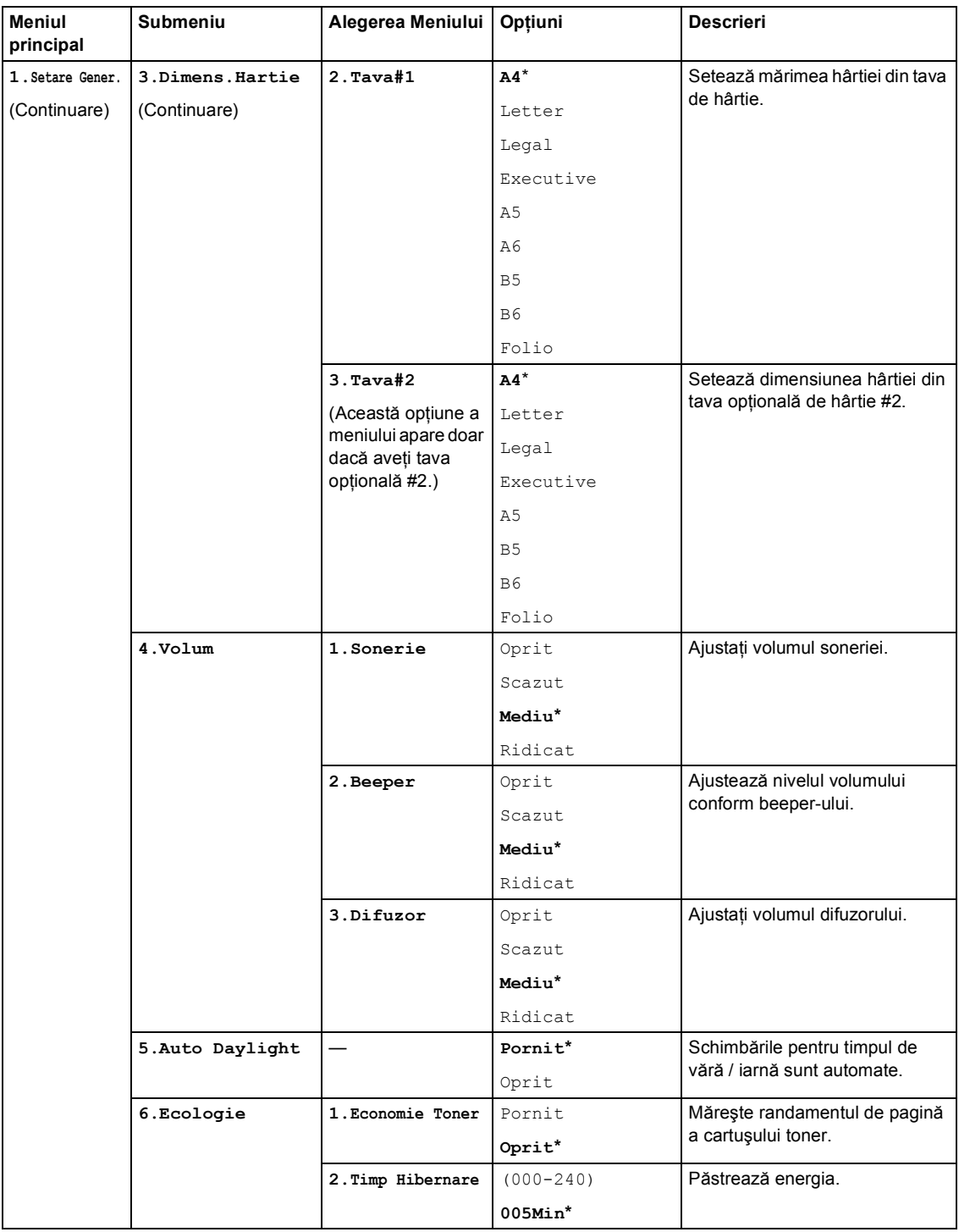

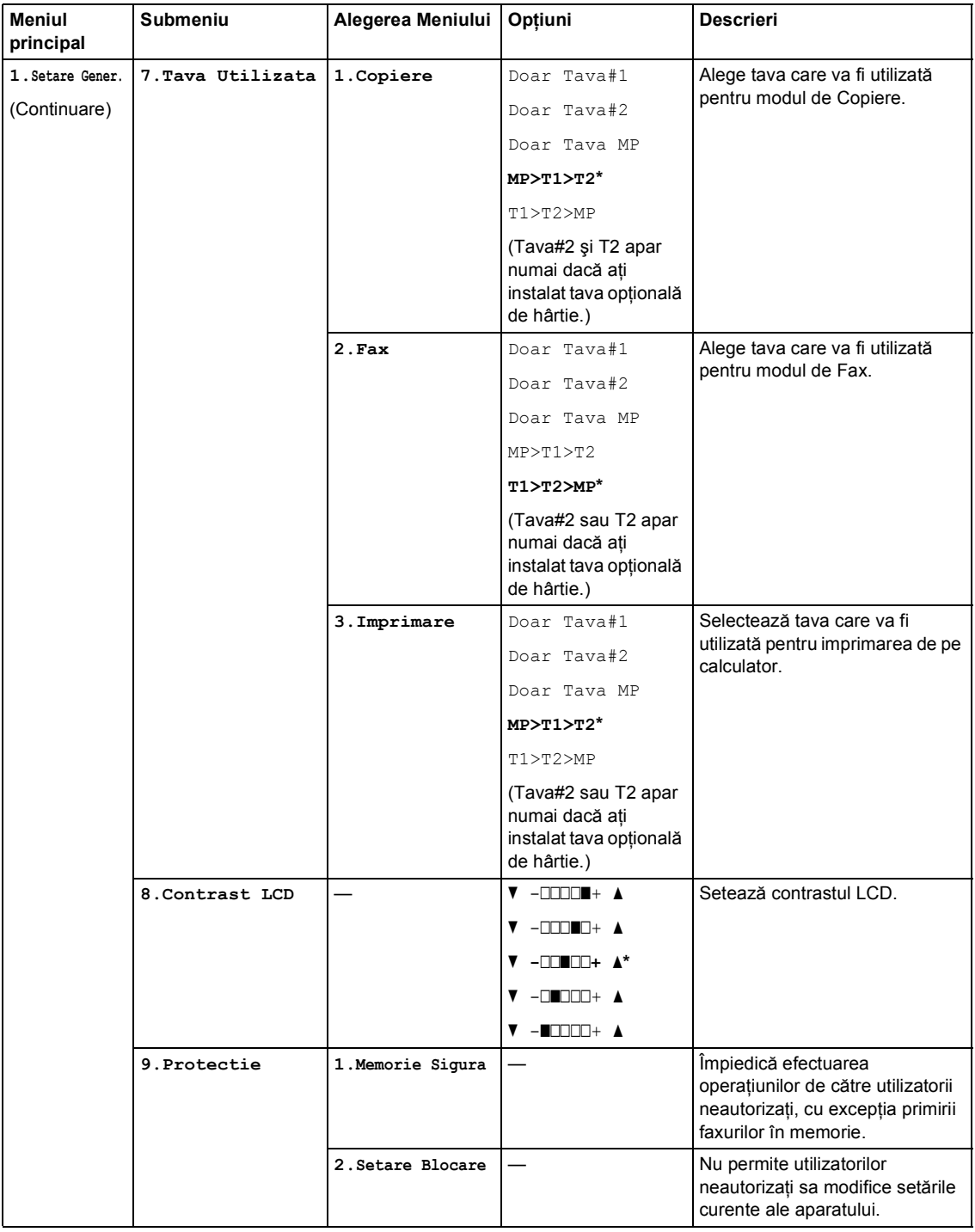

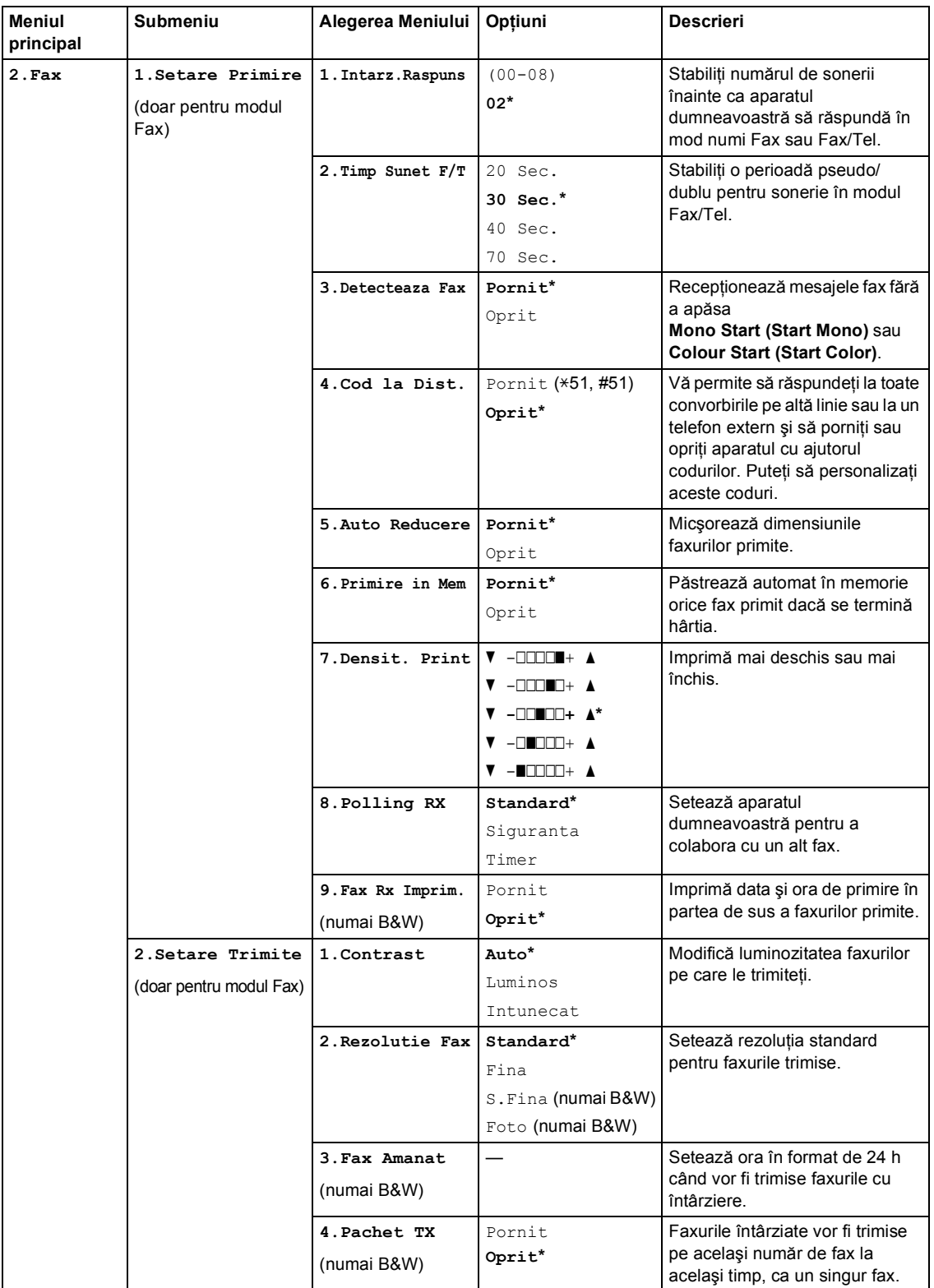

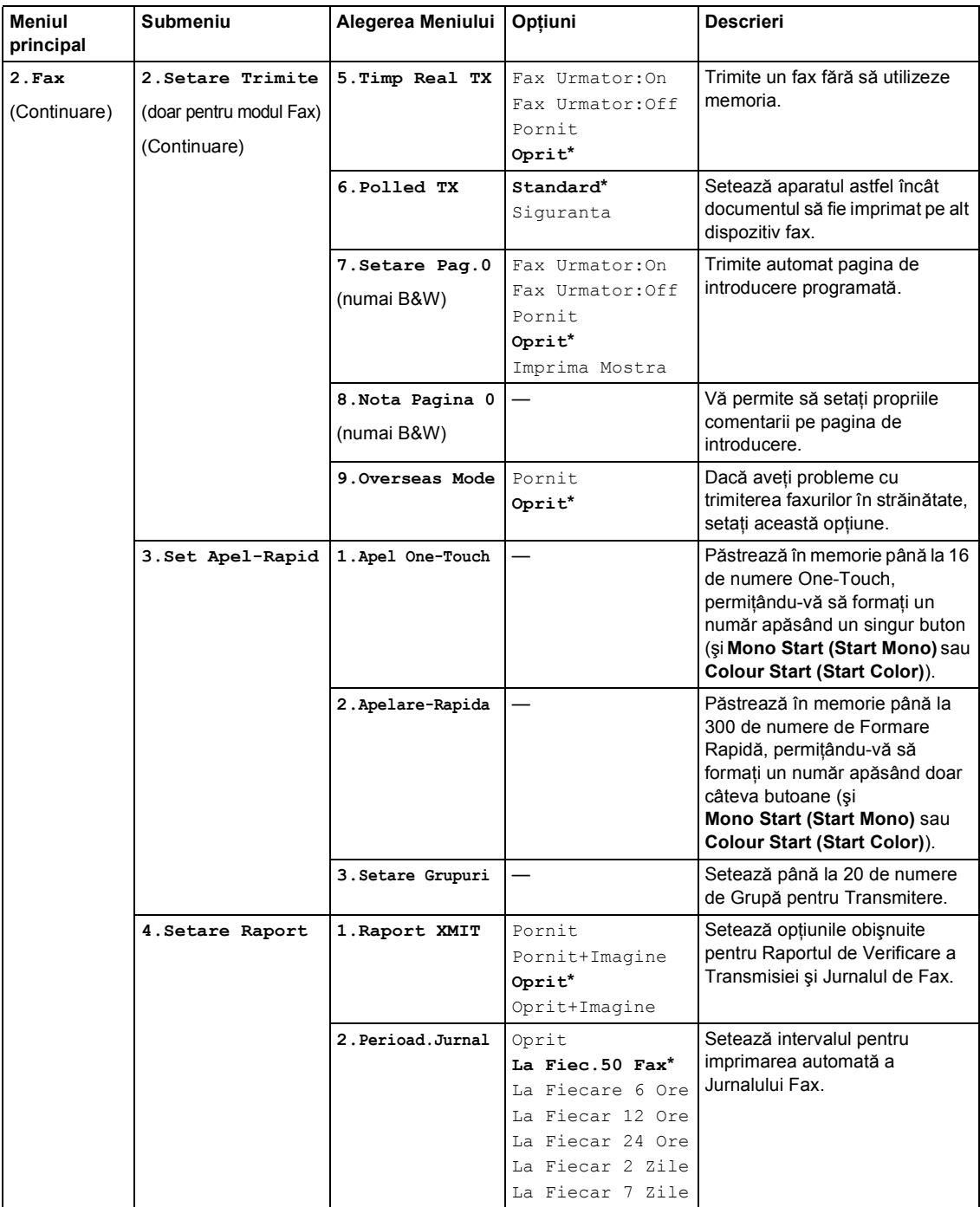

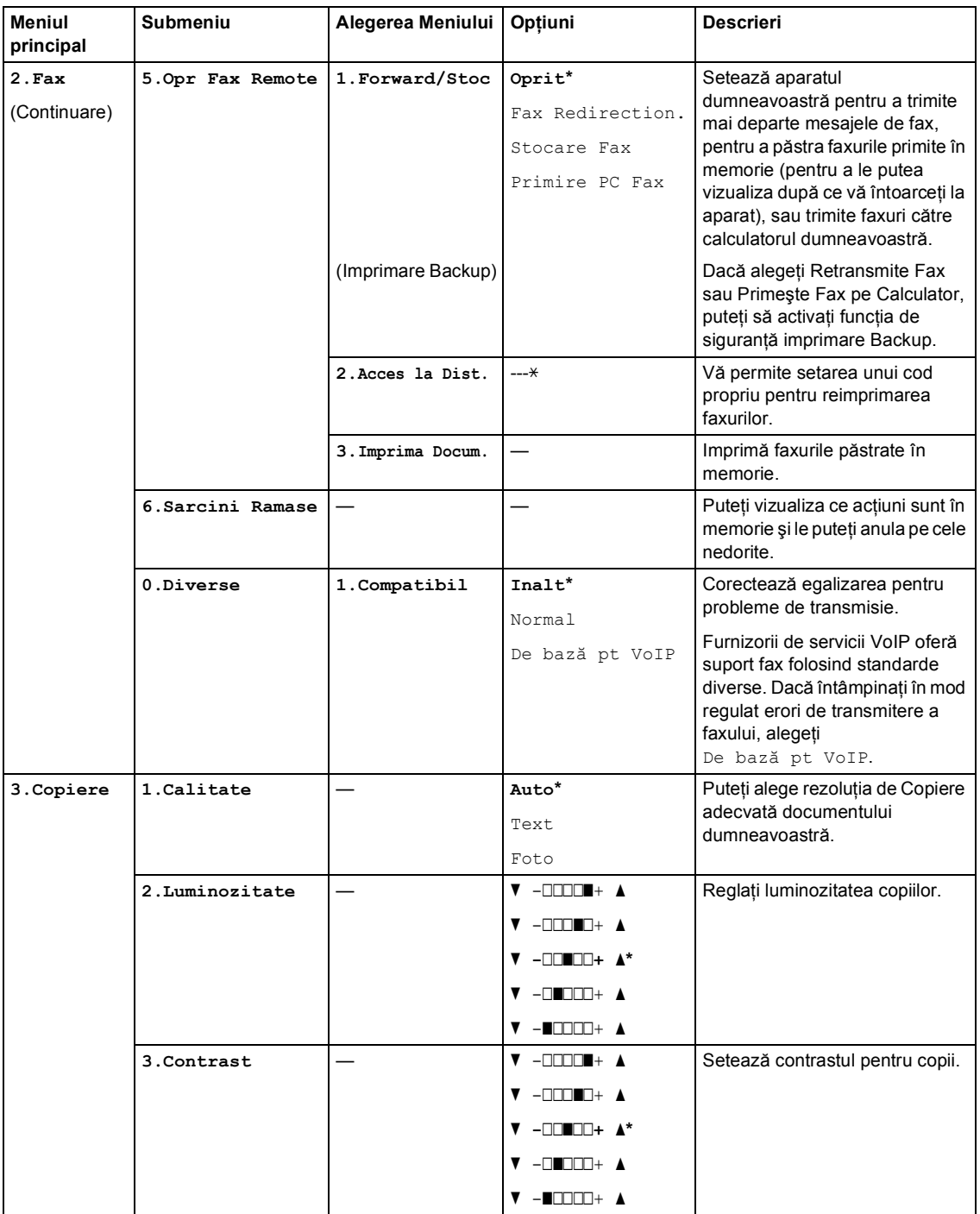

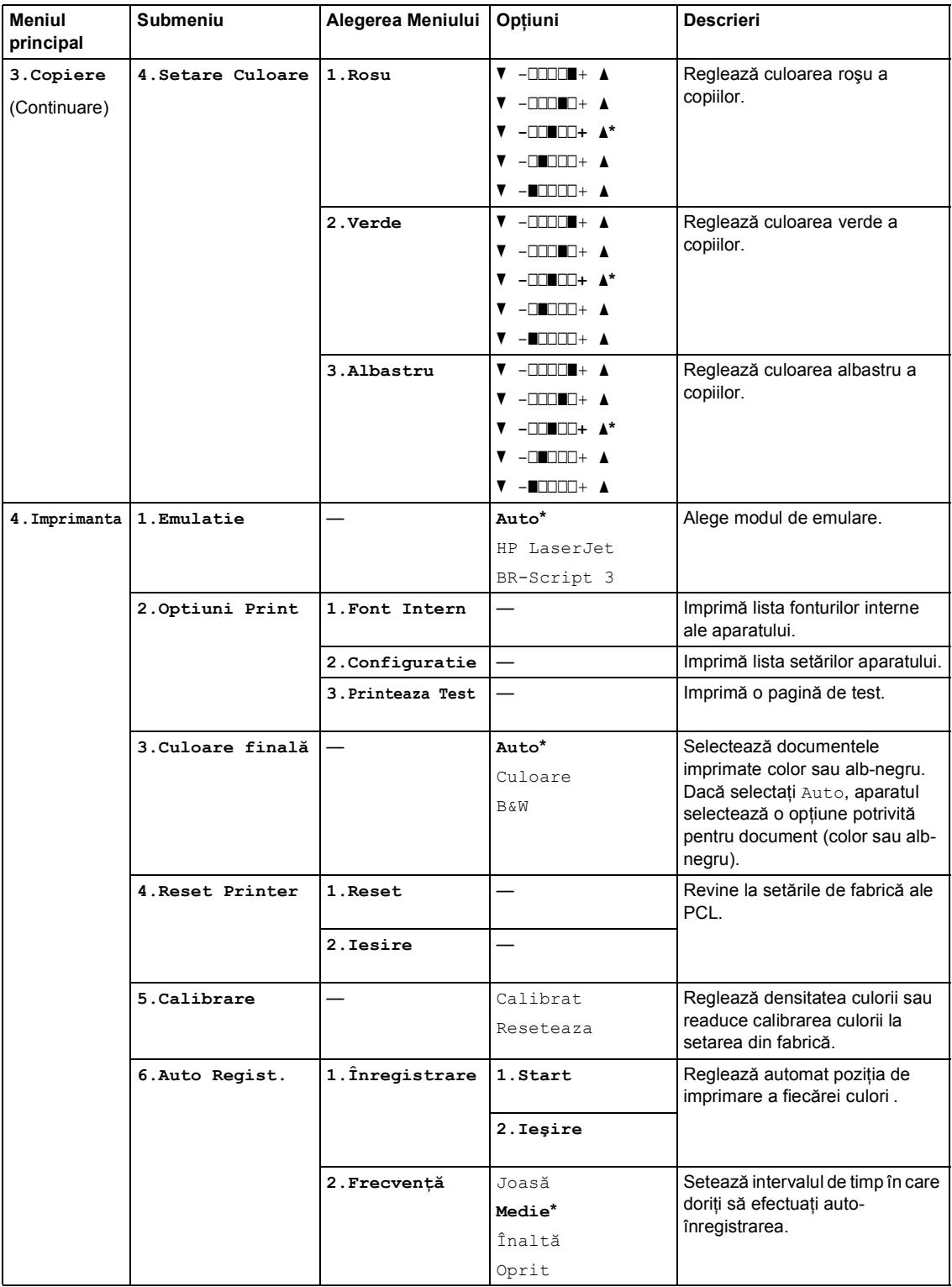

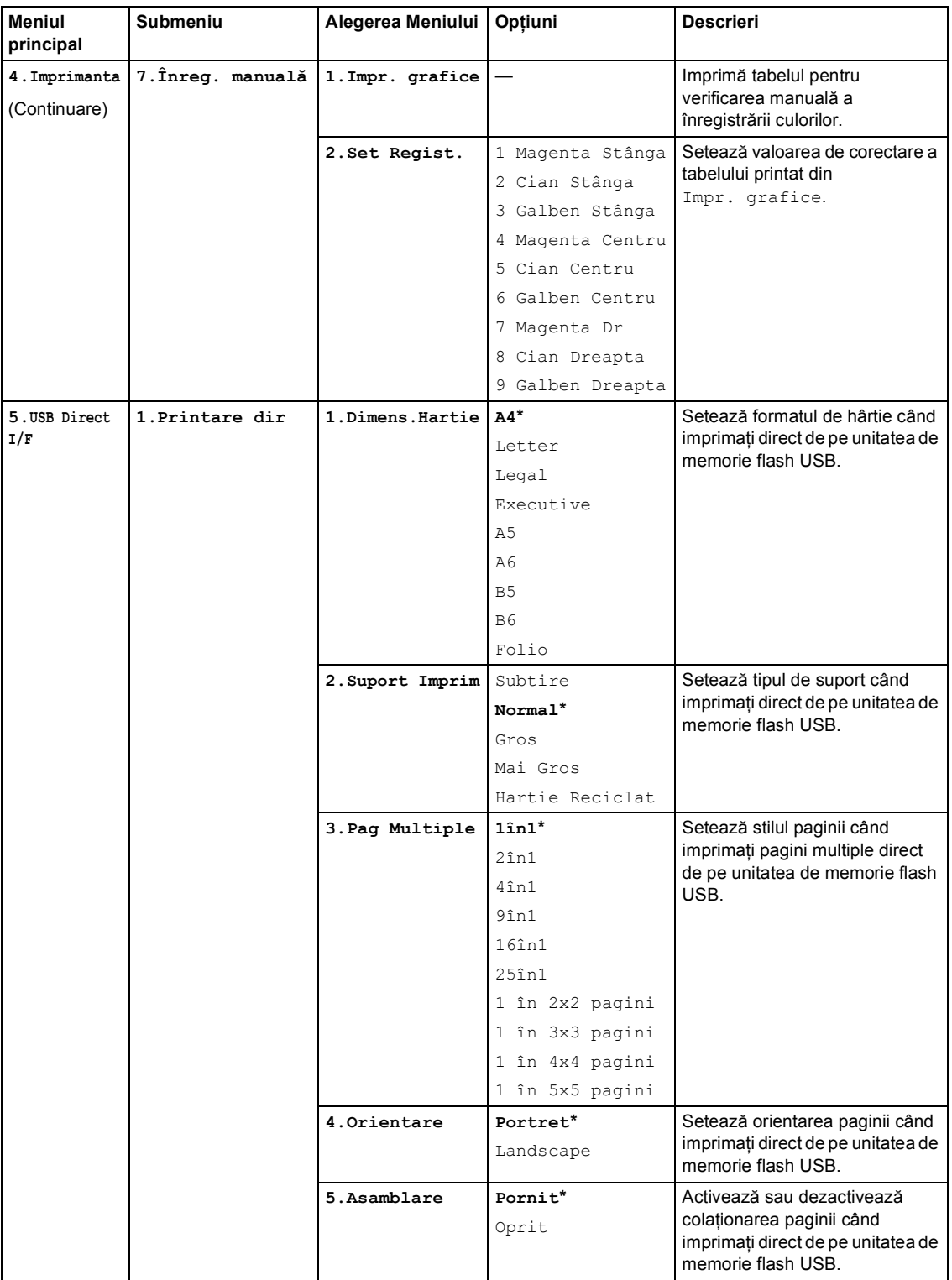

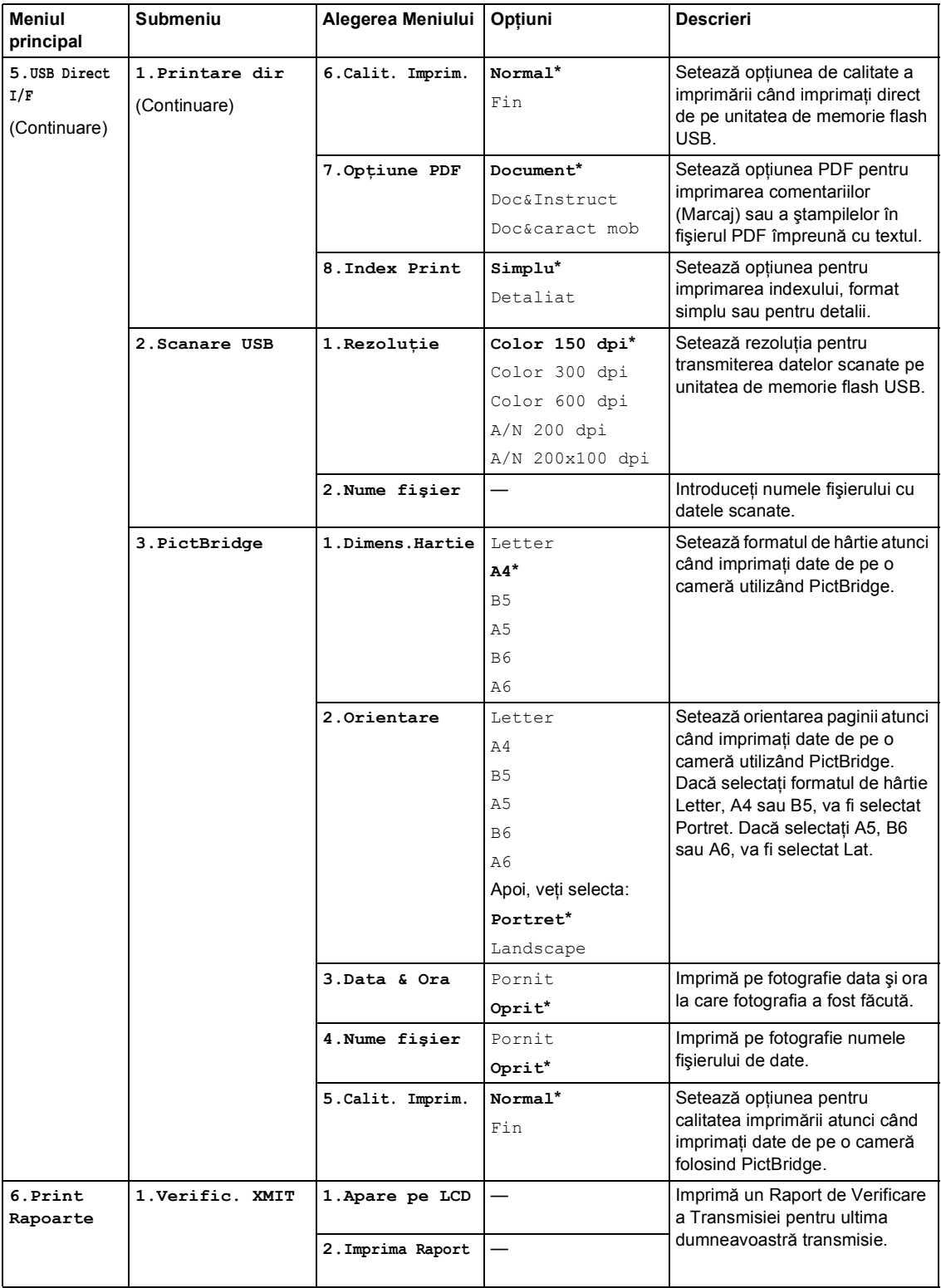

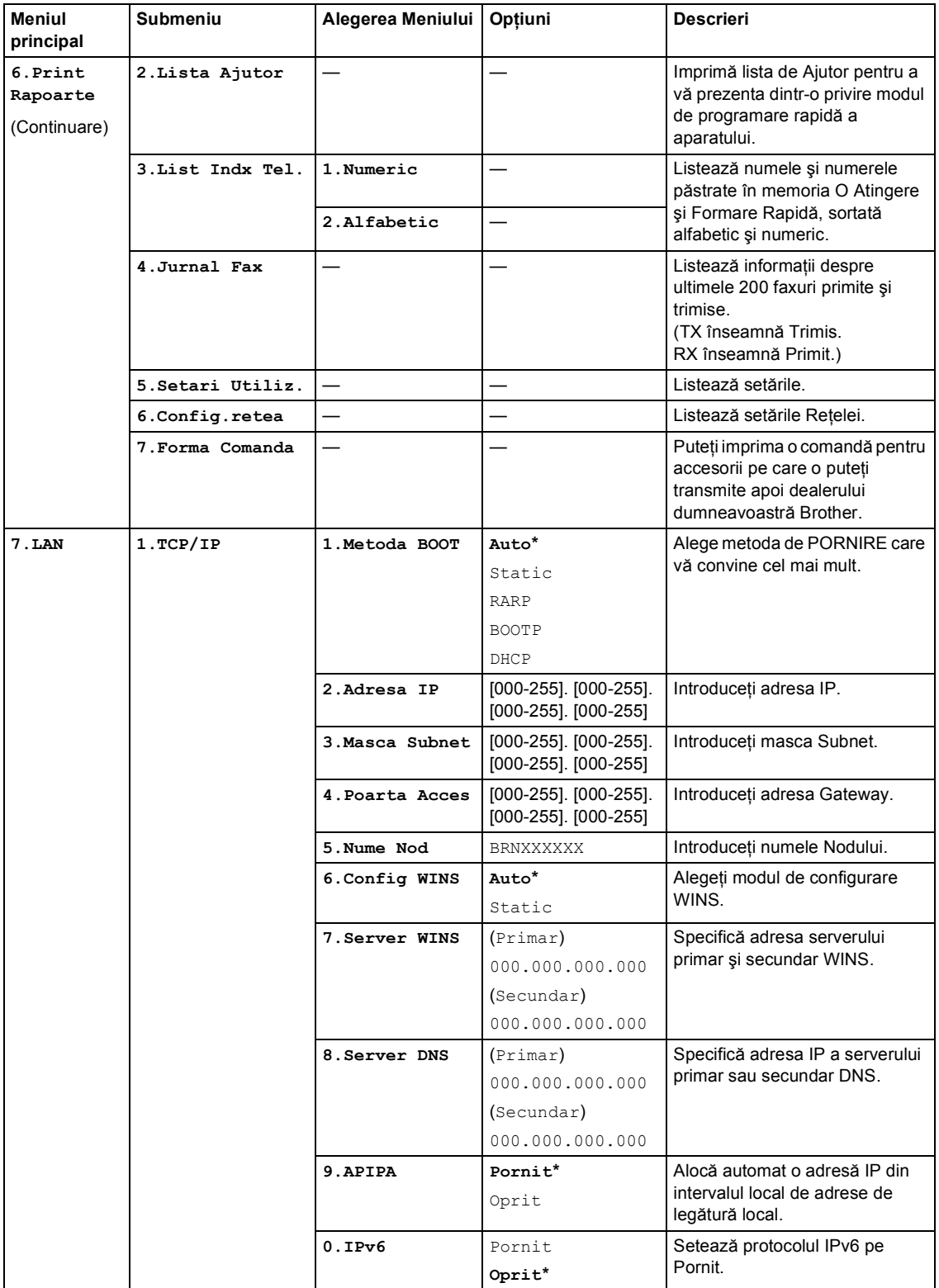

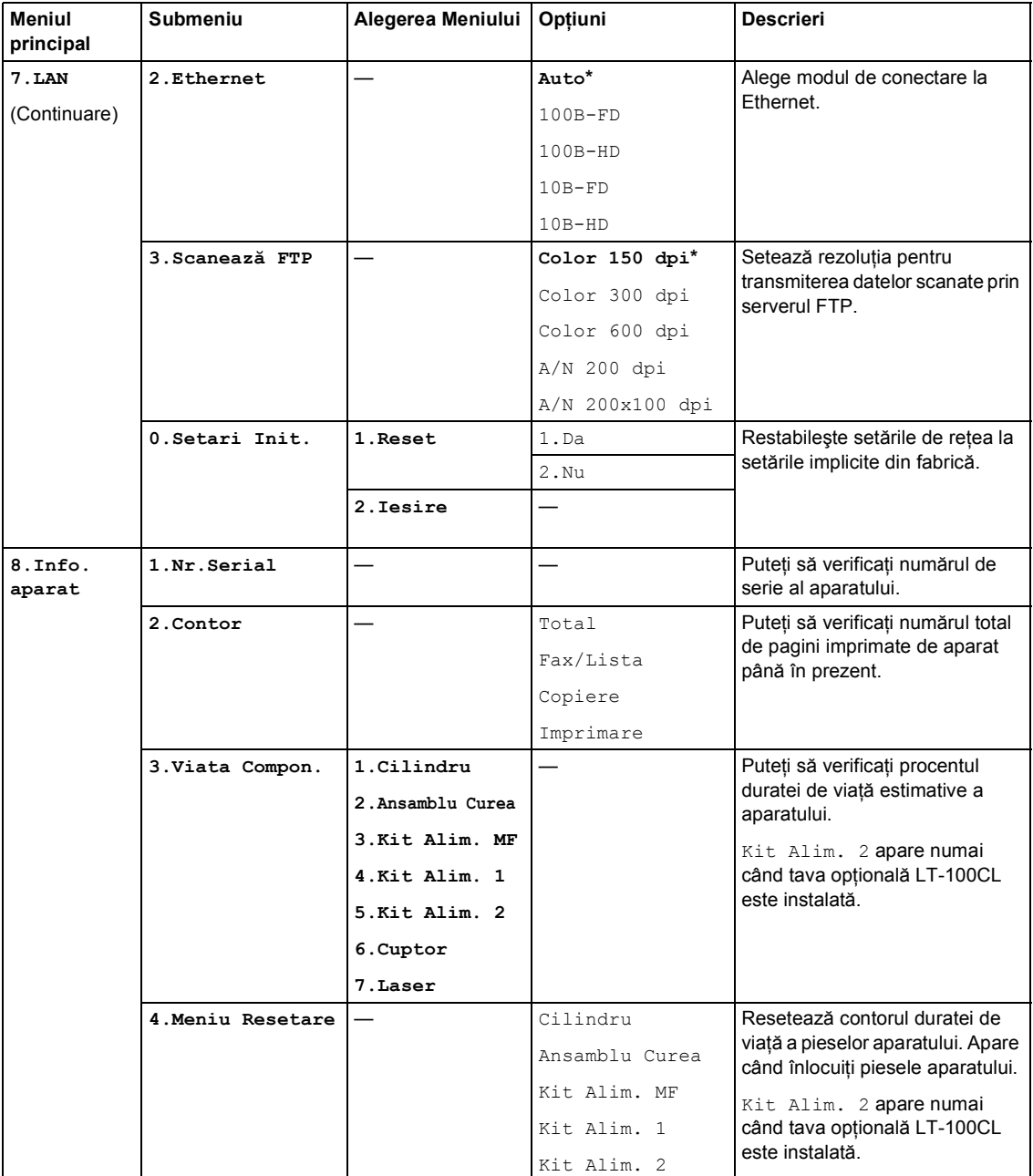

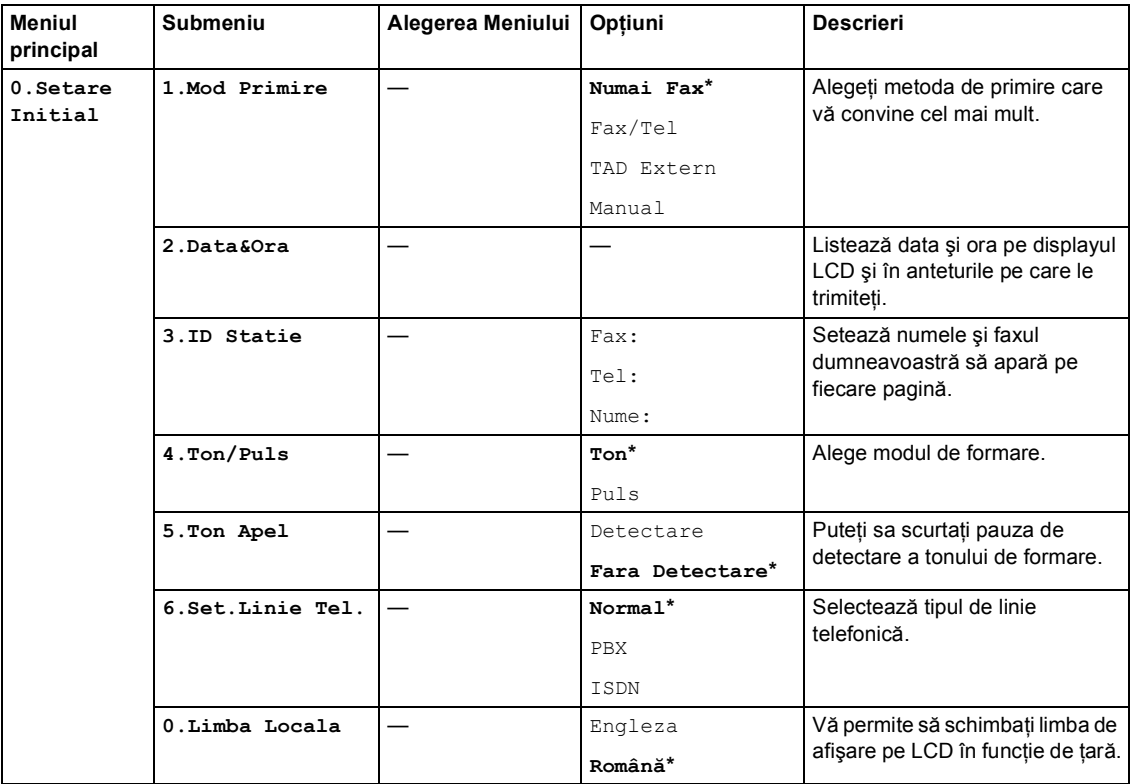

## <span id="page-137-0"></span>**Introducere text**

Când setaţi anumite selecţii ale meniului, ca de pildă identificatorul staţiei, trebuie să scrieţi caractere text. Tastele numerice au litere marcate pe acestea. Tastele: 0, #  $\sin \ast$  nu *au* litere imprimate deoarece sunt utilizate pentru caractere speciale.

Apăsaţi tasta adecvată de atâtea ori cât este necesar pentru a accesa caracterele de dedesubt:

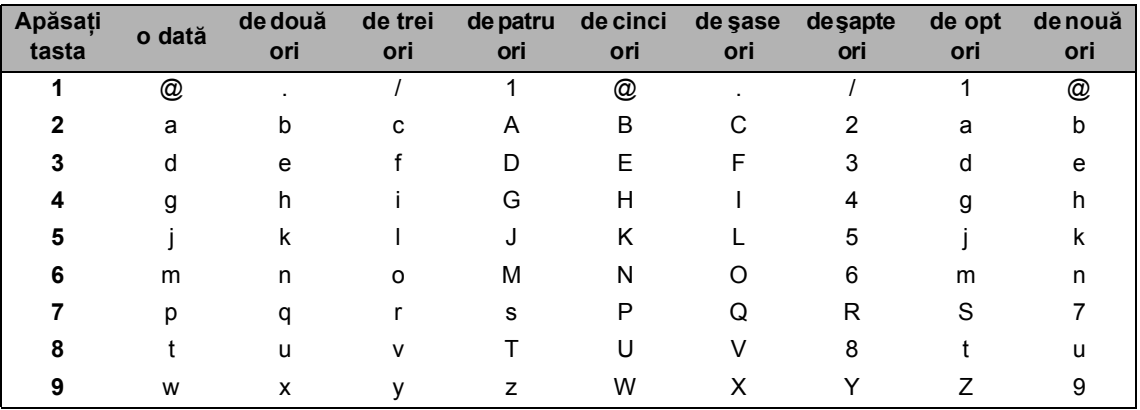

■ Pentru setarea opțiunilor din meniu Scanare către FTP

■ Pentru setarea altor opțiuni ale meniului

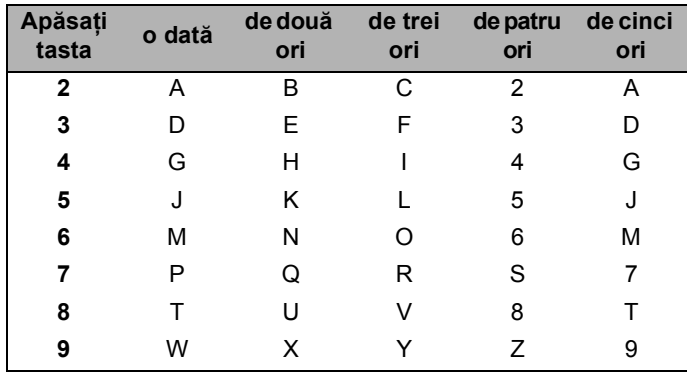

#### **Introducerea de spaţii**

Pentru a introduce un spațiu în numărul de fax apăsați ▶ o dată, între numere. Pentru a introduce un spațiu într-un nume apăsați ▶ de două ori, între litere.

#### **Efectuarea de corecţii**

Dacă ați introdus o literă incorect și doriți să o schimbați, apăsați ◀ pentru a muta cursorul pe caracterul greşit şi apoi apăsaţi **Clear/Back(Anulare/Inapoi)**.

**D**

#### **Repetarea literelor**

Pentru a introduce o literă de pe același buton ca și litera precedentă apăsați ▶ pentru a deplasa cursorul la dreapta înainte de a apăsa din nou butonul.

#### **Caractere şi simboluri speciale**

Apăsați \*, # sau 0, apoi apăsați < sau▶ pentru a deplasa cursorul către simbolul sau caracterul dorit. Apăsaţi **OK** pentru a-l selecta. Simbolurile şi caracterele de mai jos vor apărea în funcţie de selecția din meniu.

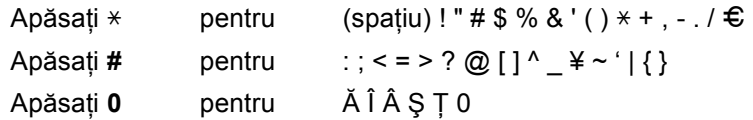

**Specificaţii <sup>E</sup>**

# **Generalităţi <sup>E</sup>**

**E**

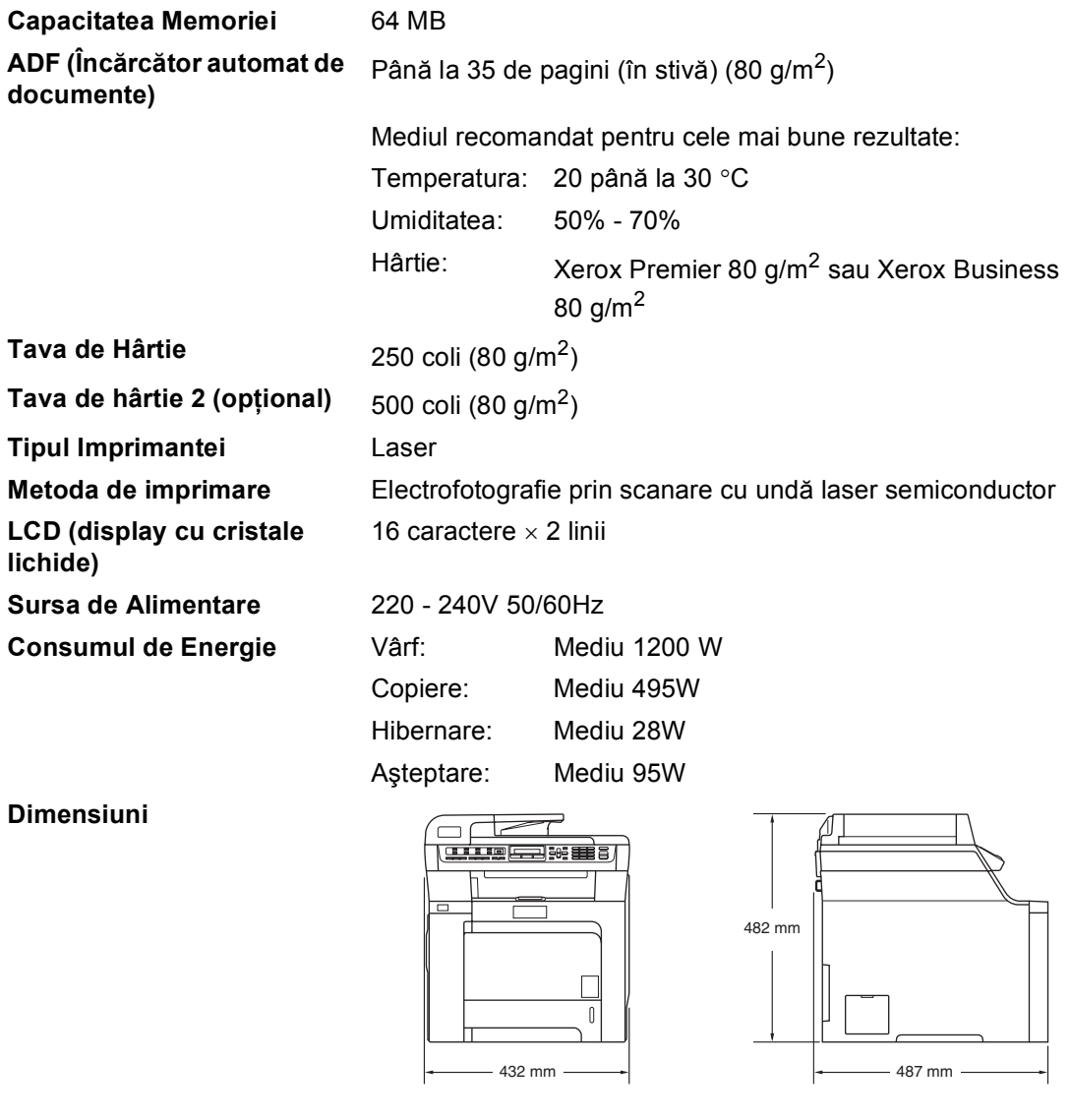

**Masă** Fără cilindru/Unitatea de toner:

28,3 kg **(**MFC-9440CN**)** 28,9 kg **(**MFC-9450CDN**)**

**E**

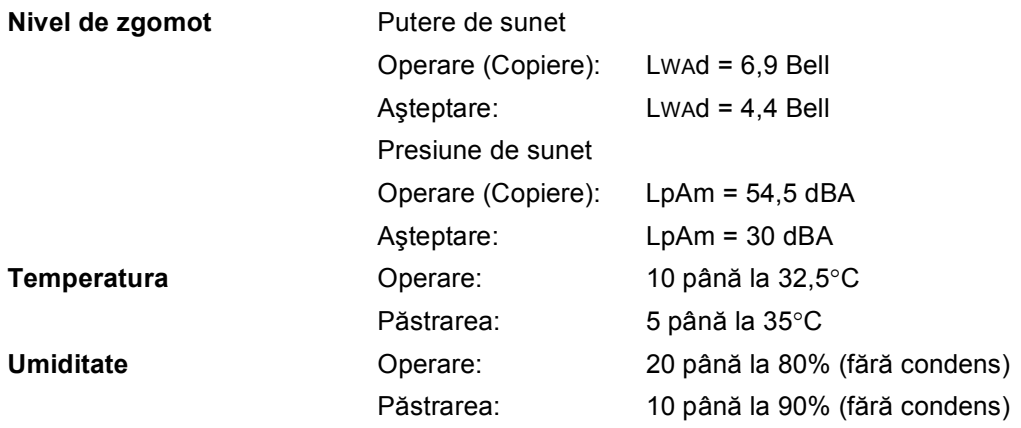

# **Index**

## **F A**

**F**

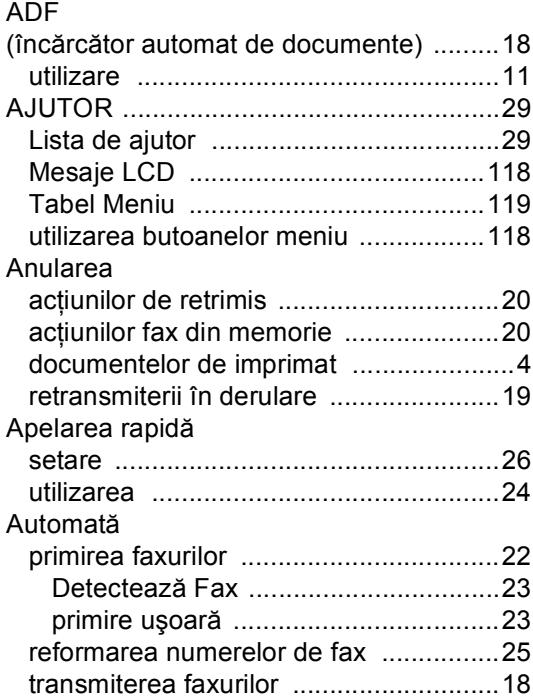

### **B**

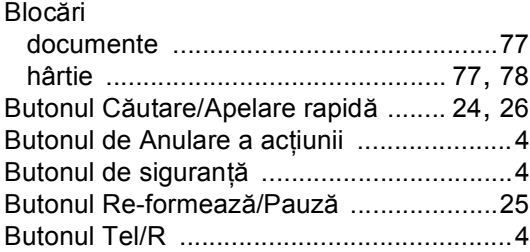

# **C**

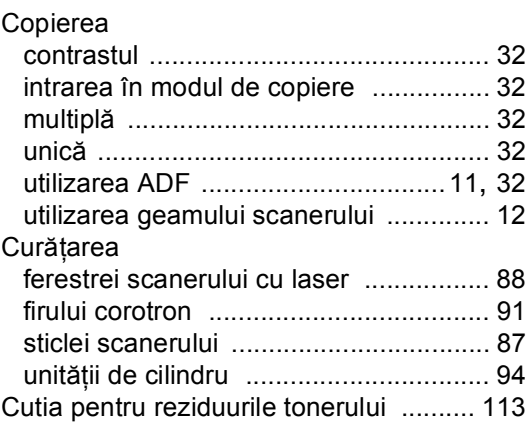

### **D**

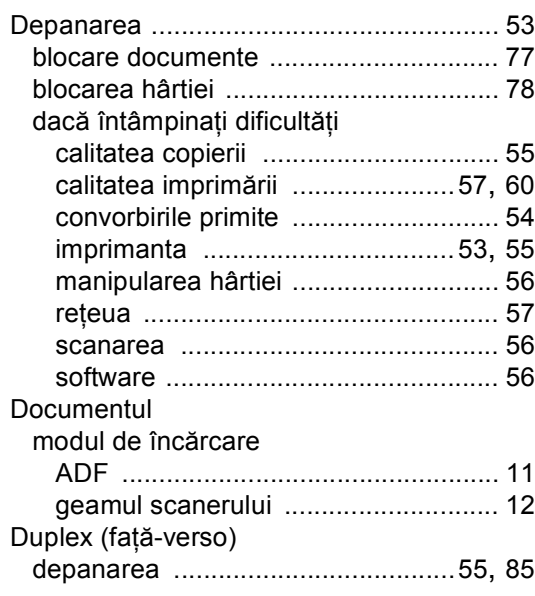

## **E E E E E**

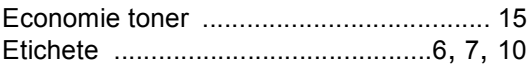

## **F**

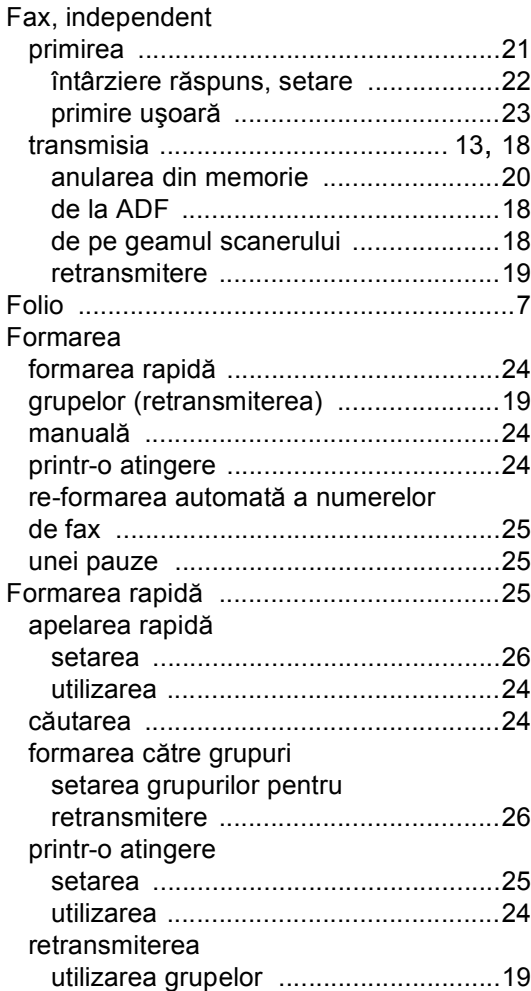

## **G**

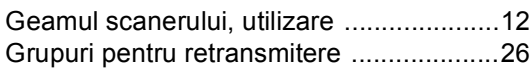

## **H**

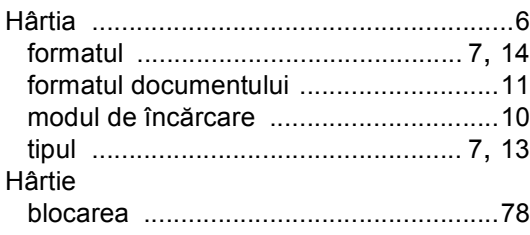

## **I**

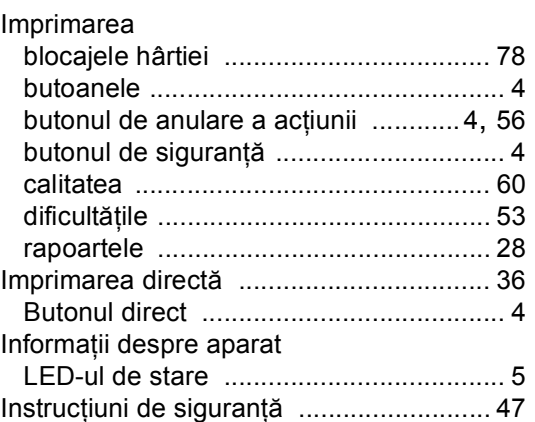

### **Î**

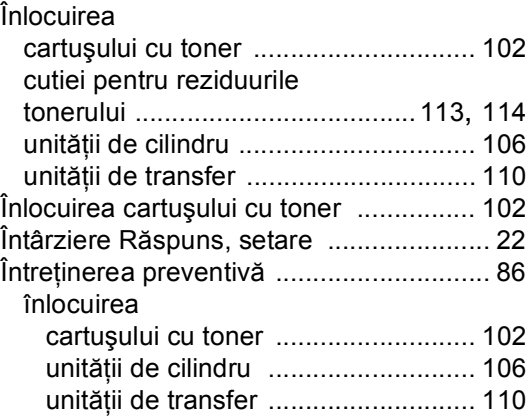

## **L L L L L L**

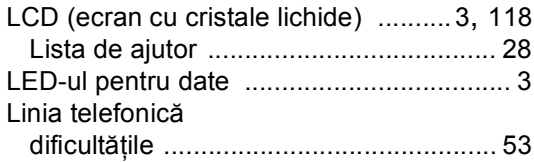

### **M**

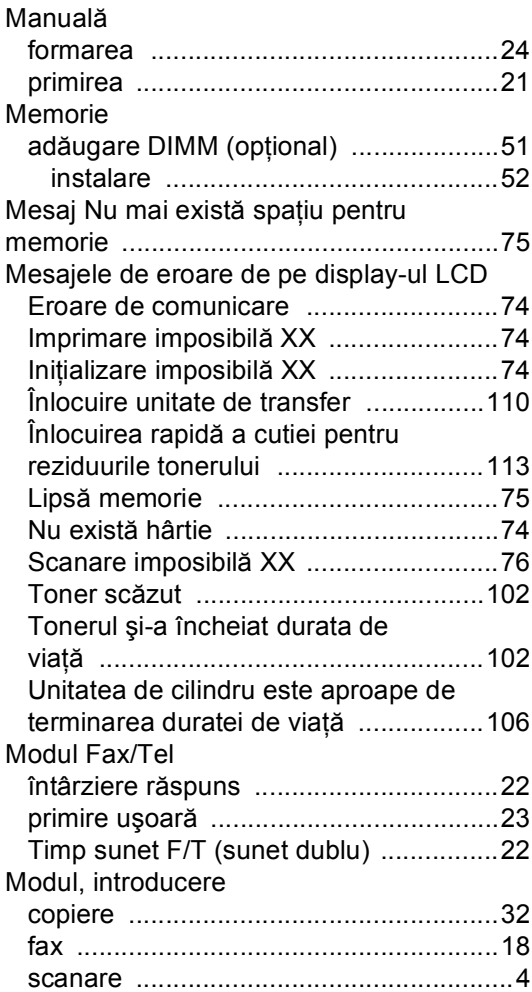

### **P**

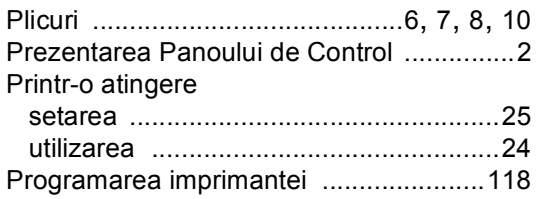

## **R**

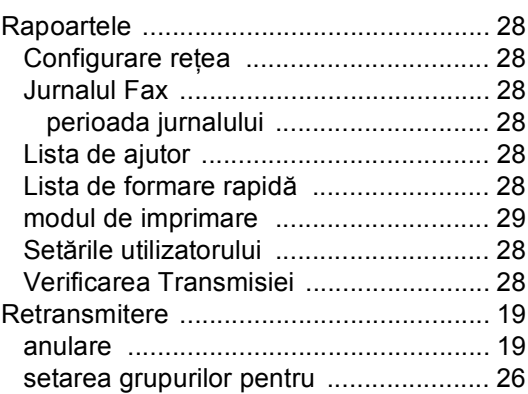

# **S**

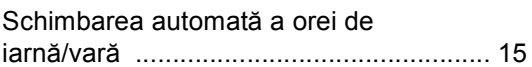

## **T** *T T T T T T T*

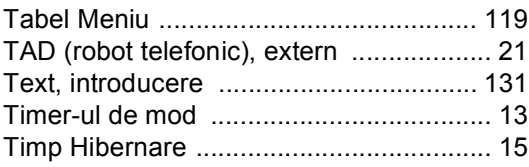

# **U**

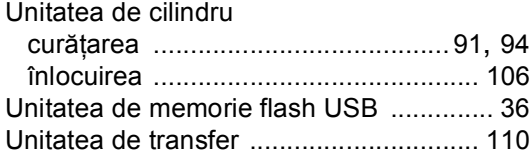

### **V**

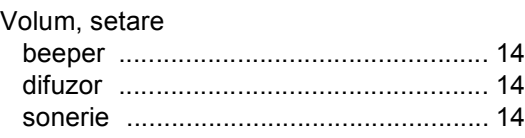
## **brother.**

Acest produs este aprobat spre utilizare doar în ţara unde a fost cumpărat, iar companiile Brother locale sau dealerii acestora pot efectua operaţiuni de întreţinere şi reparaţie doar pentru produsele cumpărate în propriile ţări.